# 内蒙古自治区政采商城电子卖场

# 供应商入驻指导说明 V1.2

内蒙古自治区财政厅

2021 年6 月

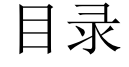

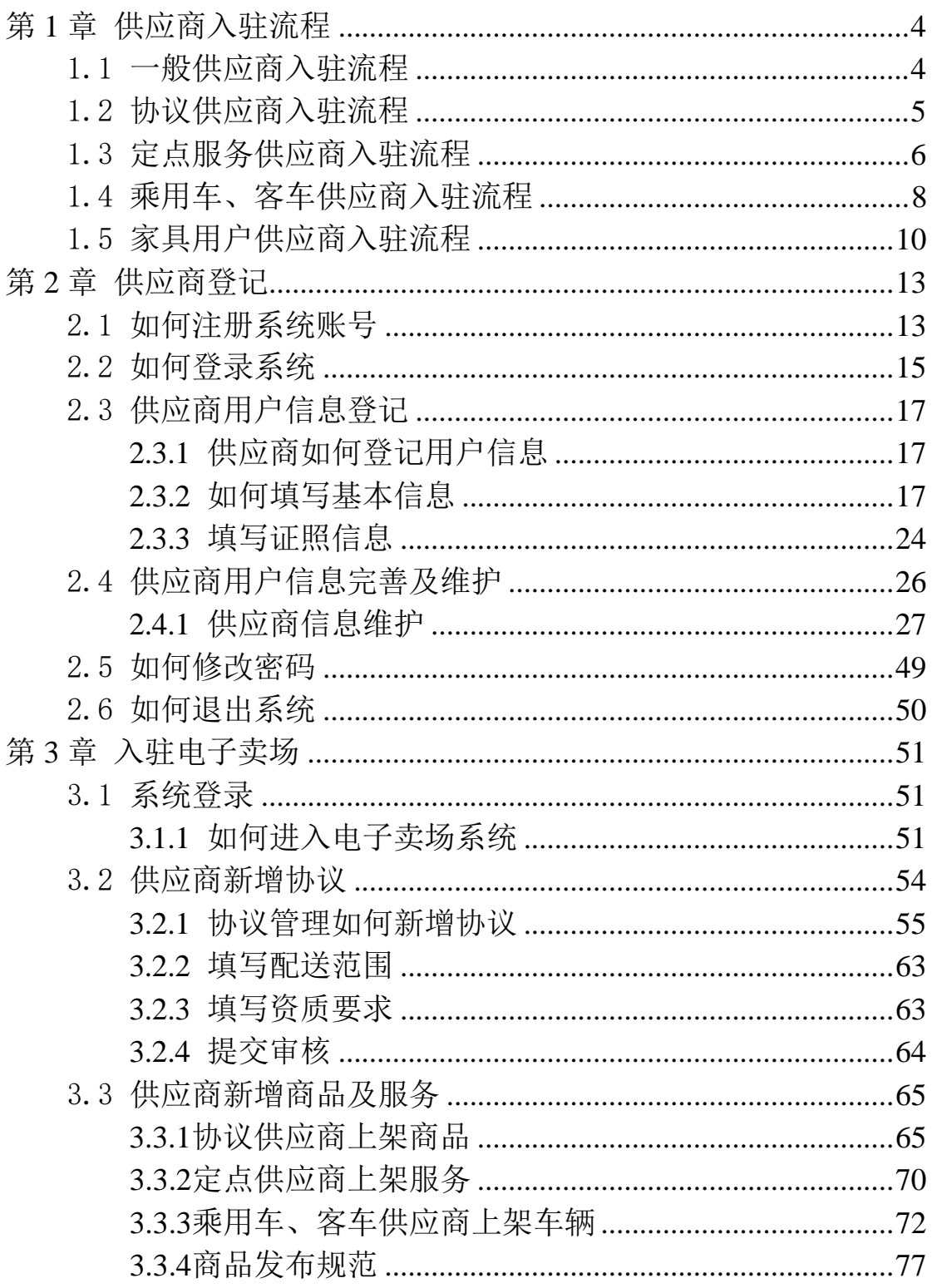

## 前言

1. 系统环境

内蒙古自治区政采商城电子卖场采用全区大集中的部署方式,纯 B/S 架构, 不依赖于JRE 和第三方插件, 通过浏览器直接使用, 无需 下载任何插件适应谷歌浏览器、360 浏览器(极速模式),推荐使用 谷歌浏览器。

2. 登录地址

连通互联网后,在浏览器中搜索"内蒙古自治区政府采购网"或 者在浏览器地址栏中输入登录地址:[http://www.ccgp-neimenggu.gov.cn](http://www.ccgp-neimenggu.gov.cn/) 登录内蒙古自治区政采商城电子卖场。

3. 客户端配置要求

内蒙古自治区政采商城电子卖场采用全区大集中的部署方式,用 户在连同互联网的前提下即可进行系统访问。电脑软硬件配置满足日 常办公使用条件即可。

4. 技术支持

(1)技术支持单位:博思数采科技发展有限公司内蒙古分公司。 (2)技术支持热线:400-0471-010、邮箱:[bsscnmg@126.com](mailto:bsscnmg@126.com)。 (3)搜索关注"博思数采内蒙古分公司"微信公众号

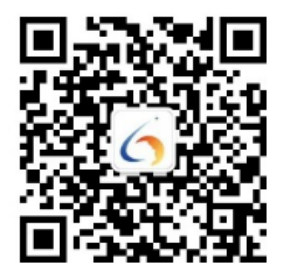

## 第 1 章 供应商入驻流程

内蒙古自治区政采商城电子卖场(以下简称"电子卖场")供应 商包括:一般供应商、协议供应商、定点服务供应商、电商、家具用 具供应商、乘用车、客车供应商等。

内蒙古自治区政采商城电子卖场按照**"**共建、共用、共享、共管**"** 的建设原则,实行入驻供应商"一地征集、全区共享"、"一地取消, 全区清退"机制。电子卖场供应商实行入驻承诺制,征集入围的各类 供应商可依据自身供货或服务能力,可在全区范围内申请成为其他地 区电子卖场入驻供应商,由申请入驻区域的电子卖场运营管理机构审 核备案后, 成为该地区的入驻供应商。

下文将详细介绍一般供应商、协议供应商、定点服务供应商、电 商等供应商入驻流程。

<span id="page-3-0"></span>1.1 一般供应商入驻流程

一般供应商是指在供应商库中进行账号注册,而且完成供应商相 关信息登记的供应商。

一般供应商登记完成后,可在"政府采购云平台"参加公开招标、 邀请招标、竞争性谈判、竞争性磋商、询价、单一来源等采购活动; 可在电子卖场参与网上询价项目。具体一般供应商入驻流程如下图1- 1:

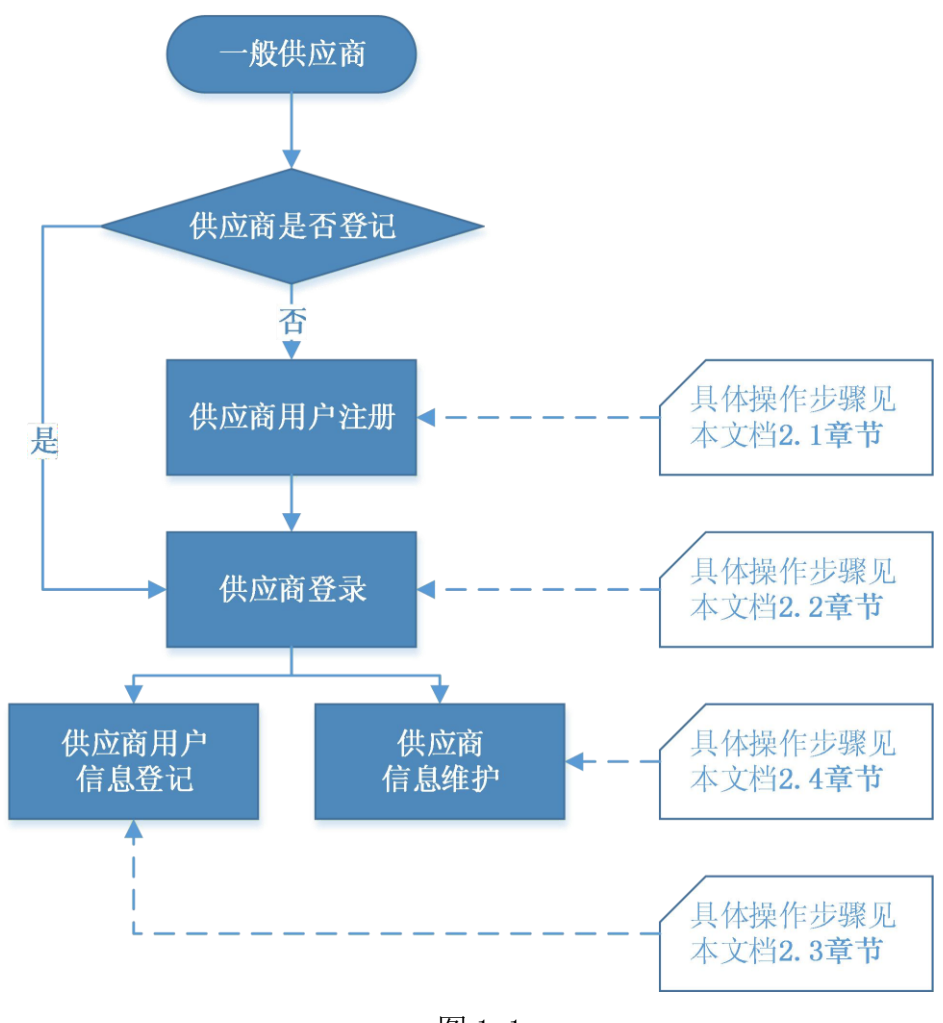

图 1-1

## <span id="page-4-0"></span>1.2 协议供应商入驻流程

协议供应商是指在一般供应商基础上,满足自治区各级电子卖场 协议供货相关条件,报名满足自治区各级电子卖场协议供货供应商征集 要求且入围的供应商。按照电子卖场"共建、共用、共享、共管"的 原则,入围各级电子卖场的协议供货供应商,还可依据自身供货或服务 能力,申请其他未入驻地区的电子卖场供应商协议,审核通过后成为该 地区电子卖场入驻供应商。入驻流程如下图 1-2:

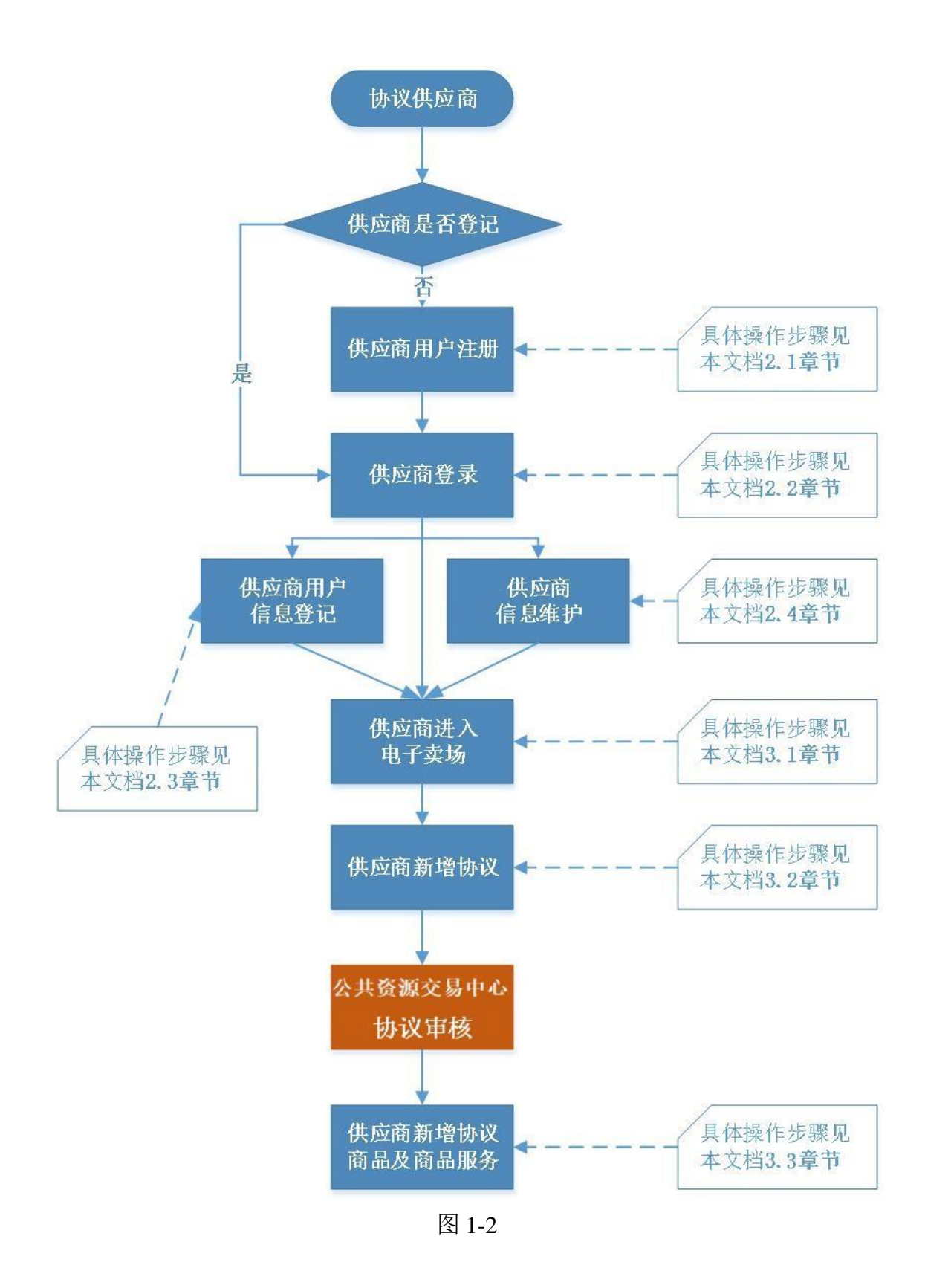

## <span id="page-5-0"></span>1.3 定点服务供应商入驻流程

第 6页共 77页 定点服务供应商是指在一般供应商基础上,满足自治区各级电子

卖场定点服务供应商相关条件,报名参加自治区各级电子卖场供应商 征集且入围的供应商。按照电子卖场"共建、共用、共享、共管"的 原则,入围各级电子卖场的定点服务供应商,还可依据自身供货或服 务能力,申请其他未入驻地区电子卖场定点服务协议,审核通过后成 为该地区电子卖场入驻供应商。入驻流程如下图 1-3:

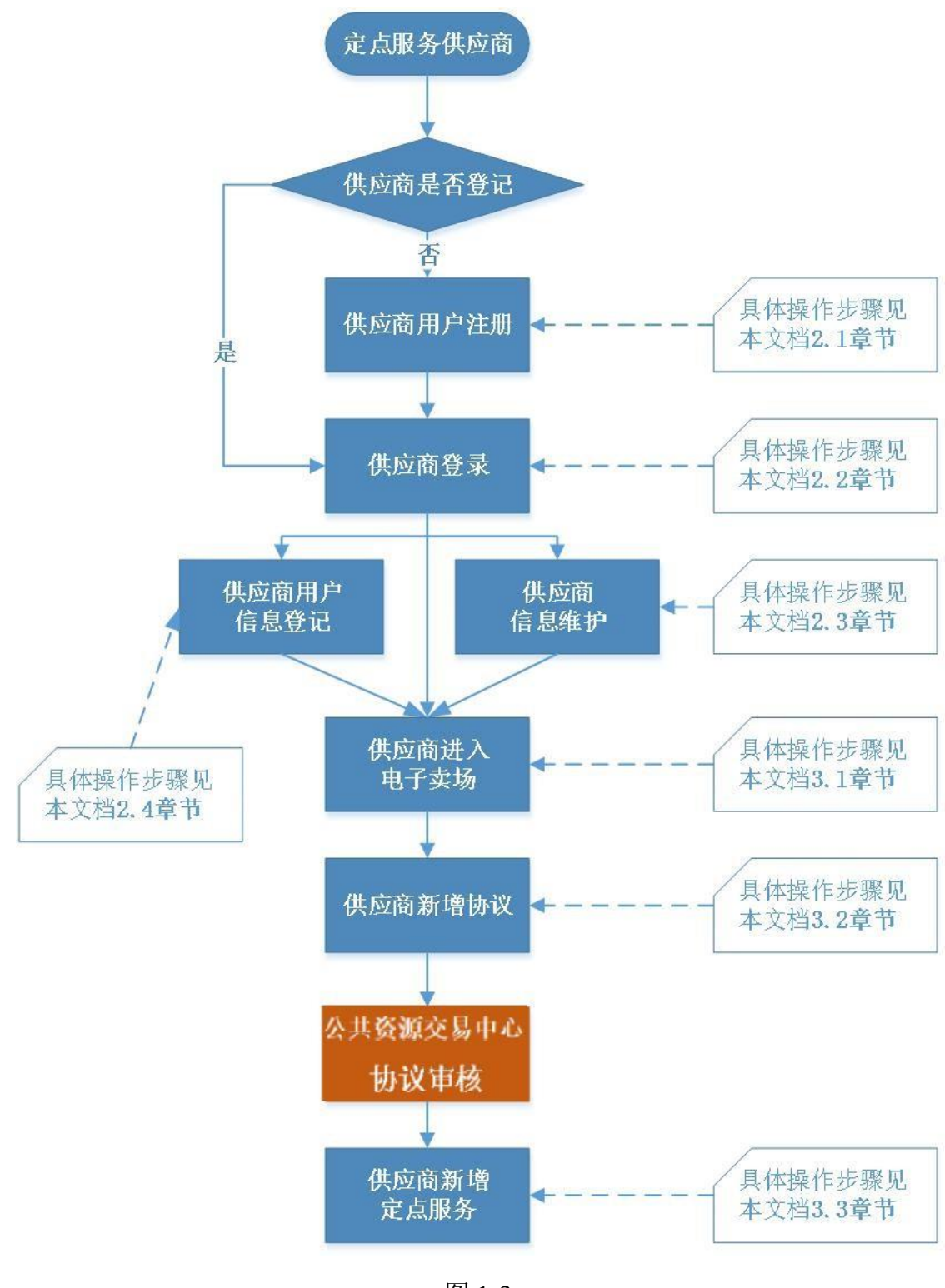

图 1-3

## <span id="page-7-0"></span>1.4 乘用车、客车供应商入驻流程

第 8页共 77页 乘用车、客车供应商是指在一般供应商基础上,满足自治区各级 公共资源交易中心或政府采购中心乘用车、客车供应商相关条件,报 名参加自治区各级公共资源交易中心或政府采购中心乘用车、客车供 应商征集活动且入围的供应商。按照电子卖场"共建、共用、共享、 共管"的原则,入围各级电子卖场的乘用车客车供应商,还可依据自 身供货或服务能力,申请其未入驻地区电子卖场乘用车客车协议,审核 通过后成为该地区电子卖场入驻供应商。入驻流程如下图 1-5:

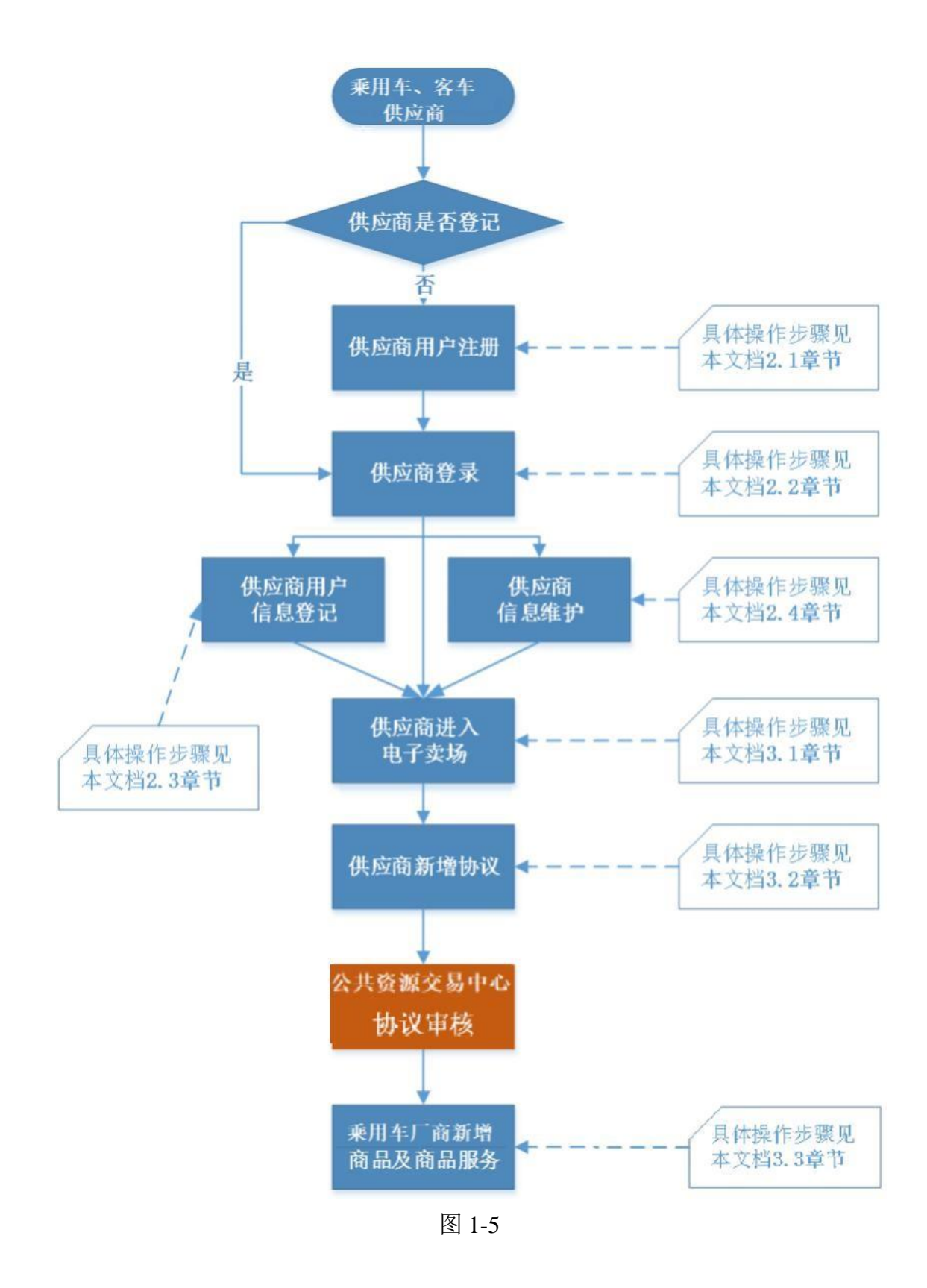

## <span id="page-9-0"></span>1.5 家具用户供应商入驻流程

第 10页共 77页 家具用具供应商是指在一般供应商基础上,满足自治区各级公共

资源交易中心或政府采购中心家具用具供应商相关条件,报名参加自 治区各级公共资源交易中心或政府采购中心家具用具供应商征集活 动且入围的供应商。按照电子卖场"共建、共用、共享、共管"的原 则,入围各级电子卖场的家具用具供应商,还可依据自身服务能力, 申请其他未入驻地区电子卖场家具用具供应商协议,审核通过后成为 该地区电子卖场入驻供应商。入驻流程如下图 1-6:

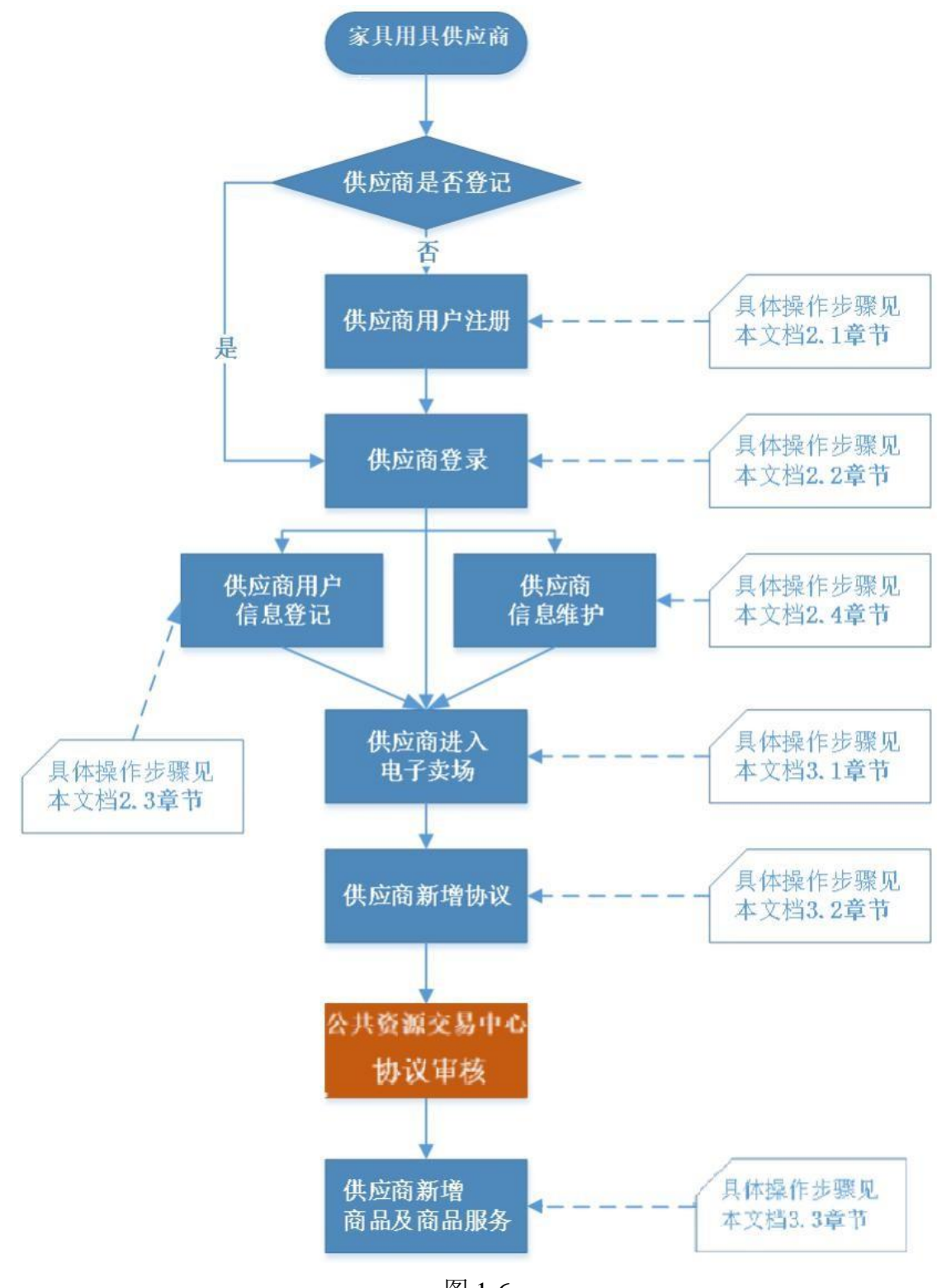

图 1-6

## 第 2 章 供应商登记

无论哪类供应商,首次进入系统都需要在供应商库中进行登记。 本章将对电子卖场供应商登记的具体操作进行详细讲解,包括供应商 账号注册、系统登录、供应商信息登记、供应商信息完善等。

<span id="page-12-0"></span>2.1 如何注册系统账号

供 应 商 登 录 内 蒙 古 自 治 区 政 府 采 购 网 , 网 址 为 : [http://www.ccgp-neimenggu.gov.cn](http://www.ccgp-neimenggu.gov.cn/)。在"供应商登记"专栏供应商统 一登记入口进行供应商登记。如下图 2-1:

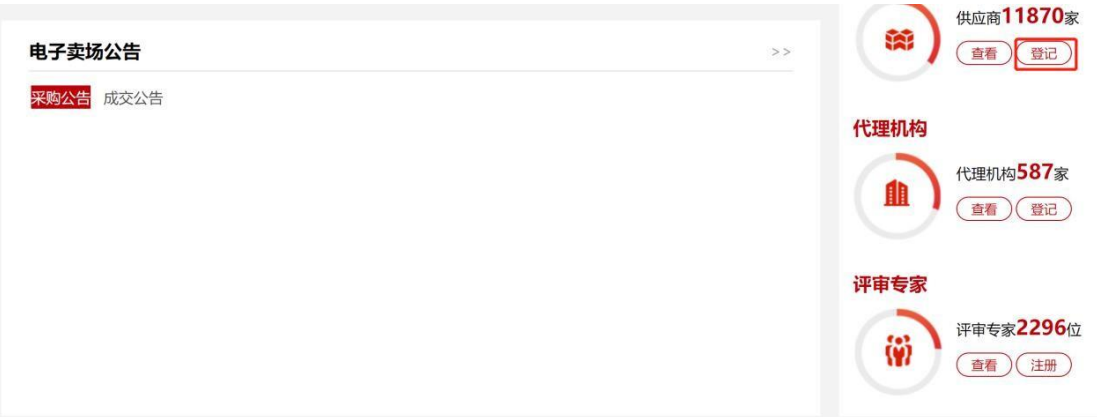

图 2-1

供应商点击【登记】按钮,进入"政府采购云平台"登录界面。 点击【注册】按钮,进入供应商用户注册"验证手机号"界面。如下 图 2-2

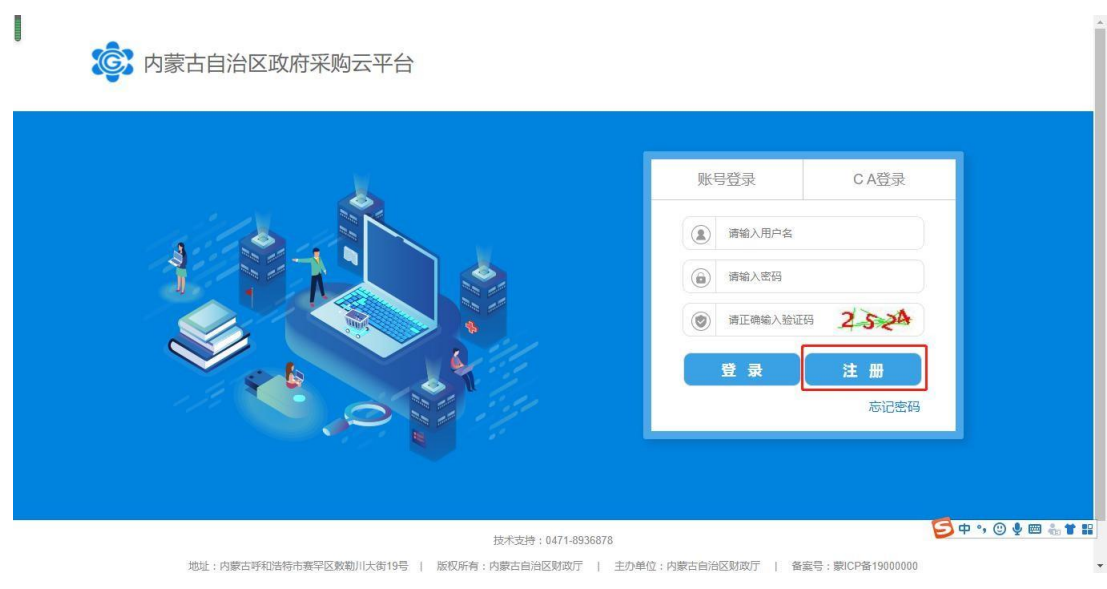

在"验证手机号"界面需填写真实有效的手机号码,点击【发送 验证码】按钮收取验证码并将验证码输入相应位置后,点击【下一步】 按钮进入"账号信息"填写页签。如下图 2-3:

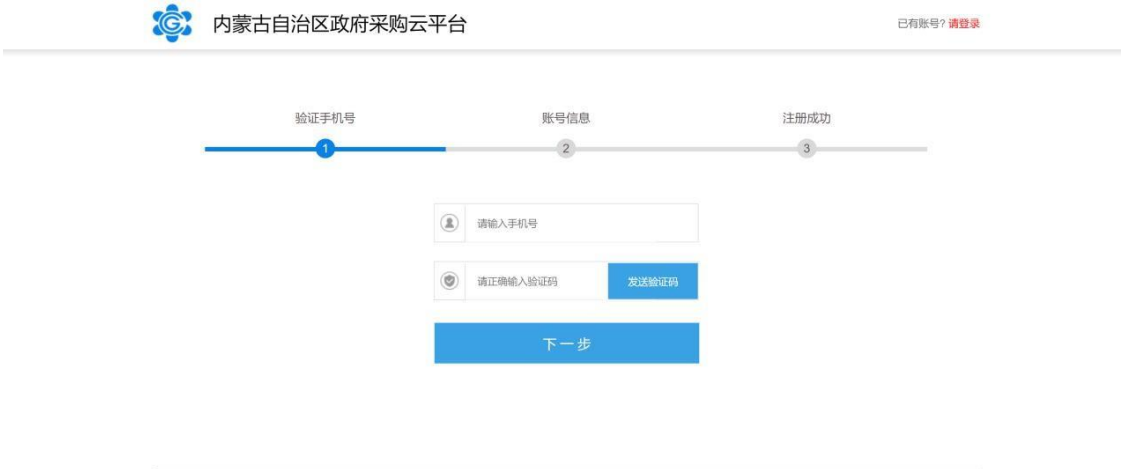

图 2- 3

注:必须填写真实有效的手机号码,用于收取验证码或忘记密码 时查找密码;

上图所示,手机号码及验证码填写完成后点击【下一步】按钮进 入账号信息填写设置页面,填入"账号名称"、"账号密码"、"身份 证号"、" 邮箱号"等信息后,点击【立即注册】按钮即可完成

#### 供应商用户系统账号注册。如下图 2-4:

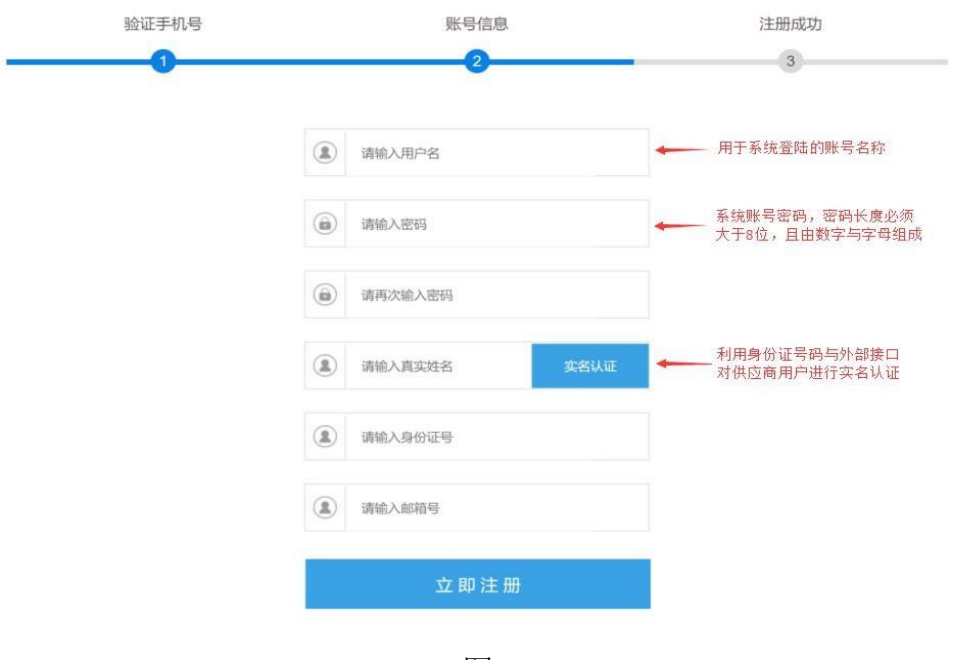

图 2- 4

## <span id="page-14-0"></span>2.2 如何登录系统

供应商用户账号注册完成后,通过登录"内蒙古自治区政府采购 网"完成系统登录操作。

供应商进入内蒙古自治区政府采购网后,通过网站的"系统登录" 模块中【政府采购云平台】登录入口登录供应商库系统。如下图 2-5:

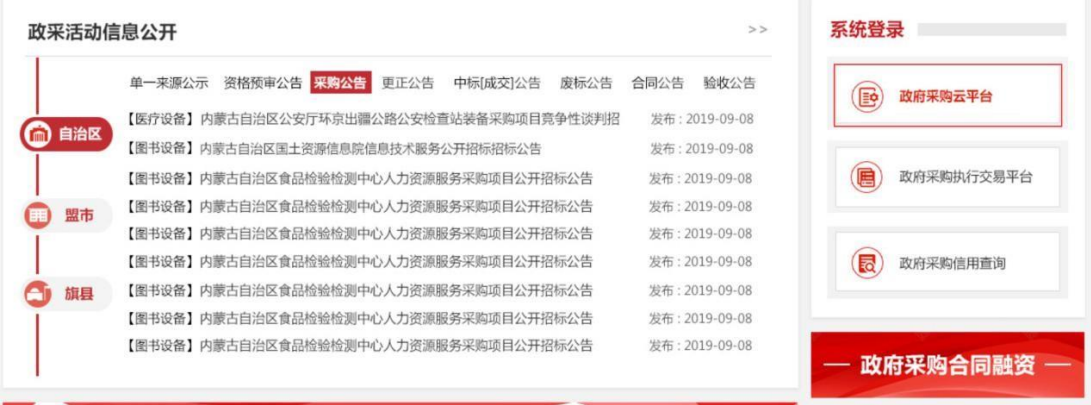

点击【政府采购云平台】按钮将跳转到系统登录界面,在该界面 中输入账号、密码、验证码点击【登录】按钮登录系统。系统登录界 面如下图 2-6:

(C) 内蒙古自治区政府采购云平台

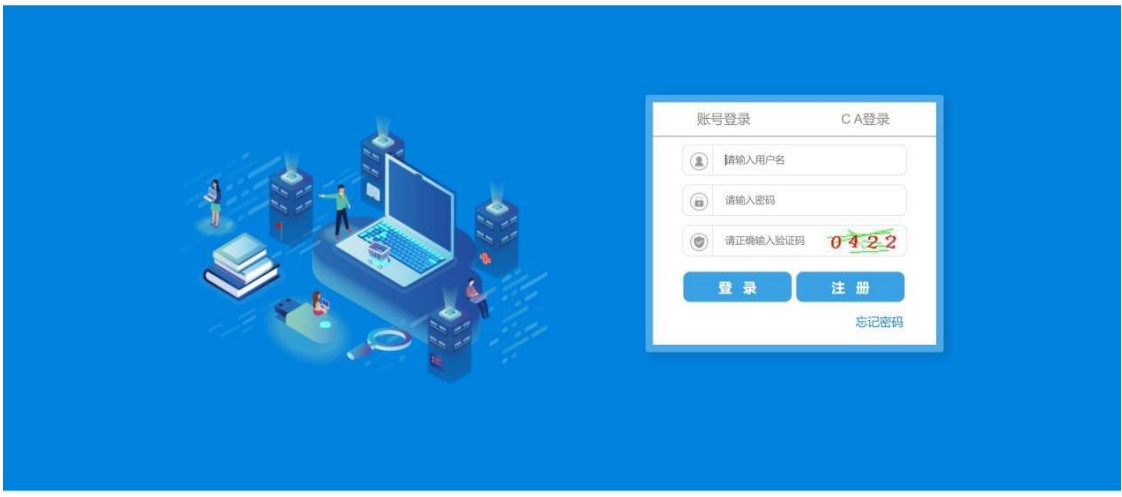

图 2- 6

供应商用户登录系统后,进入用户种类选择界面,点击【我要注 册供应商】。如下图 2-7:

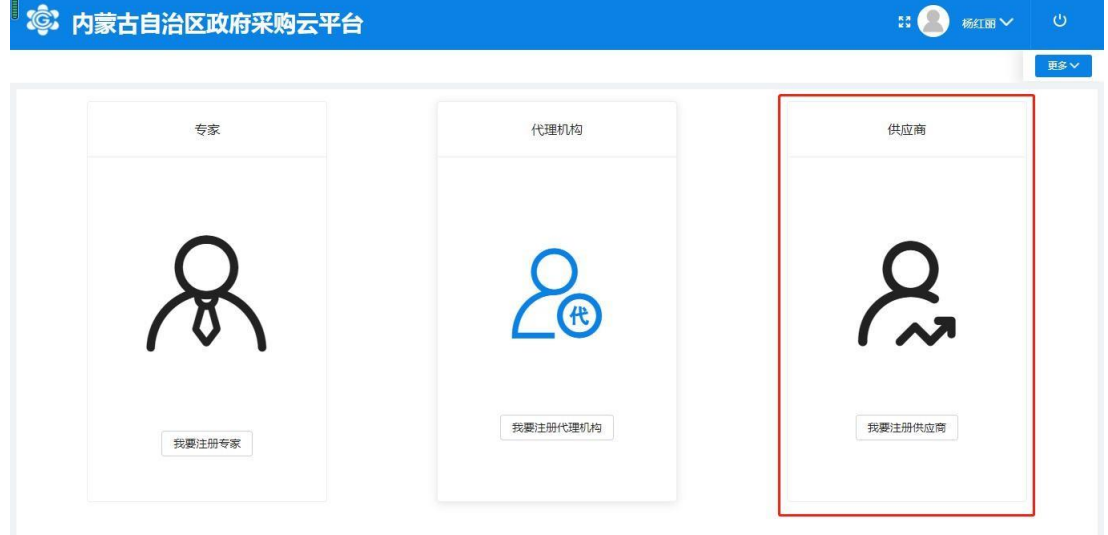

图 2- 7

## <span id="page-16-0"></span>2.3 供应商用户信息登记

#### <span id="page-16-1"></span>2.3.1 供应商如何登记用户信息

在用户种类选择界面,点击【我要注册供应商】后,进入供应商 登记界面,勾选注册条款后,点击【下一步】按钮进行下一步操作。 如下图 2-8:

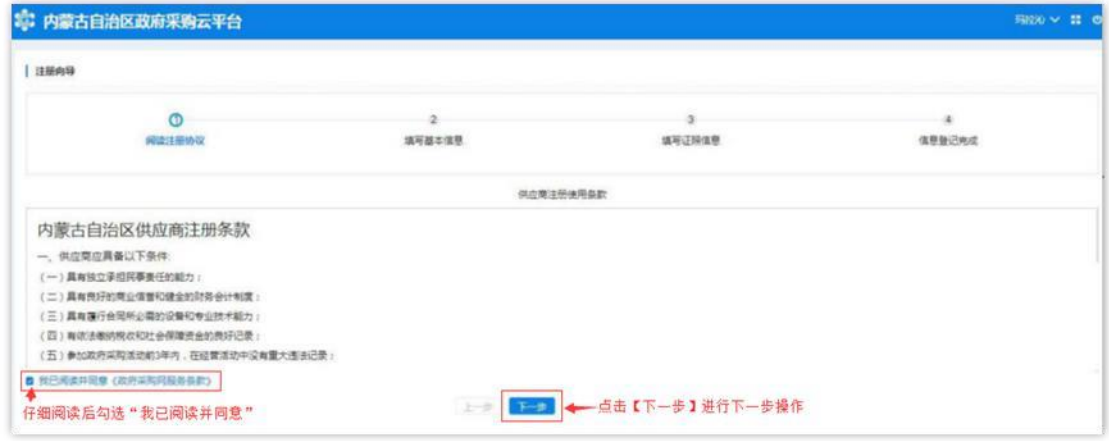

图 2-8

#### <span id="page-16-2"></span>2.3.2 如何填写基本信息

供应商用户进入"填写基本信息"页面,在该界面中供应商需填 写供应商基本资料、法人代表信息、业务联系人信息,其中\*号项为 必填项。如下图 2-8

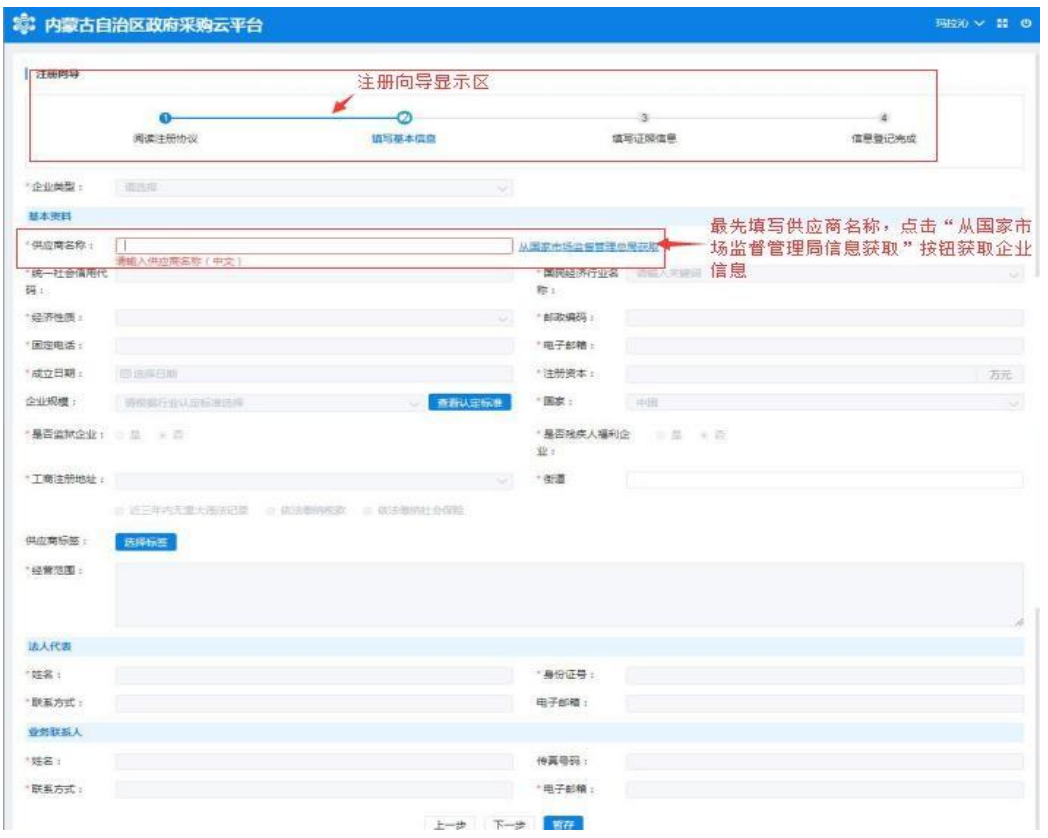

图 2-8

进入"填写基本信息"界面后,在【供应商名称】处填写供应商 名称后(统一社会信用代码证上标准名称),点击【从国家市场监督 管理总局获取】按钮即可获取供应商信息,待供应商信息获取后,方 可允许填写维护其他信息内容;如获取到的企业信息不完整或有误, 供应商需自行补充或修改信息。如下图 2-9:

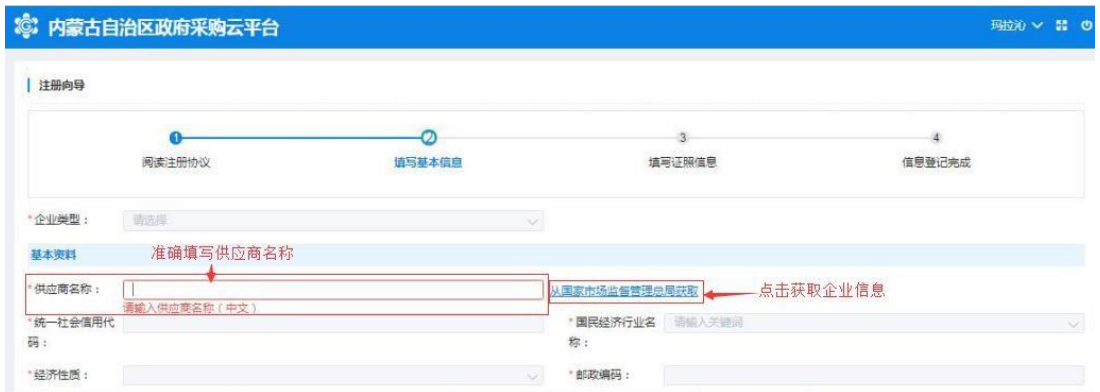

图 2-9

单击【企业类型】相对应的文字输入框展开企业类型列表选择供 应商相应的企业类型,如下图 2-10:

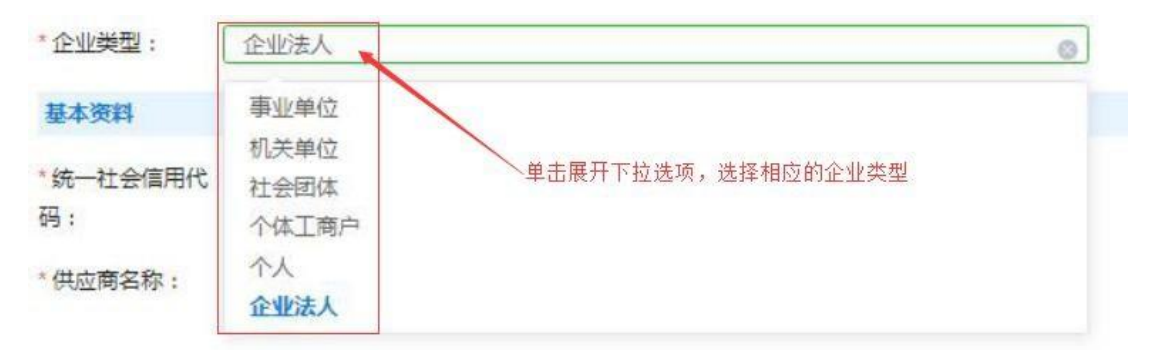

图 2-10

填写完供应商名称并【从国家市场监督管理总局获取】后自动提 取"统一社会信用代码",系统若不能准确提取到信息,用户可自行 填写;

点击"国民经济行业名称"相应文字输入框展开国民经济行业名 称下拉菜单选择相应的行业。如下图 2-11:

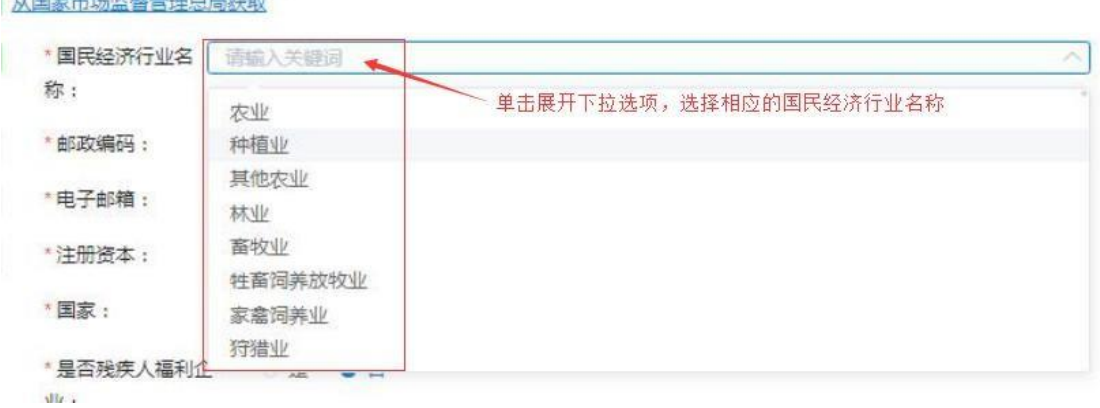

图 2-11

填写"经济性质"要与营业执照上的企业类型一致,点击文字框 末端小箭头展开下拉选择菜单,选择相应的经济性质。如下图 2-12:

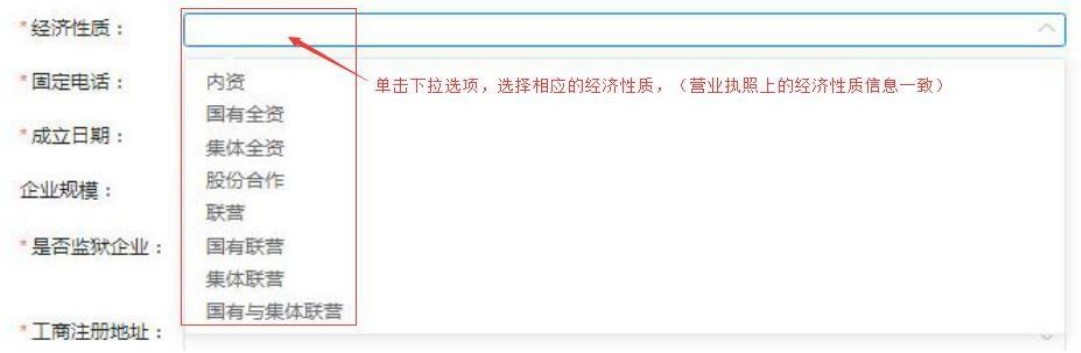

图 2-12

填写"固定电话"号码(可加区号)、"邮政编码"如填写有误 系统自动在文字框下方红字提示: "请输入正确的邮编"字样。如下 图 2-13:

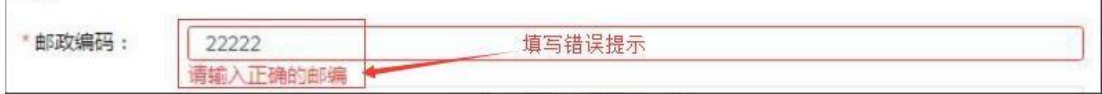

图 2-13

点击"成立日期"文字框展开日历选择相应年份、月份和日期; 注意:与营业执照上的成立日期填写一致。如下图 2-14:

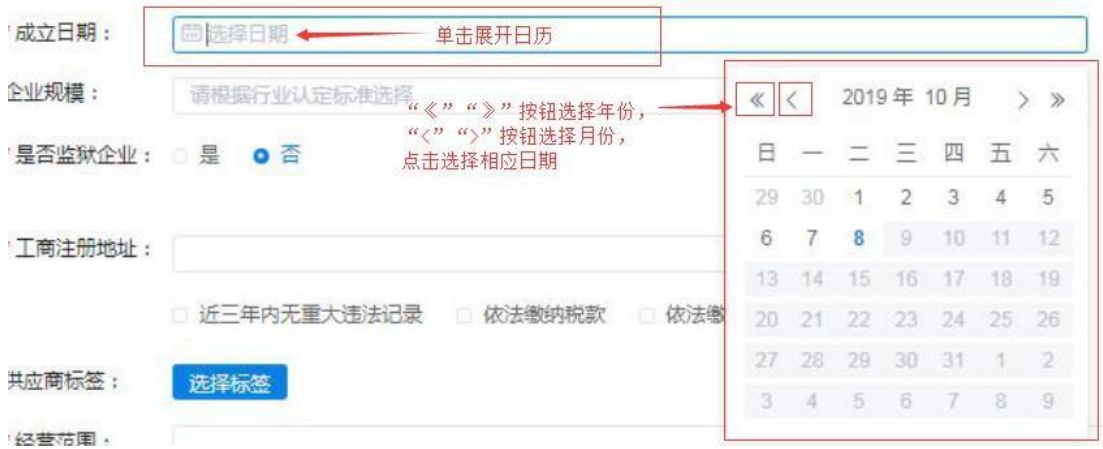

图 2-14

填写"注册资本"信息,要与证照上的信息保持一致。如下图  $2 - 15:$ 

\*注册资本: 55 - 填写与营业执照"注册资金"信息一致 注意:单位为"万元"一 万元

注意: 注册资本的单位为"万元"。

填写"企业规模"信息,点击文字输入框展开下拉菜单,选择相 应的企业规模;点击右侧【查看认定标准】按钮查看企业规模认定标 准。如下图 2-16:

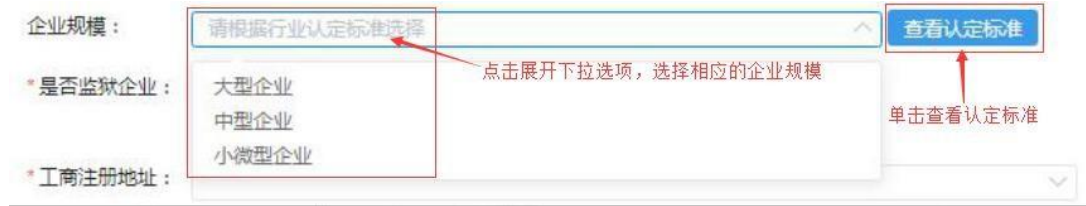

图 2-16

填写"国家"信息时用户点击选择供应商相应国家名称,默认显 示为"中国"。

通过点击【是】或【否】按钮选择确认"是否监狱企业"、"是 否残疾人福利企业"。如下图 2-17:

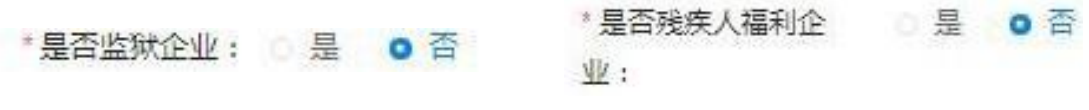

图 2-17

填写"工商注册地址"信息要与证照上的信息一保持致,此项不 支持直接键入文字,需点击文字框展开下拉区域菜单,按行政区域选 择注册地址。如下图 2-18:

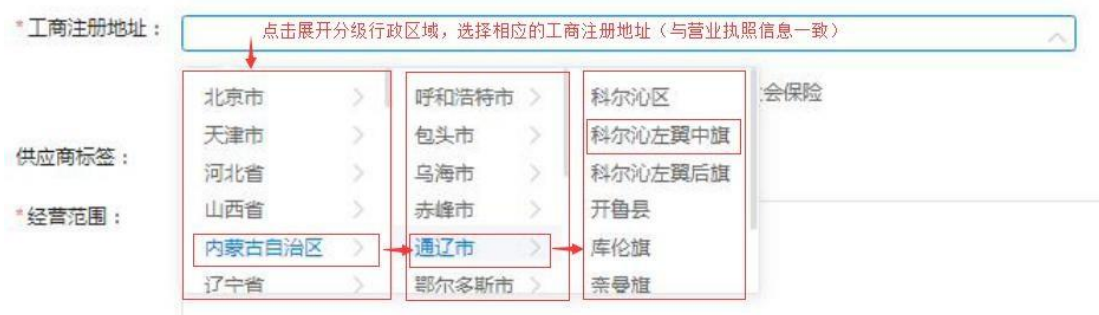

"街道"一栏,可直接键入街道名称。如下图 2-19:

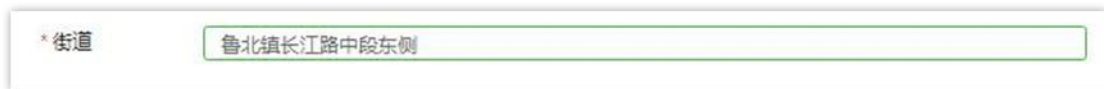

图 2-29

注意: "近三年内无重大违法记录"、"依法缴纳税款"、"依 法缴纳社会保险"三项需由供应商用户自行勾选,如下图 2-20:

2 近三年内无重大违法记录 2 依法缴纳税款 2 依法缴纳社会保险

图 2-20

"供应商标签"信息栏位非必填项;用户无供应商标签的不用填 写此栏、如有供应商标签点击【选择标签】展开标签栏, 在"可选标 签"栏中勾选好相应标签点击【加入右侧】加入到"已选标签"栏中,点 击【确定】按钮确定所选供应商标签。如下图 2-21:

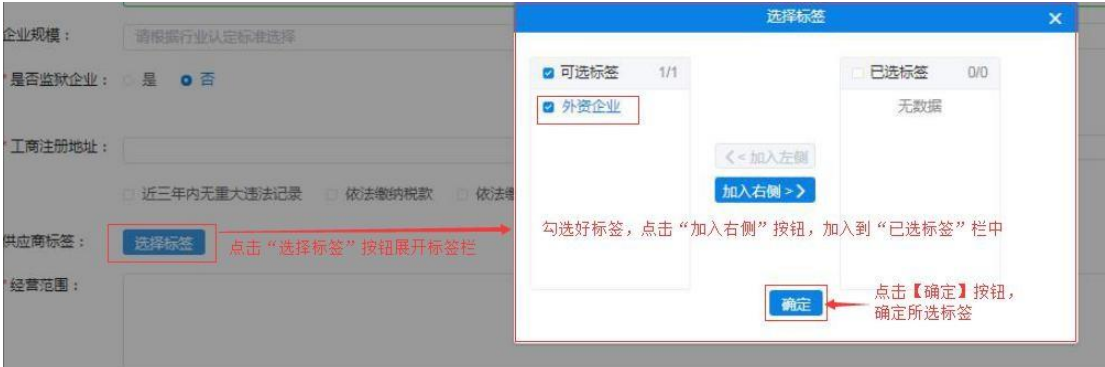

图 2-21

填写维护"经营范围"信息,文字框中填写供应商经营范围(要 与证照信息相符)。如下图 2-22:

1经营范围: 。<br>《家康、摩托车、五金交惠、白行车、发动机、解落、鞋帽、补织品、巴用百统、办公用品、厨具、计算机、通讯器材、汽车(小桥车路外),三轮车,打具,摩托车配件,汽车配件、贵发零售。

2.3.2.1 如何填写法人代表信息

填写法人代表基本信息, 须填写真实有效信息。系统对"身份证 号"、"联系方式"(电话)与"电子邮箱"填写格式有校验功能, 如填写格式有误,系统自动将结果反馈在文字框下方,无法继续操作。如 下图 2-23:

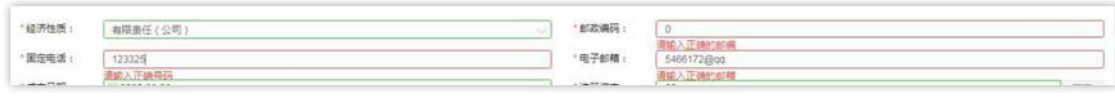

图 2-23

2.3.2.2 如何填写业务联系人信息

业务联系人信息中"姓名"、"联系方式"、"电子邮箱"信息 为必填项,传真号码如没有可不填,所填信息必须真实有效。如下图  $2 - 24:$ 

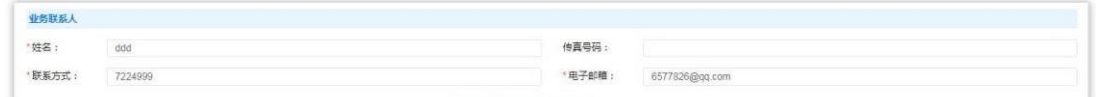

图 2-24

供应商用户填写完成此页面全部信息,确认无误后点击【下一步】 按钮或点击【暂存】按钮保存信息,页面右上角提示"成功、创建成 功"后进入下一页面继续信息填写操作。如下图 2-25:

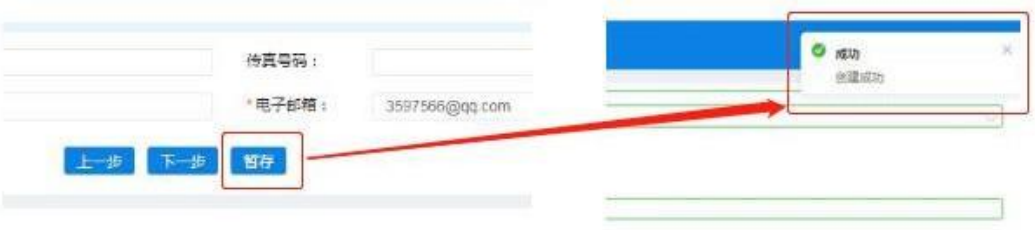

<span id="page-23-0"></span>2.3.3 填写证照信息

供应商用户完成基本信息创建操作后,进入填写【证照信息】页 面,填写供应商企业证照信息,如:"统一社会信用代码或事业单位 法人证照等信息"、"法人证照信息"及"其他相关证照信息"等。 如下图 2-26:

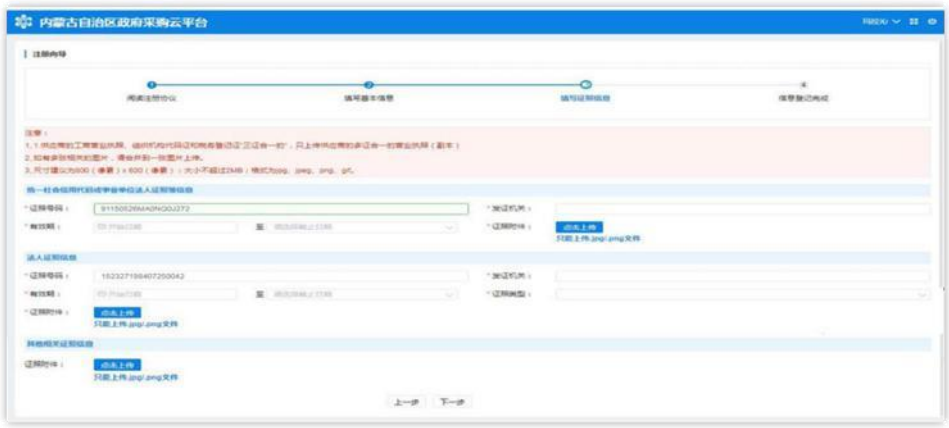

图 2-46

2.3.3.1 如何维护统一社会信用代码信息

第 24页共 77页 供应商用户在填写"统一社会信用代码或事业单位法人证照等信 息"栏信息时"证件号码"无需自行填写,系统自动从基本信息中获 取,且此处证照号码不可修改。在此界面中,供应商用户需维护组织 机构代码证发证机关、有效期(截止日期支持长期有效参数选择)、

证照附件。点击"点击上传"按钮即可选择附件并完成上传。如下图 2-27、2-28:

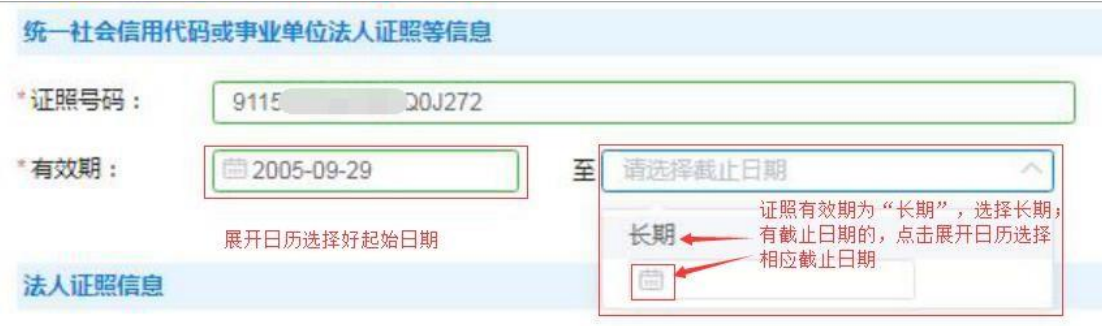

图 2-57

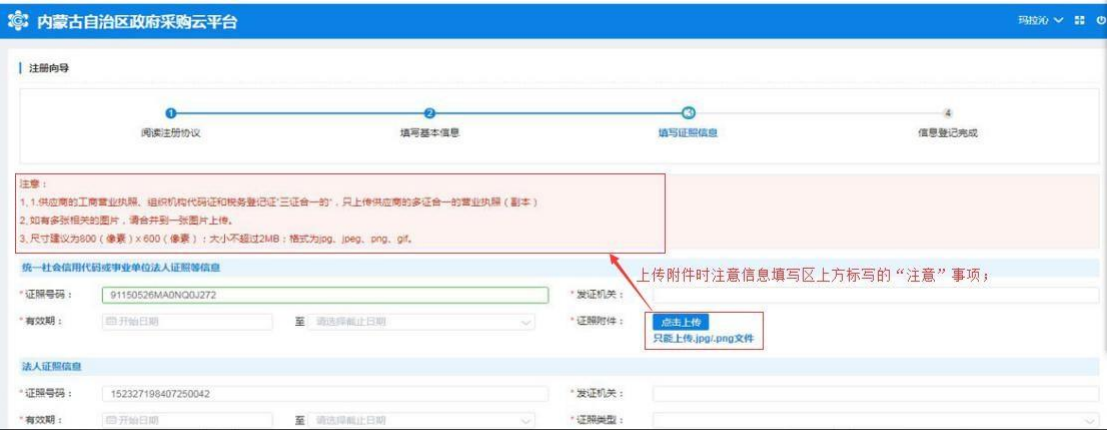

图 2-68

#### 2.3.3.2 如何填写法人证照信息

供应商维护"统一社会信用代码或事业单位法人证照等信息"完 毕后,需填写法人证照信息、法人证照信息包括:证照号码、发证机 关、证照有效期(支持长期有效)证照类型、证照附件,其中证照有 效截止日期可选择长期。如下图 2-29:

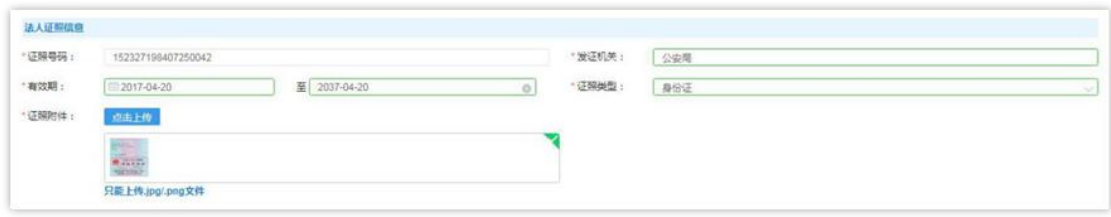

2.3.3.1 如何上传其他相关证照

供应商用户可根据自身实际情况,选择是否上传"其他相关证照 信息",此处对"其他相关证照信息"内容不做限制,供应商用户可 上传供应商资质证照等信息。如下图 2-30:

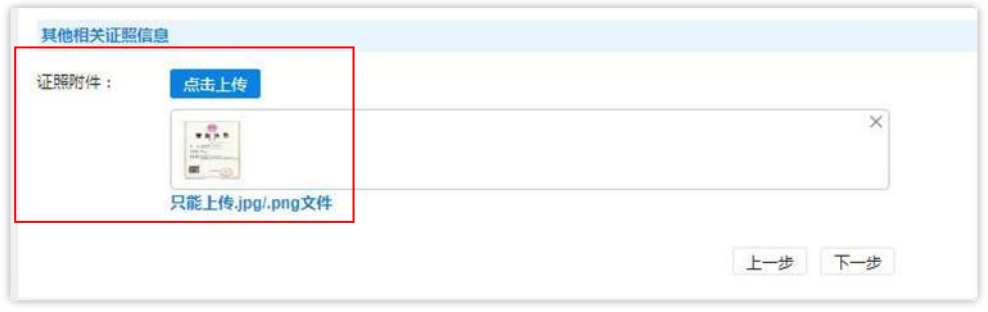

图 2-31

填写完"填写证照信息"页面中信息后,单击【下一步】按钮后,页 面跳转显示"恭喜您,登记成功!",单击下方【确认】按钮完成供 应商信息登记全部操作。如下图 2-32:

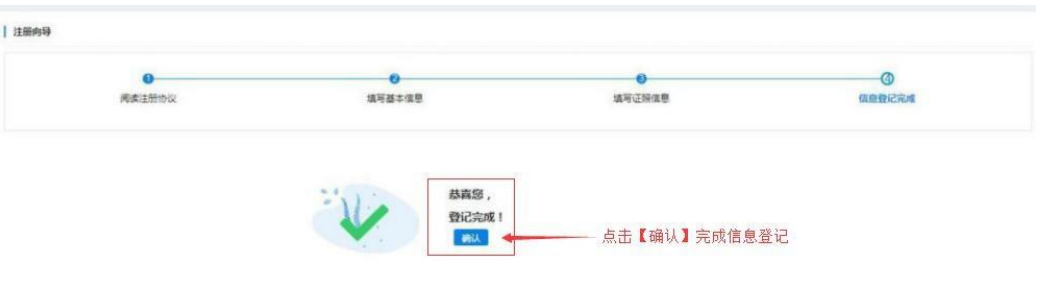

图 2-32

### <span id="page-25-0"></span>2.4 供应商用户信息完善及维护

供应商管理员用户登录后页面主菜单栏中有"电子卖场"和"供 应商库"两个菜单。如下图 2-33:

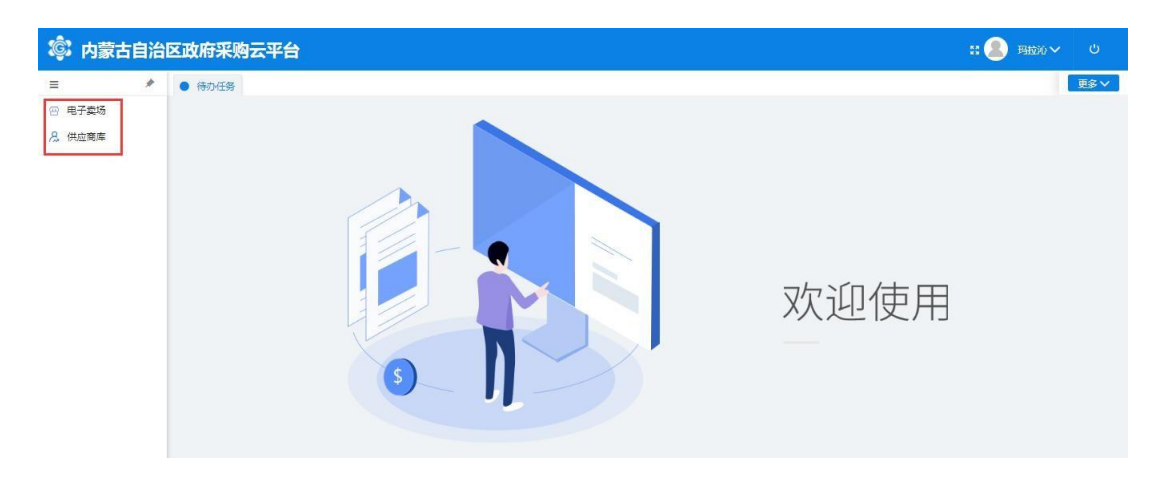

"供应商库"菜单下列有"供应商信息维护"及"供应商用户管 理"两块内容,此处供应商用户可以调整维护自己的相关信息。如下 图 2-34:

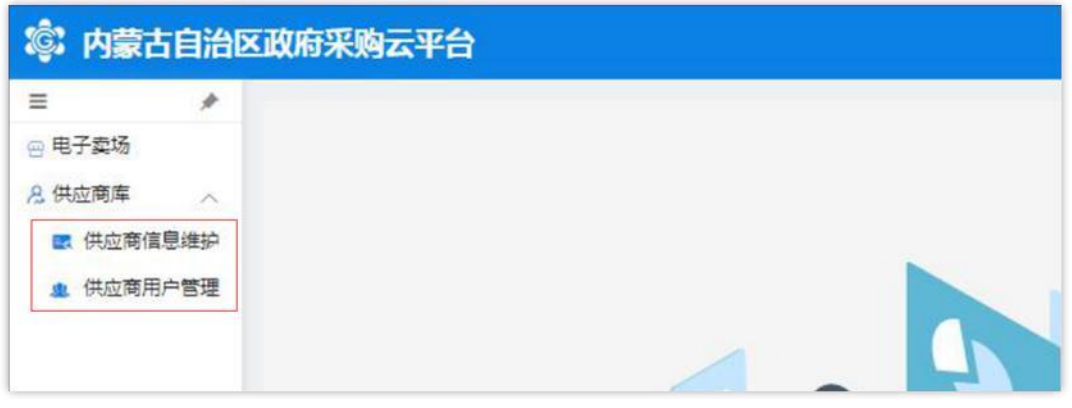

图 2-34

#### <span id="page-26-0"></span>2.4.1 供应商信息维护

"供应商信息维护"菜单设有"资料维护"、"其他信息维护"、 "出资人信息维护"、"财务状况维护"、"主要业绩维护"、"银 行信息维护"、"分支机构维护"、"供应商资质维护"等;如下图  $2 - 35:$ 

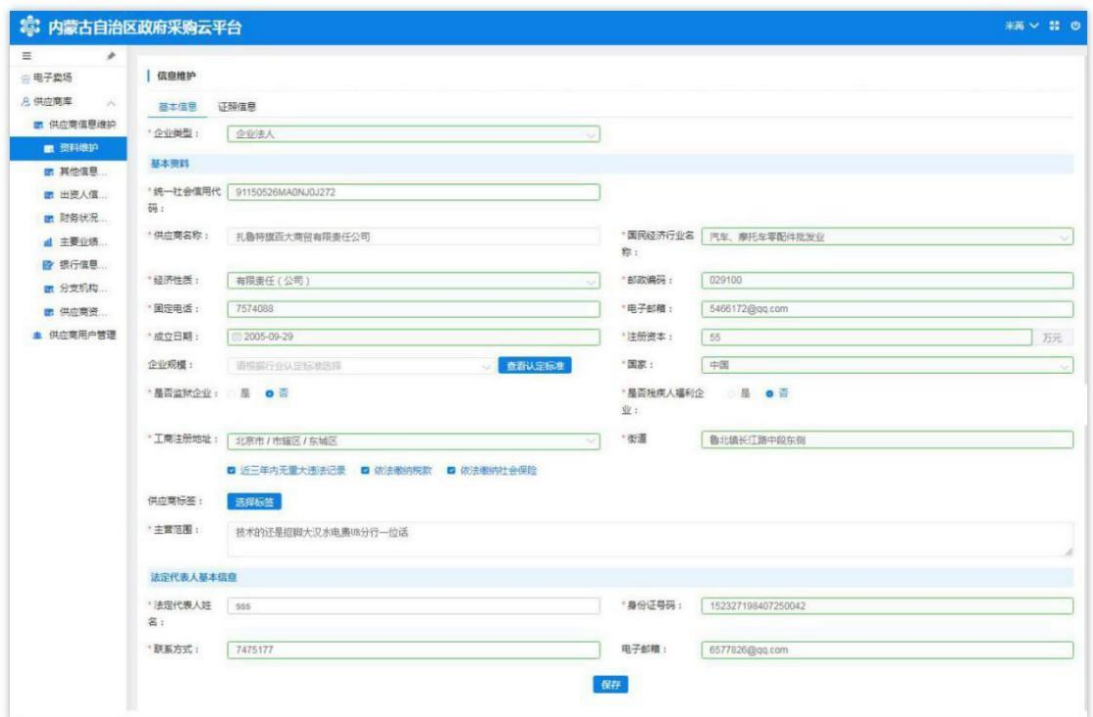

图 2-35

2.4.1.1 如何维护资料

供应商管理员用户展开资料维护页面,看到有两部分内容:1. "基本信息";2."证照信息"。

对供应商管理员用户登记时填写的"基本信息"和"证照信息" 进行完善、维护。如下图所示 2-36。

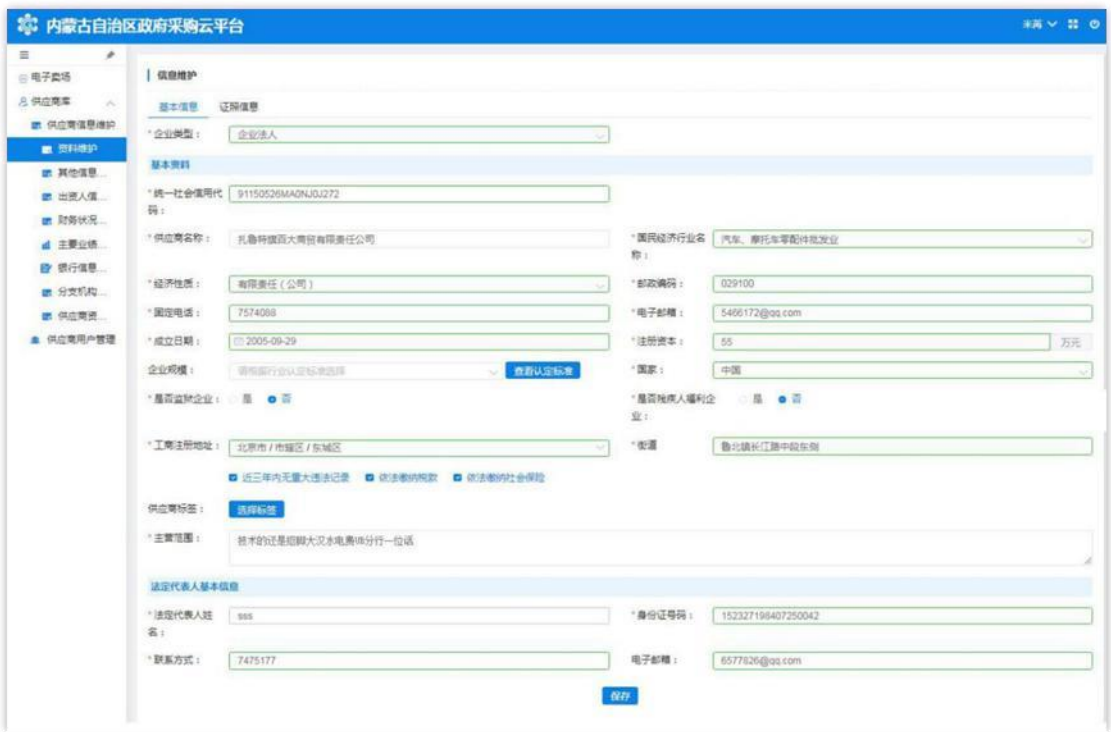

图 2-86

注: 用户对信息进行修改或变更时点击相应的文字输入框, 按要 求进行修改;完成后点击页面下方【保存】按钮对信息进行保存。

2.4.1.2 如何维护其他信息

供应商管理员用户点击展开"其他信息维护"菜单相应界面,分 有"联系人基本信息"和"其他信息"两部分;"联系人基本信息" 显示的内容与登记时填写的联系人基本信息一致。如下图 2-37:

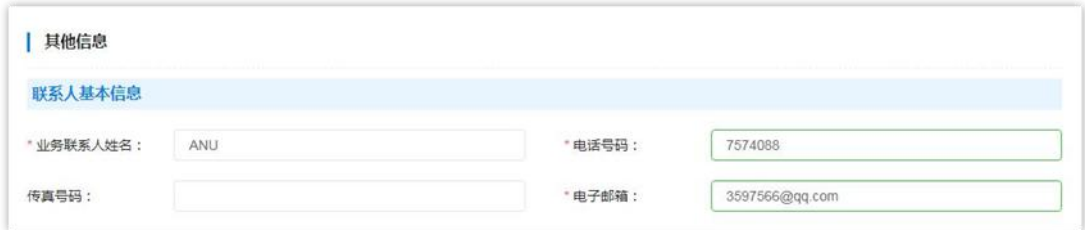

图 2-37

"其他信息"需在该页面中完善信息。填写时注意是否必填项、 填写格式是否正确。如下图 2-38:

第 29页共 77页

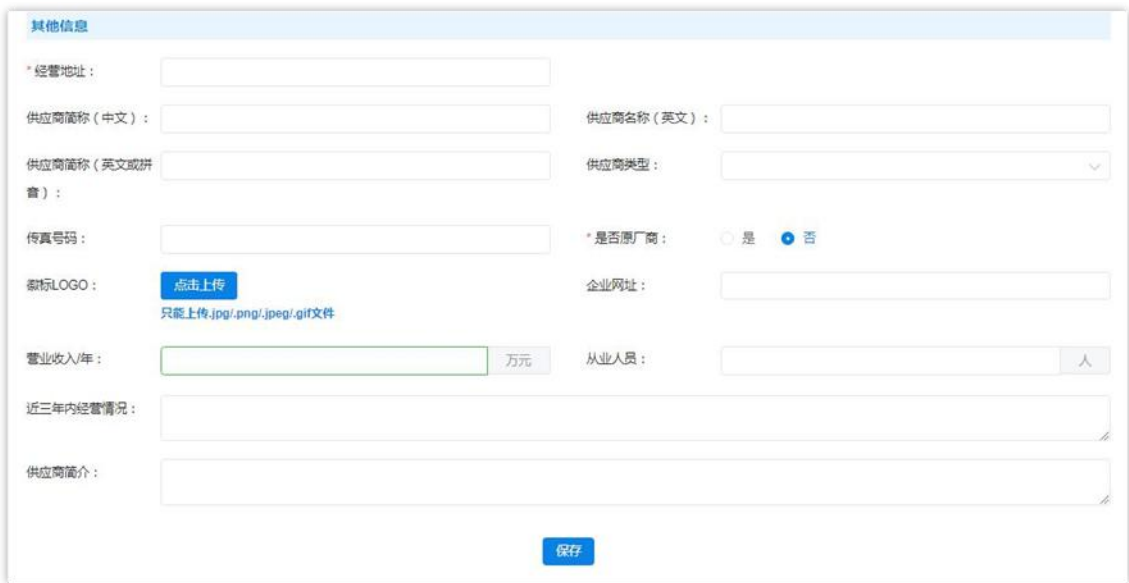

图 2-38

"经营地址":必填项,与营业执照信息一致;

"供应商简称(中文)"、"供应商名称(英文)"、"供应商 简称(英文或拼音)":此三项为非填项;

"供应商类型":必填项,单击文字框展开供应商类型列表选择 相应类型。如下图 2-39:

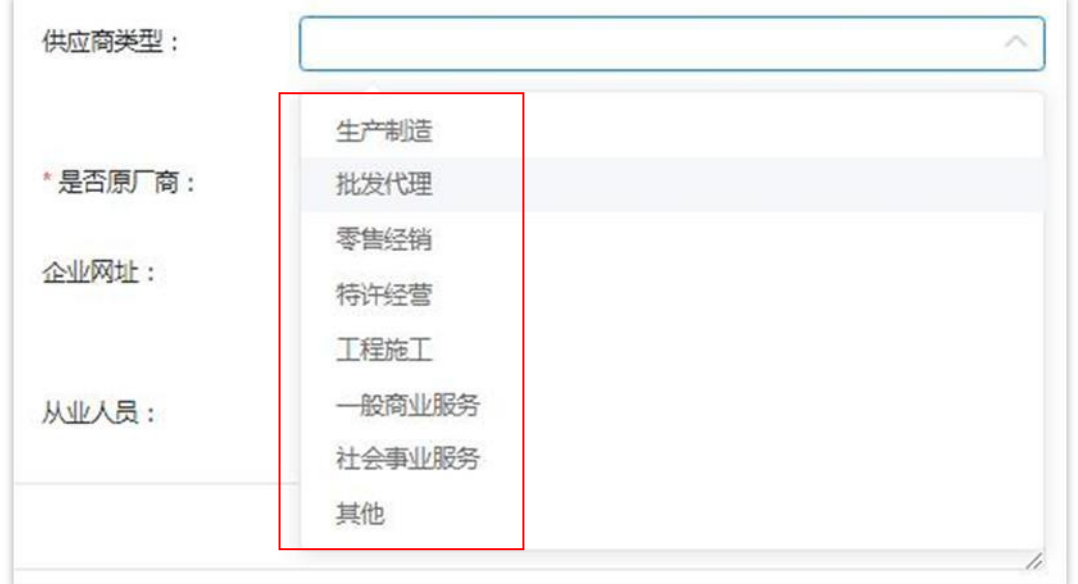

图 2-39

"徽标LOGO":上传图片格式的供应商徽标LOGO,只能上传.jpg、

png、jpeg、gif 格式的图片文件;

"企业网址":非必填项,供应商如没有企业网址,不必填写; 营业收入/年: 非必填项,用户自行选择是否填写。注意:收入 单位

为"万元";如下图 2-40:

营业收入/年: 注意: 金额单位为"万元" 万元

图 2-40

"从业人员":非必填项,填写从业人员数;

"近三年内经营情况": 非必填项, 描述填写近三年内经营情况;

"供应商简介":非必填项,填写企业简介,有关政府采购业绩 情况等信息。

将此页所有信息填写完成后点击页面下方【保存】按钮保存信息。 如下图 2-41:

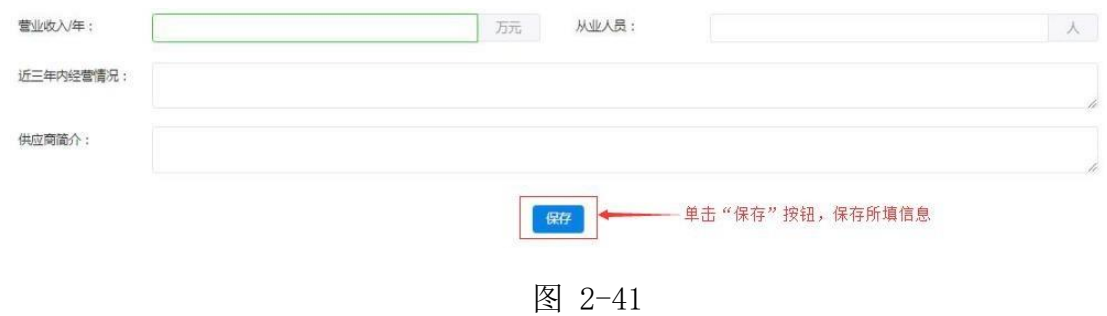

#### 2.4.1.3 如何维护出资人信息

点击"供应商信息维护"菜单下"出资人信息维护"进入维护出 资人信息功能界面。如下图 2-42:

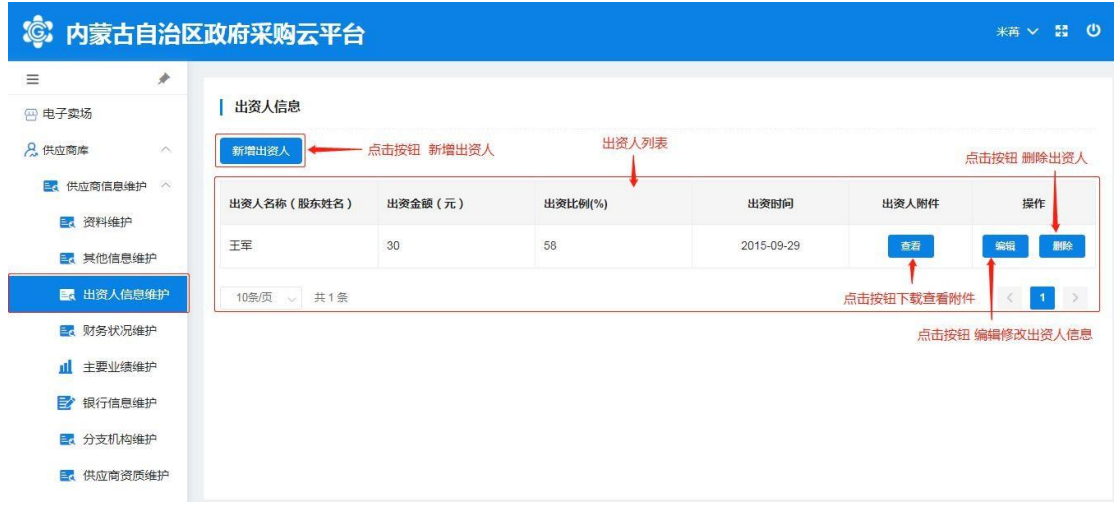

维护"新增出资人信息"时单击【新增出资人】按钮展开出资人 信息登记表填写信息, "出资人名称",填写出资人姓名(股东姓名); "出资金额",填写股东出资金额;"出资比例",填写出资比例(%); "出资时间",单击文字框展开日历选择日期(注:与供应商出资人 出资证照信息一致); "出资证照附件": 单击蓝色【点击上传】按 钮选择相应附件文件上传(注意:图片大小与格式要求;将所有信息 填写完成后点击【确定】按钮保存所填出资人信息。如下图 2-43:

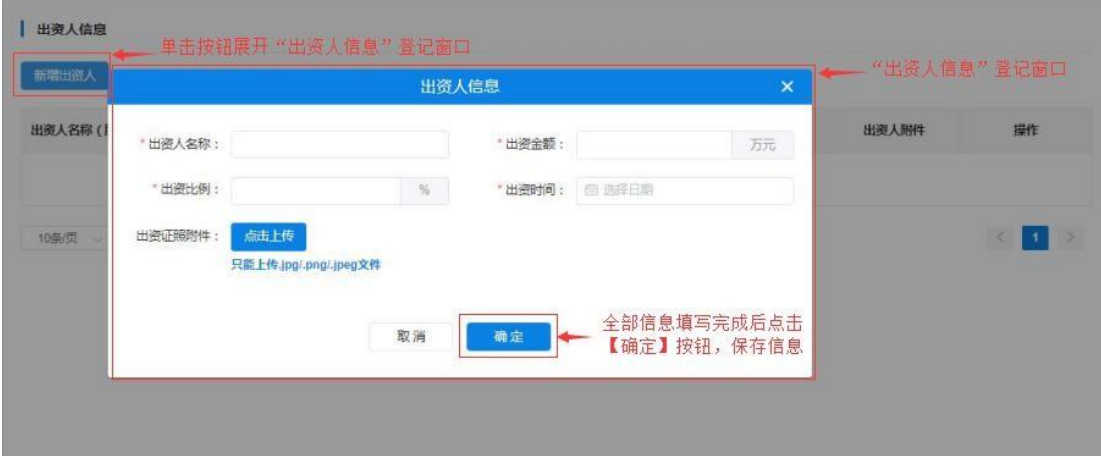

图 2-43

第 32页共 77页 点击【查看】按钮,下载查看出资人出资证照附件;点击【编辑】按 钮弹出"出资人信息"窗口对信息进行编辑修改,操作完成后点击

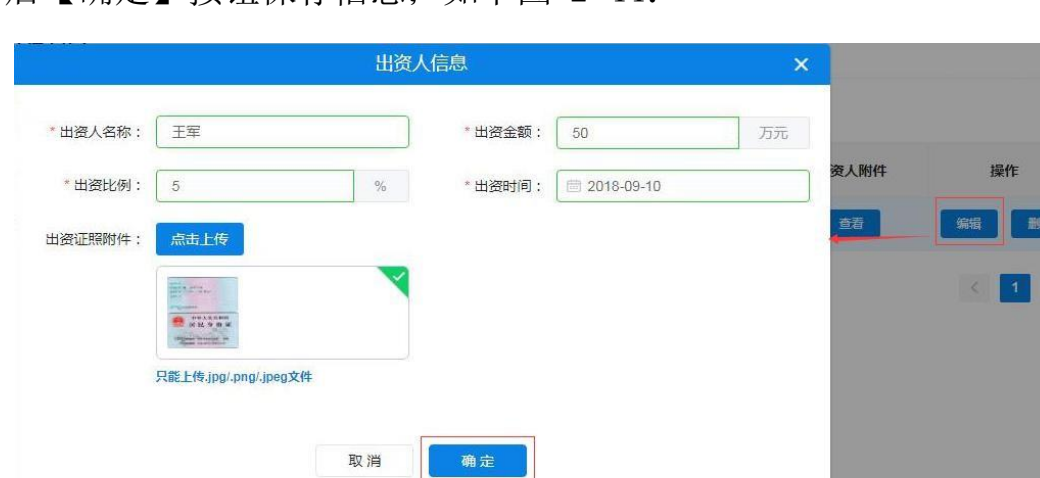

#### 后【确定】按钮保存信息;如下图 2-44:

图 2-44

点击【删除】按钮弹出"出资人信息"窗口对信息进行编辑修改, 操作完成后点击后【确定】按钮保存信息;如任何改动点击【取消】 按钮退出窗口。如下图 2-45:

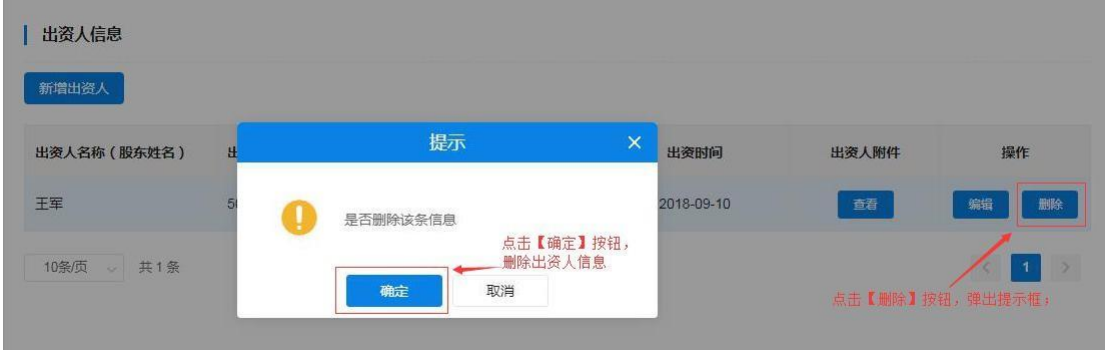

图 2-45

2.4.1.4 如何维护财务状况

供应商管理员用户点击"财务状况维护"菜单,进入"财务状况 维护"页面,首先选择会计年度(可填写多个年度财务状况数据)、 填写资产负债表、损益表及上传相关附件。如下图 2-46:

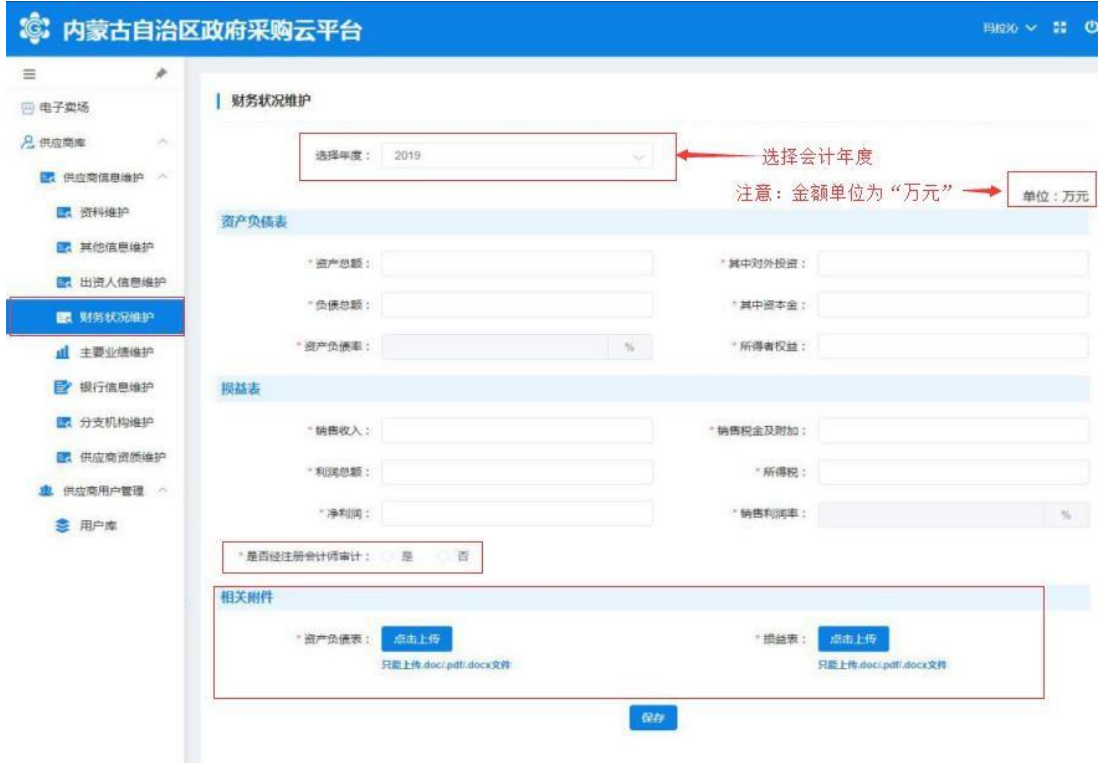

"资产负债表":根据所选年度财务报表数据进行填写;填写完 "资产总额"、"其中对外投资"、"负债总额"、"其中资本金" 后系统自行计算、显示"资产负债率"; "所得者权益"根据财务报 表数据填写。

"损益表":根据所选年度财务报表数据进行填写;有"销售收 入"、"销售税金及附加"、"利润总额"、"所得税"、"净利润"、 "销售利润率"等必填项。

"是否经注册会计师审计": 必填项, 选择"是"或"否": 如 经注册会计师审计的单击"是"按钮,弹出填写"会计事务所名称" 及"事务所联系电话";如未经注册会计师审计的则单击"否"。如 下图 2-47:

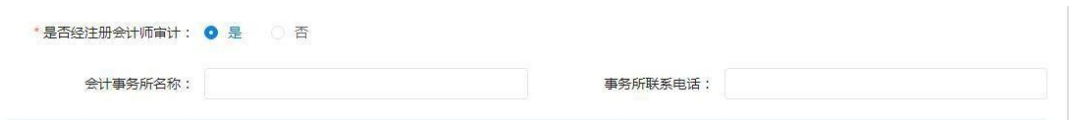

图 2-97

"相关附件":上传"资产负债表"及"损益表"图片附件(注 意:图片大小及格式)。

将所有必填项填写完成后,点击页面下方【保存】按钮保存信息。 如下图 2-48:

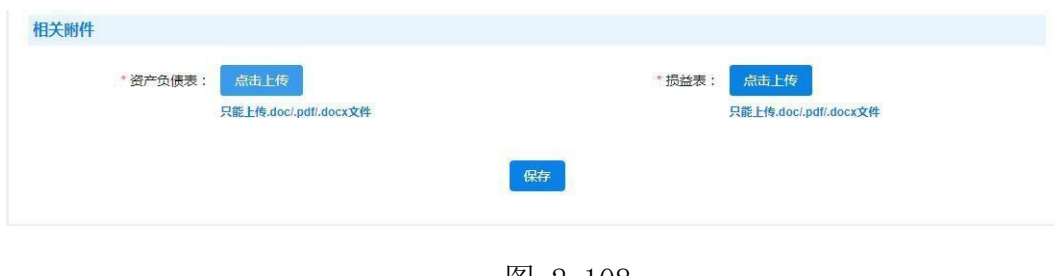

图 2-108

#### 2.4.1.5 如何维护主要业绩

通过此项操作添加、维护供应商主要业绩相关信息。供应商管理 员用户单击"主要业绩维护"菜单展开"主要业绩维护"页面进行新 增主要业绩或维护已登记业绩信息操作。如下图 2-49:

| $\!\!\!\!/$<br>$\equiv$        |             |        |             |                             |        |                |                            |  |
|--------------------------------|-------------|--------|-------------|-----------------------------|--------|----------------|----------------------------|--|
| 四 电子卖场                         | 主要业绩维护      | 主要业绩列表 |             |                             |        |                |                            |  |
| <b>Q</b> 供应商库<br>$\mathcal{M}$ | 新增主要业绩      |        | 点击按钮,新增主要业绩 |                             |        |                |                            |  |
| ■ 供应商信息维护 へ                    | 项目名称        | 采购单位名称 | 采购方式        | 中标/成交金额 (万<br>$\bar{\pi}$ ) | 合同签订时间 | 是否政府采购         | 操作                         |  |
| ■ 资料维护                         |             |        |             |                             |        |                |                            |  |
| 图 其他信息维护                       |             |        |             | 暂无数据                        |        |                |                            |  |
| 2. 出资人信息维护                     | 10条/页 、 共0条 |        |             |                             |        | $\blacksquare$ | 前往<br>1 页<br>$\rightarrow$ |  |
| 图 财务状况维护                       |             |        |             |                             |        |                |                            |  |
| <b>山</b> 主要业绩维护                |             |        |             |                             |        |                |                            |  |
| <b>EX 组织体育维护</b>               |             |        |             |                             |        |                |                            |  |

图 2-119

第 35页共 77页 用户通过点击页面【新增主要业绩】按钮展开主要业绩登记表进 行业绩信息登记。填写内容有: "项目名称"、"采购方式"、"中 标/成交金额"(注意:金额单位为"万元")、"项目状态"(下 拉选项选择)、选择【是】【否】按钮确定"是否政府采购"项目等 信息。如下图 2-50:

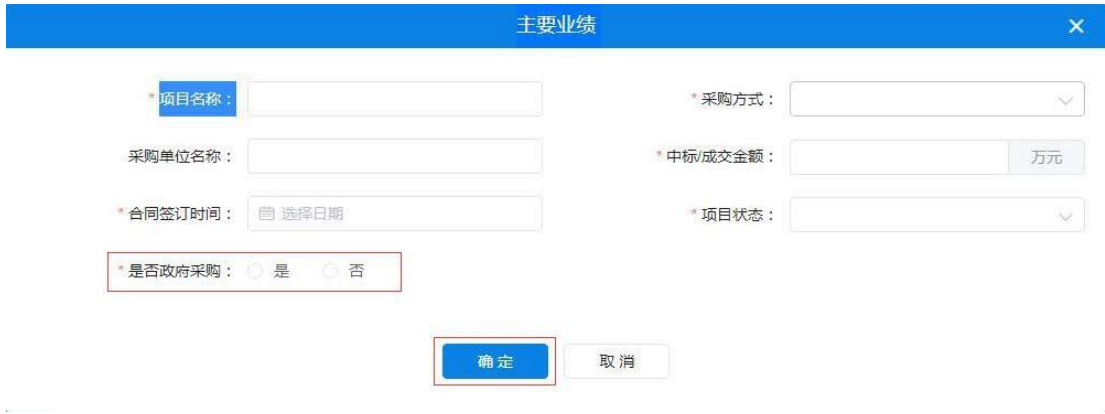

图 2-50

将此页必填信息填写完毕后点击【确定】按钮,页面右上角弹出 "创建成功"提示完成"新增主要业绩"操作。如下图 2-51:

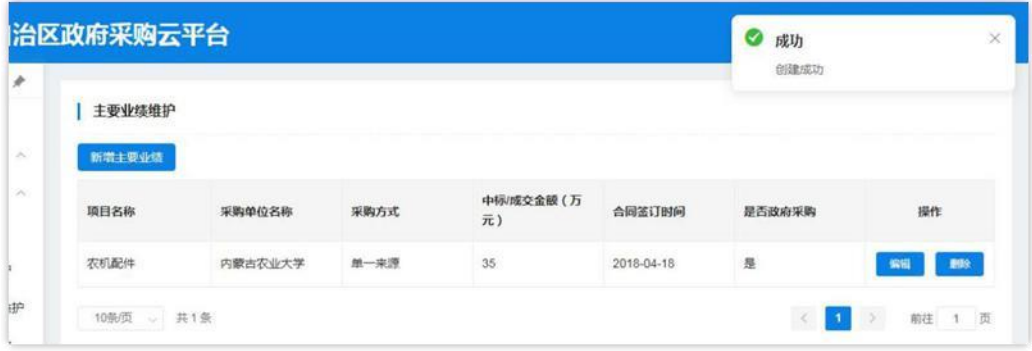

图 2-51

用户需修改已填业绩信息时点击操作栏中【编辑】按钮展开详细 信息进行修改;修改完成后,点击【确定】按钮,保存修改后的信息。如 下图 2-52:
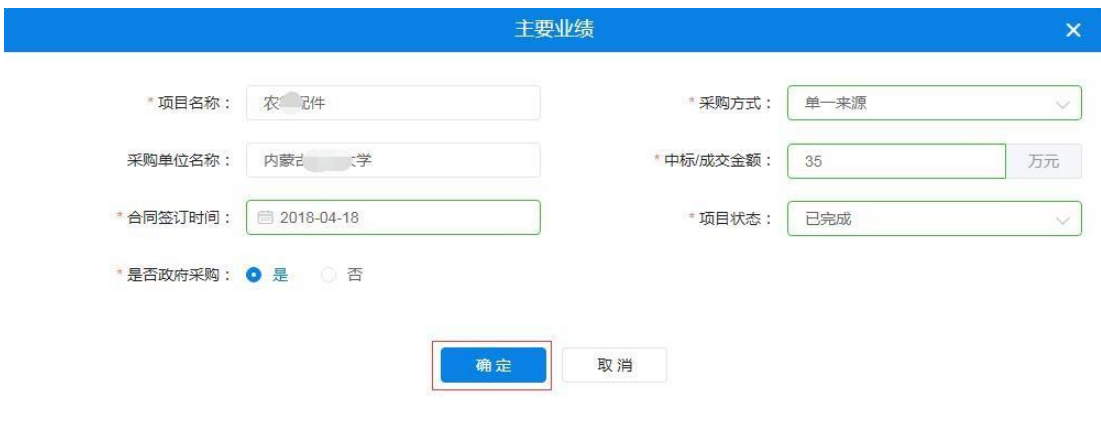

图 2-52

供应商管理员用户需删除已登记的主要业绩信息时点击操作栏 中【删除】按钮,页面弹出"此操作将永久删除该业绩,是否继续" 提示框。如确定删除业绩,点击【确定】按钮删除业绩信息。如下图  $2 - 53:$ 

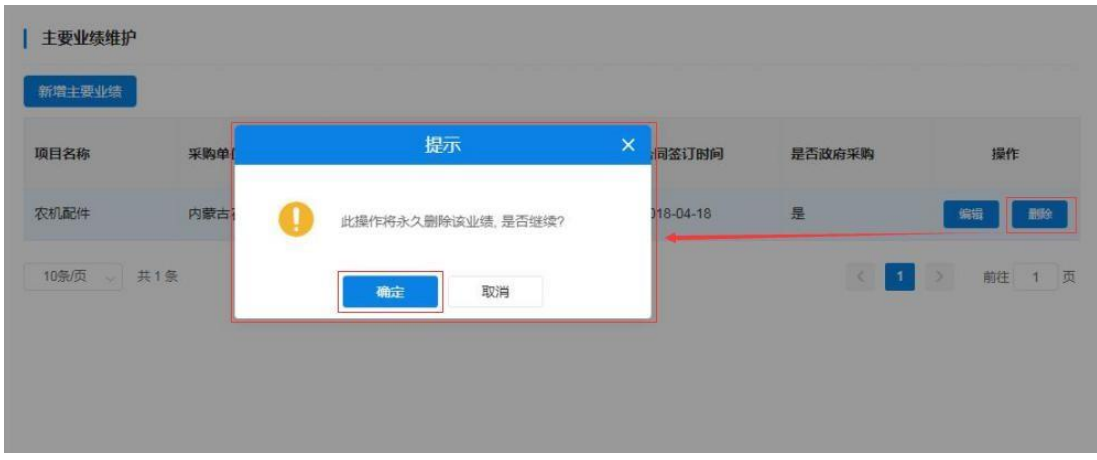

图 2-53

2.4.1.6 如何维护银行信息

通过此功能实现供应商用户登记维护供应商银行账号信息。有 "账号类型"、"开户名"、"开户银行名称"、"开户银行账号" 等信息须登记或维护。

第 37页共 77页 需新增开户信息时供应商管理员单击【新增开户信息】按钮展开 开户信息登记表,进行逐一信息填写。填写内容有: "开户类型"、

"开户号"、"开户银行"、"银行账号"等信息。如下图 2-54、  $2 - 55:$ 

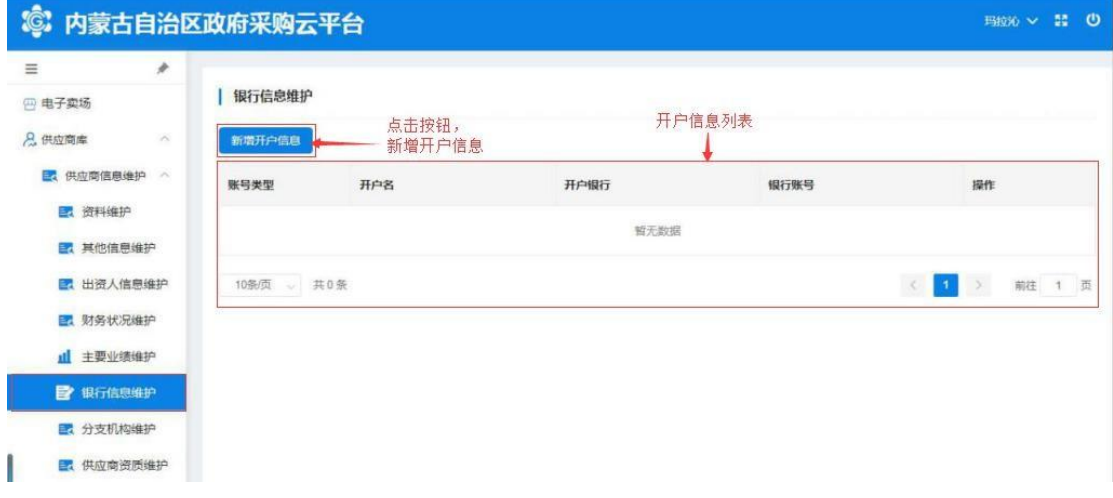

图 2-54

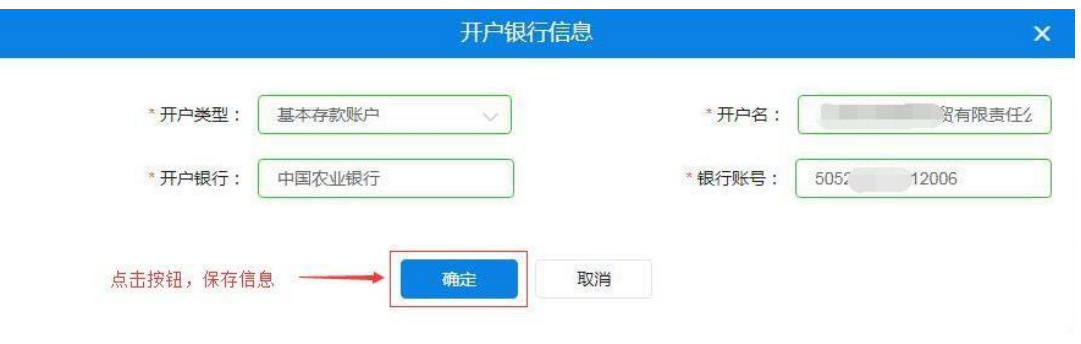

图 2-55

如上图所示,将"开户行信息"全部信息填写完成后点击【确定】 按钮保存开户银行信息。

对已有银行信息进行修改时,点击操作栏中【修改】按钮展开详 细信息进行修改;点击【删除】按钮删除银行开户信息。如下图 2-56:

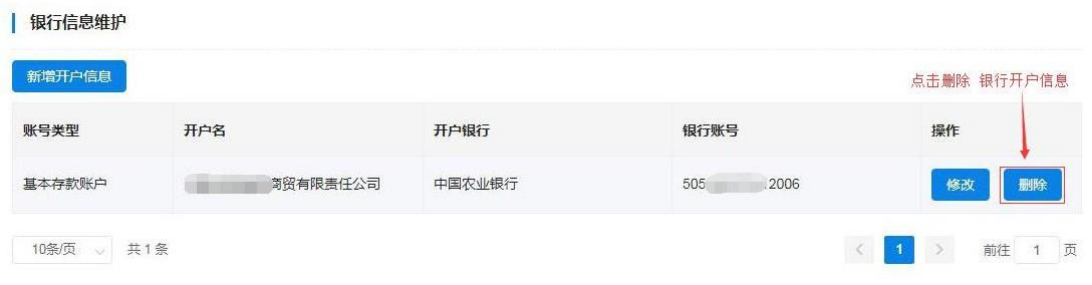

通过此功能实现供应商用户登记维护分支机构信息。信息中"分 支机构名称"、"从属关系"、"负责人姓名"、"电话号码"、"传真 号码"、"邮政编码"、"地址"、"电子邮箱"等信息须登记或维 护。

供应商用户需新增分支机构时单击【新增分支机构】展开分支机 构信息登记表,进行逐一信息填写。填写"分支机构名称"须填写分 支机构全称(与分支机构证照名称相符);填写"从属关系",单击 文字输入框展开下拉从属关系列表选择相应的从属关系单击确认。如 下图 2-57、2-58:

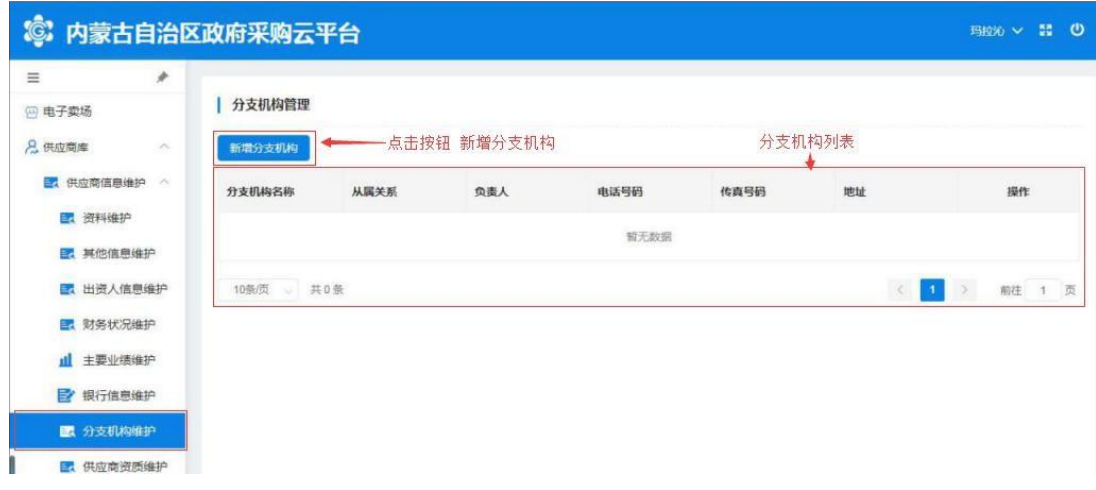

图 2-127

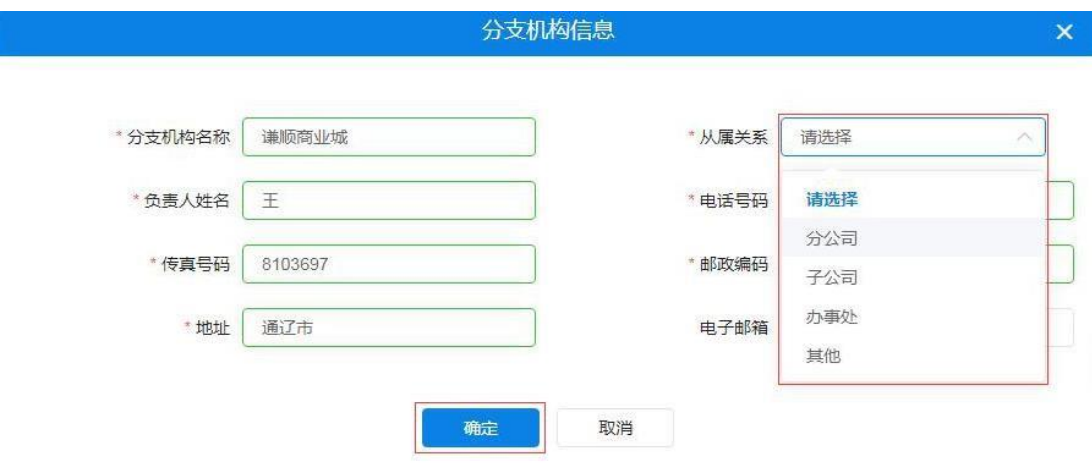

图 2-138

供应商用户将以上信息全部填写完毕后,单击【确定】按钮后弹 出"新增成功"提示完成操作。如下图 2-59:

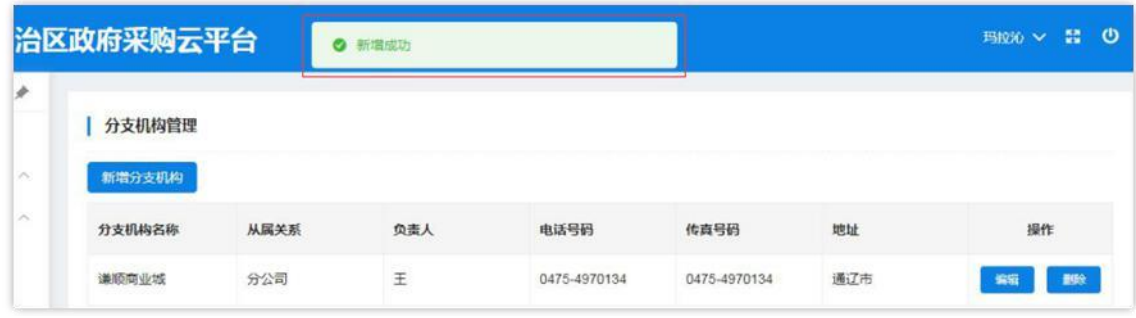

图 2-59

对已有分支机构信息进行编辑时,点击操作栏中【编辑】按钮展 开详细信息进行编辑修改;信息修改完成后点击【确定】按钮,页面 弹出"修改成功"提示结束操作。如下图 2-60:

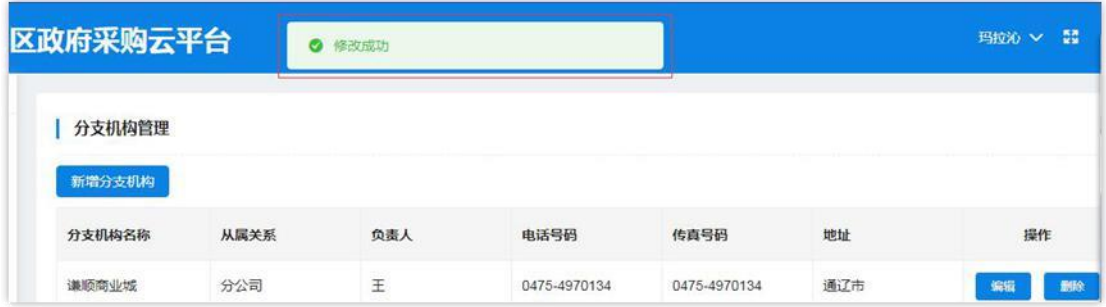

供应商用户如需删除已登记分支机构信息时点击操作栏中【删 除】按钮弹出"此操作将永久删除该分支机构,是否继续"提示点击 【确定】按钮完成删除操作。如下图 2-61:

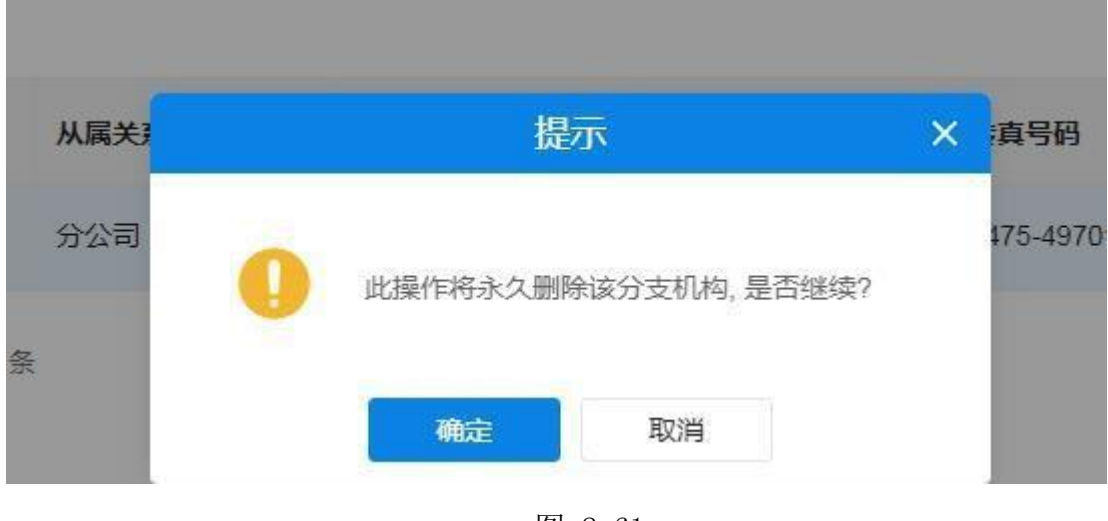

图 2-61

#### 2.4.1.8 如何维护供应商资质

供应商管理员用户新增供应商资质时单击"新增分支机构"展开 分支机构信息登记表,进行逐一信息填写。需填写"证书编号"、"资质 名称"、"资质等级"、"资质代码"、"发证机关"等信息,选择 填入"发证时间"、"有效期"、点击选择"是否年检"、键入"资质说 明"文字说明后按要求上传"资质附件"上传资质证书图片附件。如下图  $2-62$ ,  $2-63$ :

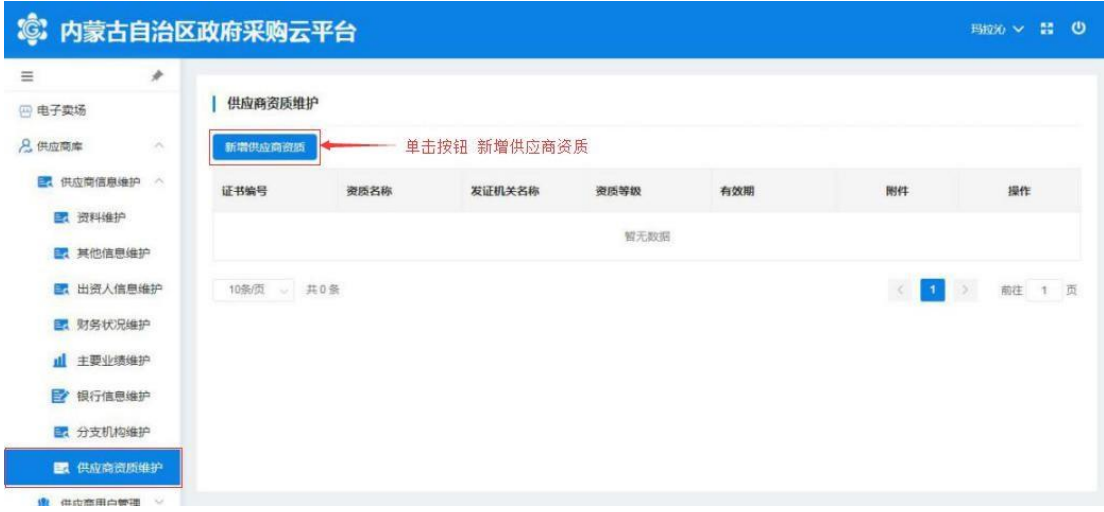

#### 图 2-62

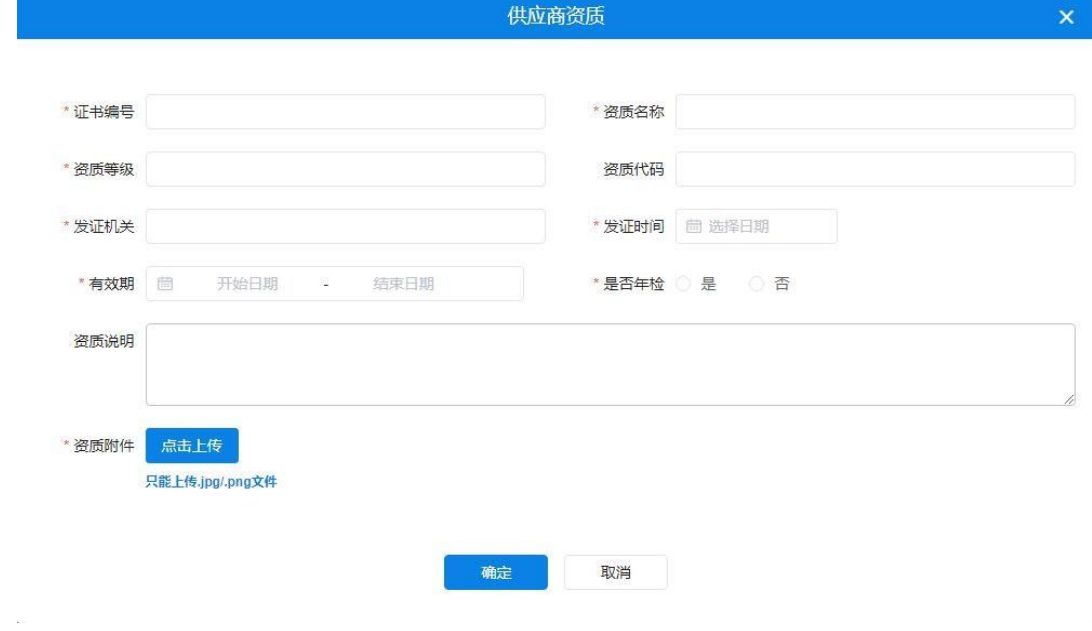

图 2-63

注: "供应商资质"信息填写窗口中标有"\*"填写项是必填项。 将供应商资质信息表全部按要求填写完成后点击该窗口底部【确 定】按钮进行保存,完成操作。如下图 2-64:

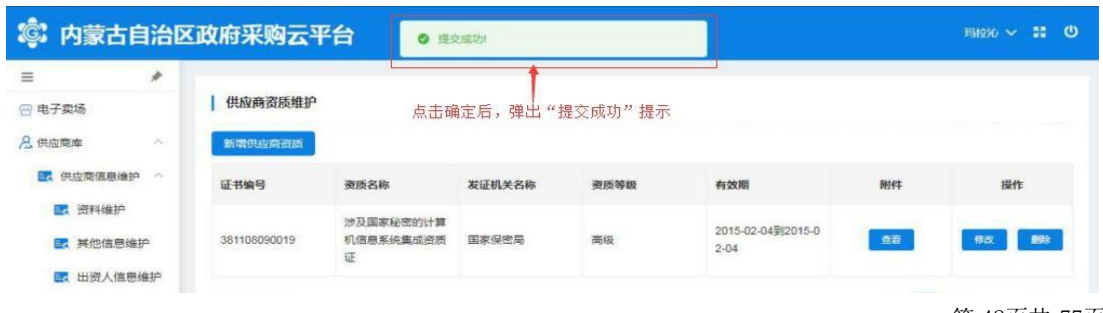

第 42页共 77页

可通过点击附件【查看】按钮下载查看附件信息。如下图 2-65、 2-66:

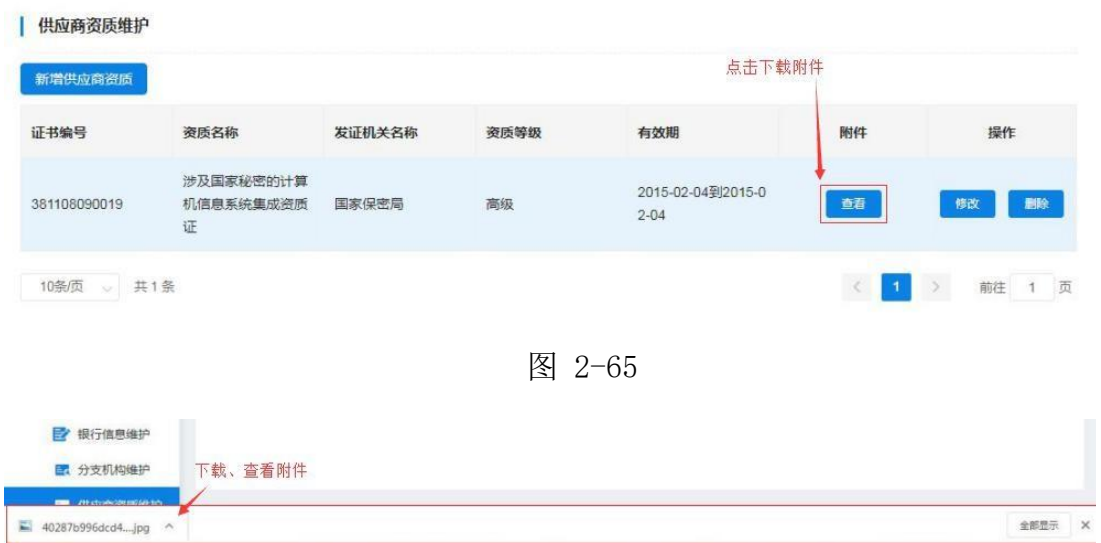

图 2-66

通过点击操作栏【修改】按钮可对已有的供应商资质信息进行编 辑修改,完成修改单击【确认】按钮保存修改后的信息。如下图 2-67:

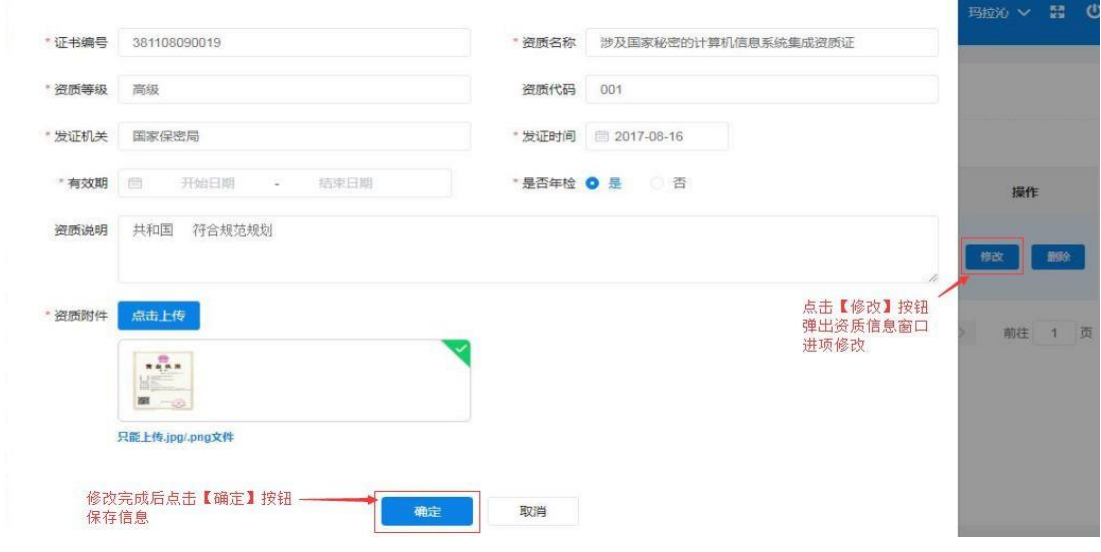

图 2-67

供应商管理员用户如需删除已登记供应商资质信息时点击操作 栏中【删除】按钮删除资质信息。如下图 2-68:

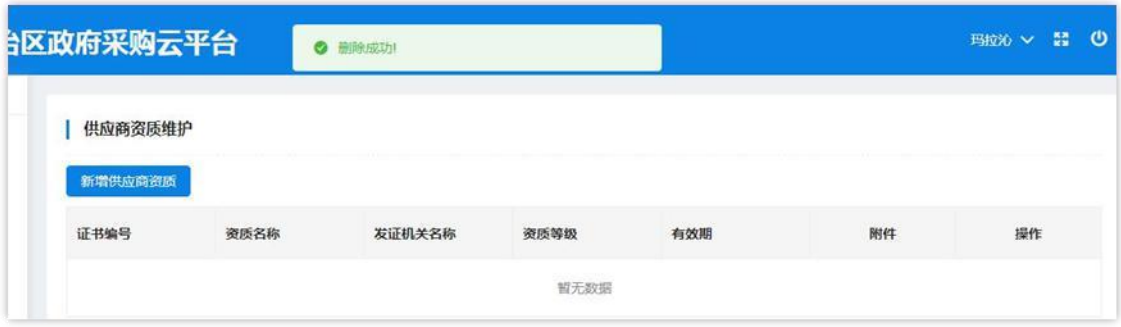

图 2-68

### 2.4.1.9 如何管理供应商用户

点击菜单栏中"用户库"菜单,进入"用户列表"页面;如下图 2-69:

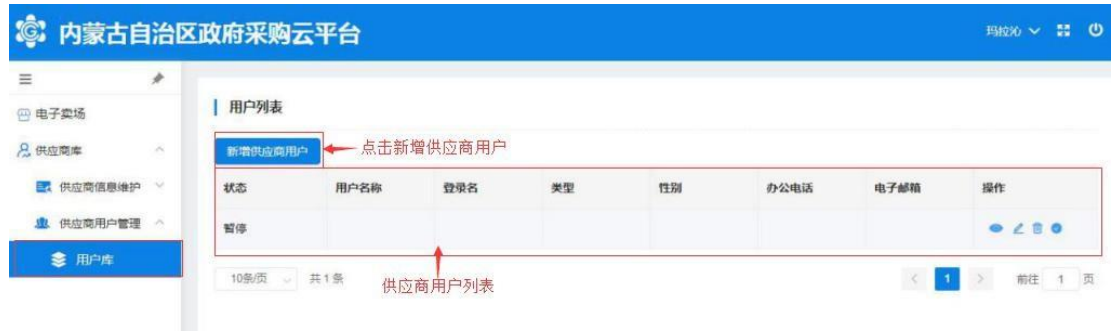

图 2-69

新增供应商用户时点击"用户列表"上方【新增供应商用户】按 钮展开供应商用户信息登记表;如下图 2-70:

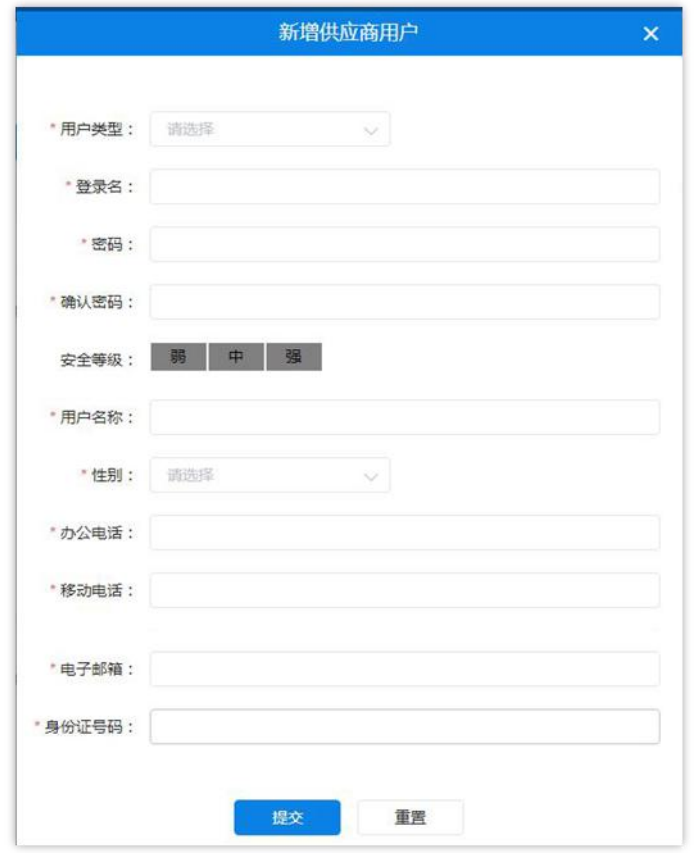

图 2-70

填写"用户类型",单击文字输入框展开用户类型列表单击选择 用户类型。如下图 2-71:

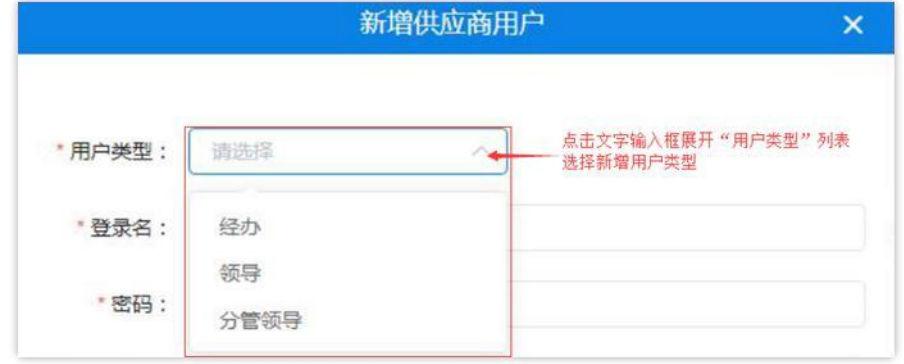

图 2-71

在如下图所示中填写用户基本信息,系统将对所填信息进行自动 验证,验证不通过无法继续操作。如下图 2-72:

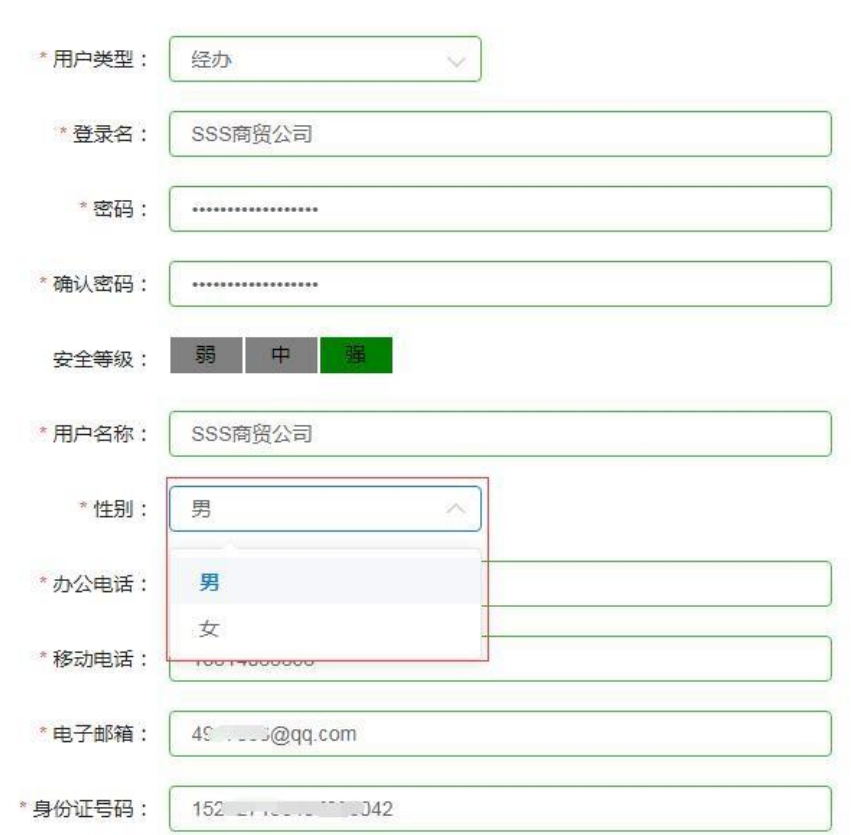

图 2-72

用户将"新增供应商用户"信息全部填写完成后点击【提交】按 钮提交信息后弹出"操作成功"提示,完成新增供应商用户操作。如 下图 2-73:

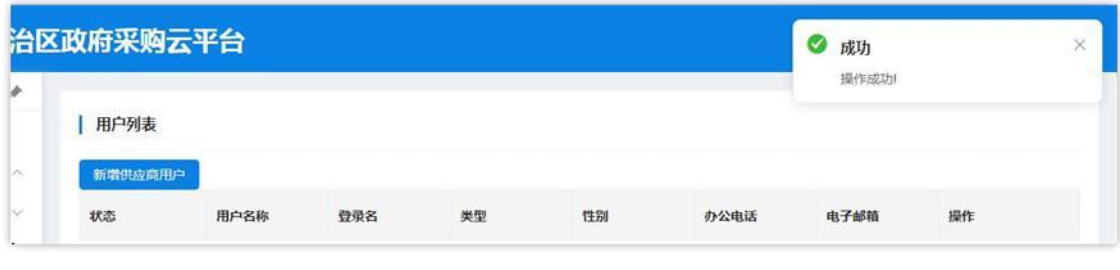

图 2-73

注意: 如用户在填写过程中填写错误, 需重新填写内容时点击【重 置】按钮清空所填内容,重新填写。

管理员用户通过操作栏中按钮做出相应操作,如:【查看】、【修

### 改】、【删除】、【暂停】。如下图 2-74:

| 新增供应商用户      |      |         |     |    |         |                |      |
|--------------|------|---------|-----|----|---------|----------------|------|
| 状态           | 用户名称 | 登录名     | 类型  | 性别 | 办公电话    | 电子邮箱           | 操作   |
| 正常           | 玛拉沁  | 玛拉沁1212 | 管理员 |    |         |                | OZBO |
| 正常<br>525,62 | 1234 |         | 经办  | 男  | 4930278 | 5430274@qq.com | OZ00 |

图 2-74

点击 3 图标查看"用户资料",查看完毕后点击【确定】退 出"用户资料"窗口。如下图 2-75:

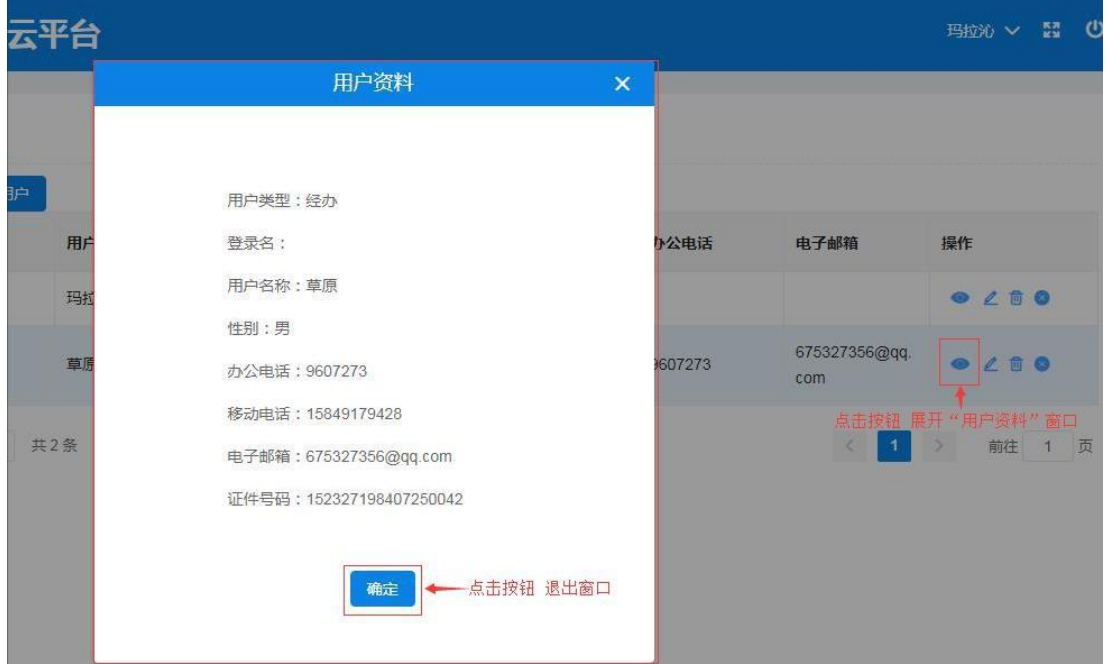

图 2-75

点击 2 图标弹出"修改用户信息"窗口, 编辑修改用户信息; 信息修改完成后单击【确定】按钮保存修改信息,单击【取消】按钮 取消操作并退出窗口。如下图 2-76:

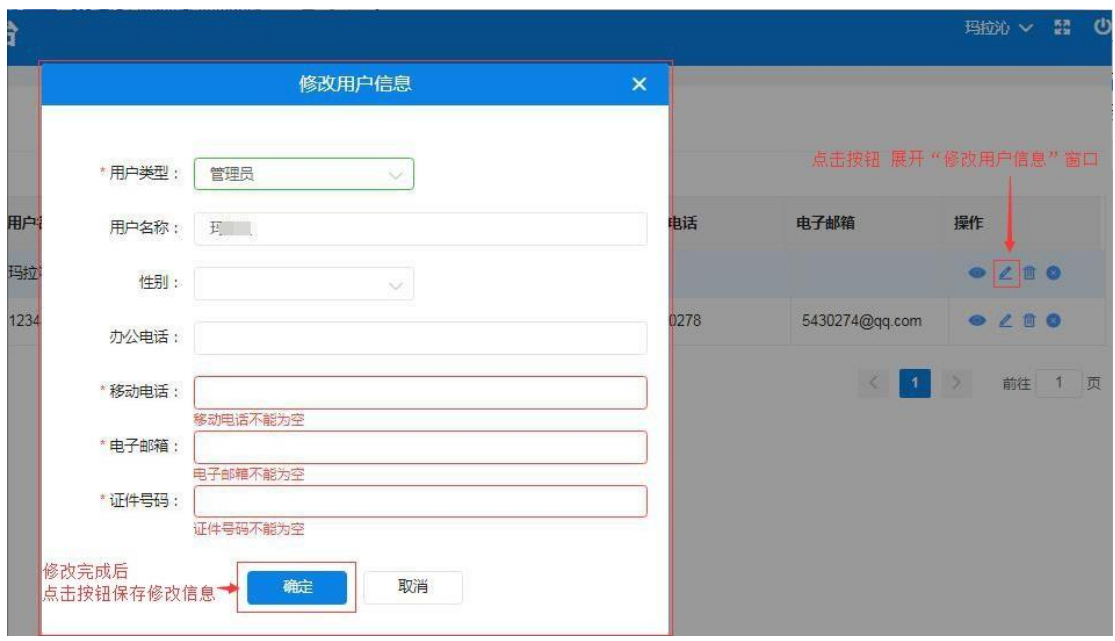

图 2-76

点击 B标删除用户信息;弹出的"删除"窗口后需填写删除 理由,单击【确定】按钮删除用户信息。如下图 2-77:

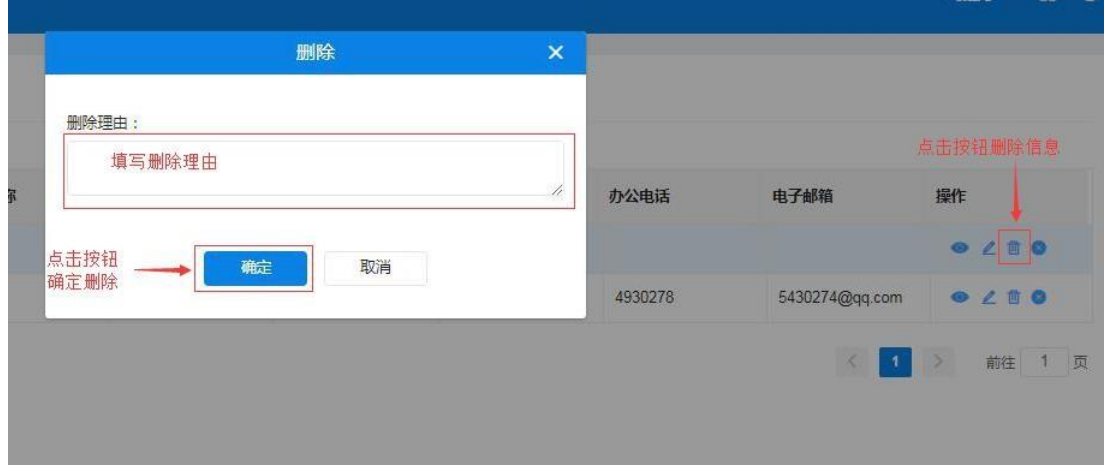

图 2-77

点击 图标暂停用户权限;弹出"暂停"窗口后需填写暂停 理由,单击【确定】按钮确定暂停。如下图 2-78:

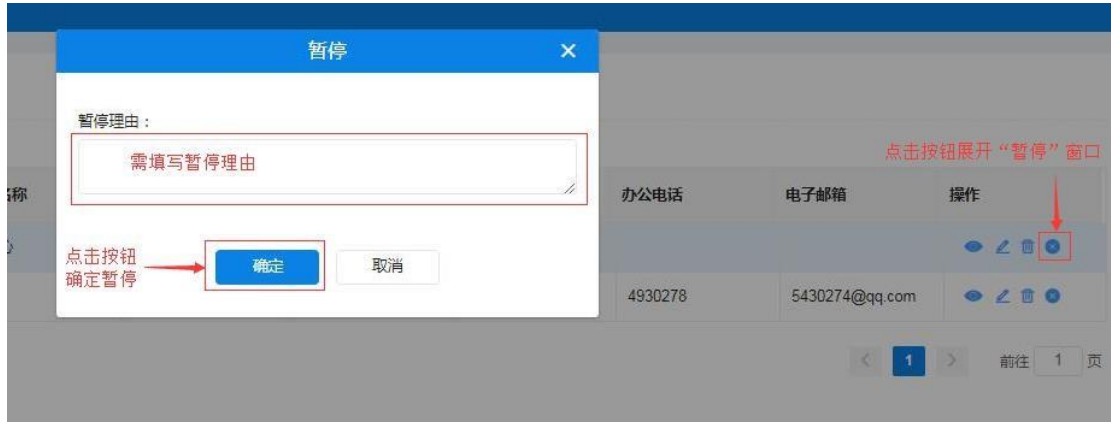

图 2-78

### 2.5 如何修改密码

注册完成的系统账号为供应商管理员账号;可对供应商账号进行 密码修改、信息维护、用户管理等权限。

供应商管理员用户重新登录系统后,首先要修改密码。点击"修 改密码",弹出修改密码窗口界面输入旧密码和新密码(需输两次) 后点击【确定】按钮完成修改密码操作。如下图 2-79:

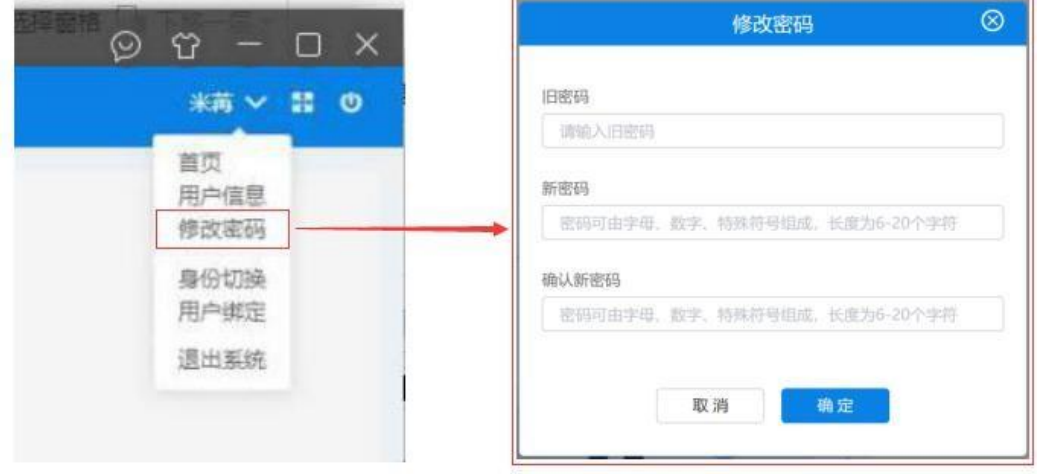

图 2- 79

## 2.6 如何退出系统

供应商用户登录系统后如需退出系统,点击系统右上角 1 按钮, 弹出"是否退出系统,是否继续?"提示框,单击【确定】按钮 退出系统或单击【取消】按钮取消退出操作。如下图 2-80、2-81:

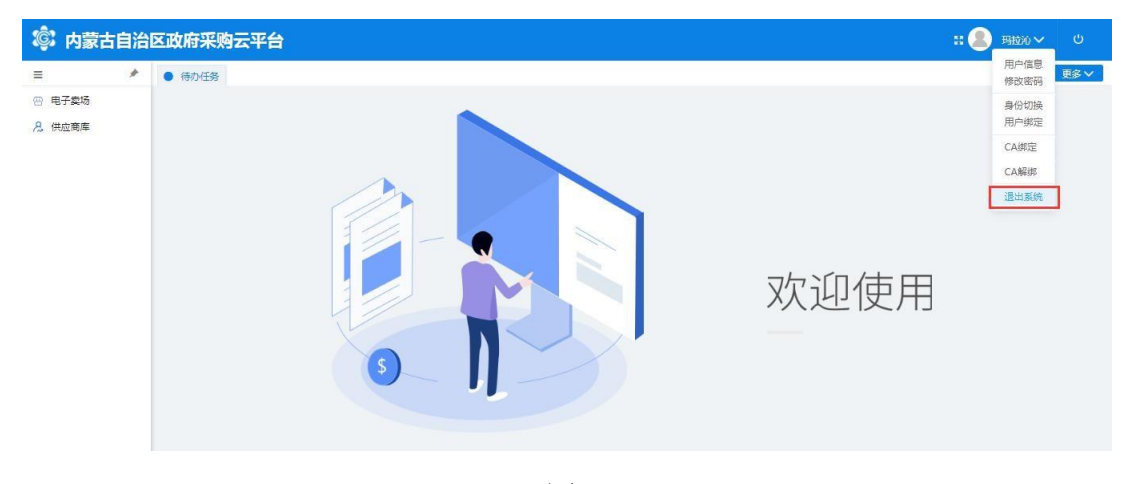

图 2-80

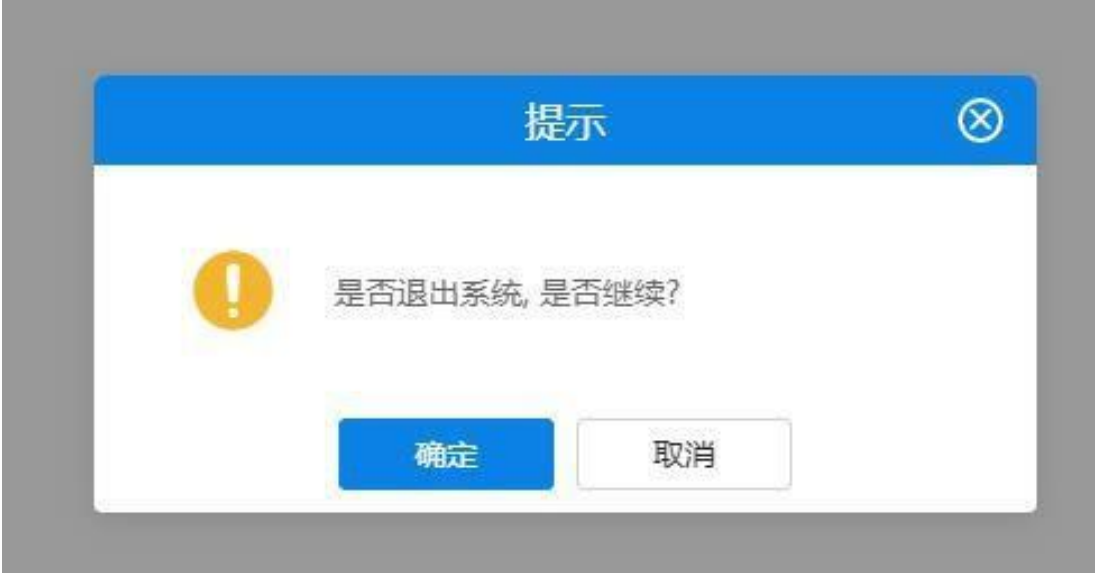

图 2- 81

# 第 3 章 入驻电子卖场

### 3.1 系统登录

3.1.1 如何进入电子卖场系统

供应商用户进入"政府采购云平台"登录界面,在页面中输入用 户名、密码及验证码进行系统登录。如下图 3-1:

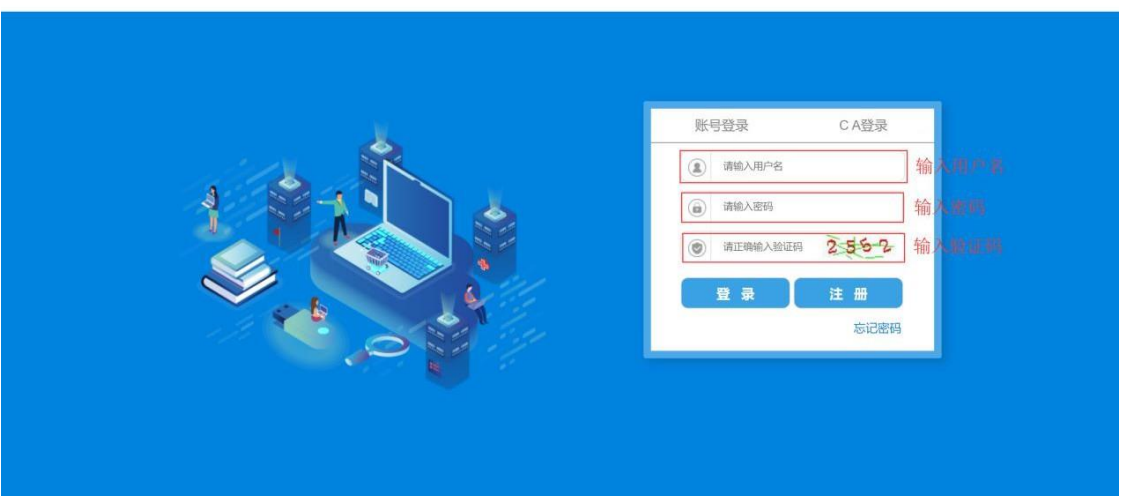

(C) 内蒙古自治区政府采购云平台

图 3-1

供应商用户登录"政府采购云平台"后,点击"电子卖场"菜单,系 统自动跳转登录到电子卖场。如下图 3-2:

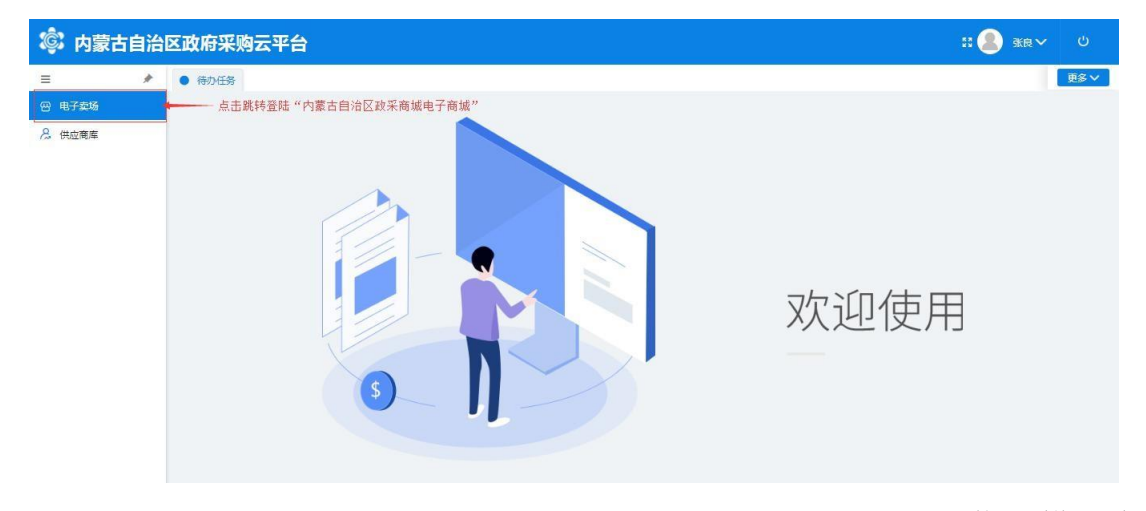

第 51页共 77页

供应商用户登录到电子卖场后点击右上角"我的待办"字样或点 击用户名显示区内的用户名,进入供应商在电子卖场的个人主页。如 下图 3-3:

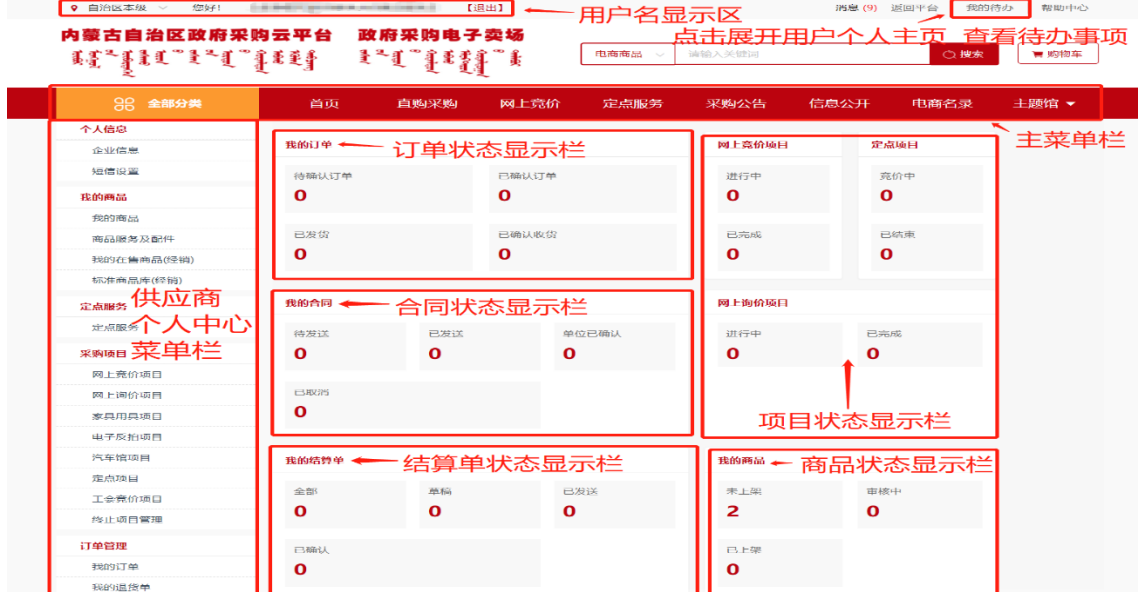

图 3-3

点击页面右上角"消息"按钮后显示待查阅消息数,点击查阅消 息列表。如下图 3-4:

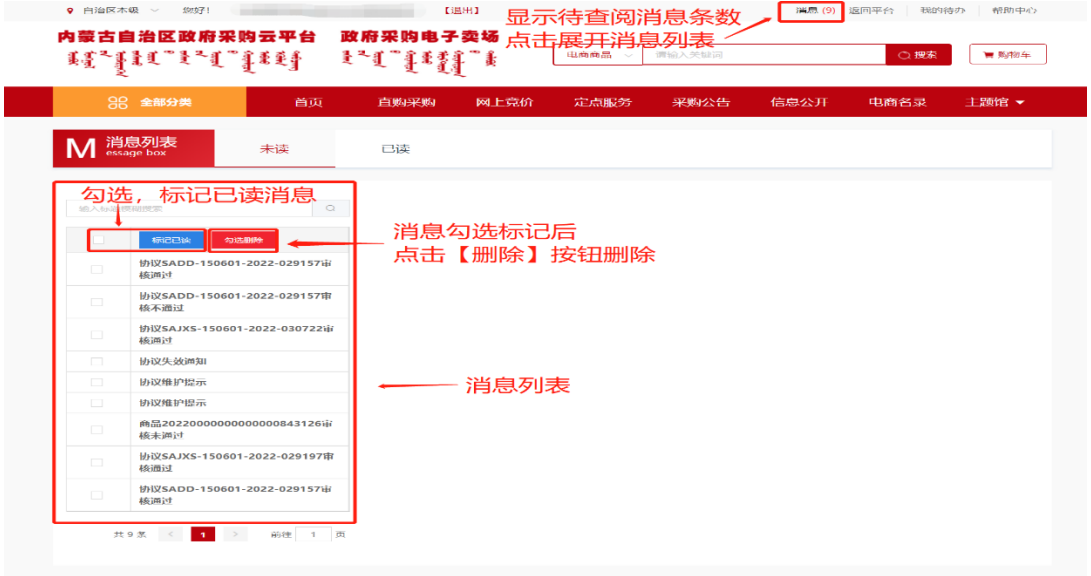

图 3-4

在消息列表中点击选择查看的消息,消息列表左侧空白处显示该 条订单的信息,如:订单编号、采购人、订单金额、发送时间等简略 信息。如下图 3-5:

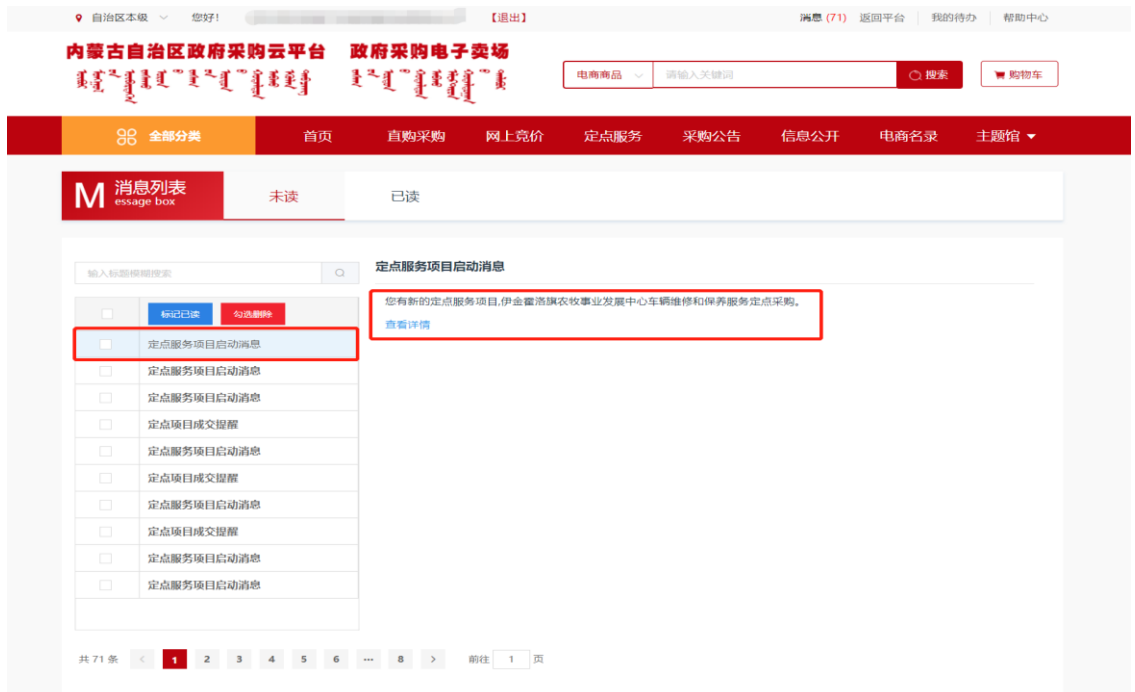

图 3-5

如用户需查看订单详情,点击【查看详情】按钮展开查看此提醒 消息相应的订单信息、商品信息、退货信息、交易过程等详细信息, 也可查看合同、下载验收单。如下图 3-6:

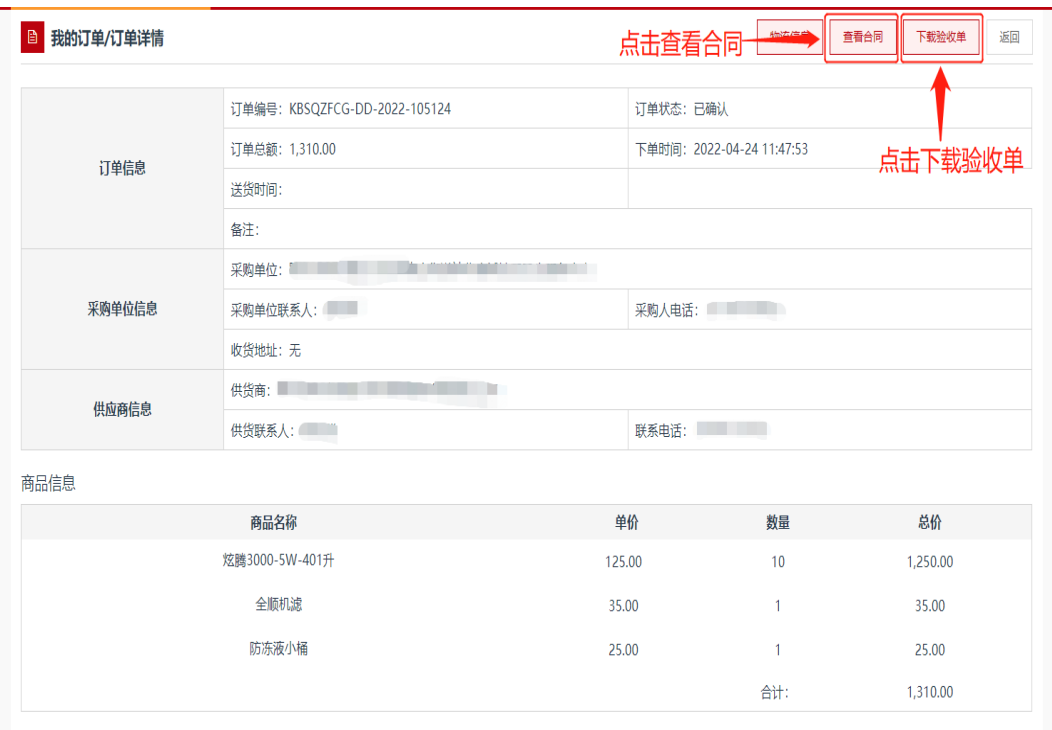

图 3-6

## 3.2供应商新增协议

电子卖场入驻供应商是指满足自治区各级公共资源交易中心或 政府采购中心供应商征集相关条件,报名且入围的供应商。包括协议 供应商、定点服务供应商、家具用具供应商、乘用车、客车供应商等。 各类电子卖场入驻供应商,可随时依据自身服务能力申请,申请其他 未入驻地区的相关协议。

3.2.1协议管理如何新增协议

电子卖场入驻供应商登录电子卖场后,点击"协议管理"菜单进 入协议管理功能界面,点击【协议新增】按钮打开协议新增页面。如 下图 3-7:

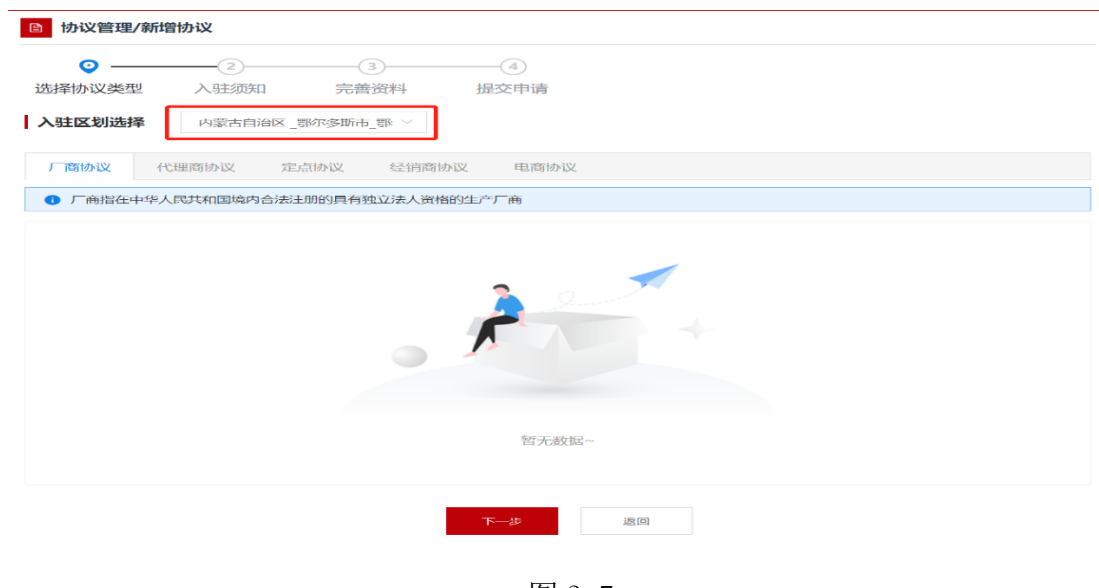

图 3-7

#### 3.1.1.1 协议供应商协议

电子卖场协议供货供应商即网上竞价供应商,入围供应商需申请 各级电子卖场经销商协议,例如:入围鄂尔多斯市本级的网上竞价供应 商,入驻区划选择"鄂尔多斯市本级",框架协议选择供应商协议中 的"协议供应商协议"。如下图 3-8:

注: 申请电子卖场其他地区"网上竞价经销商协议"操作类似, 此处不在赘述。

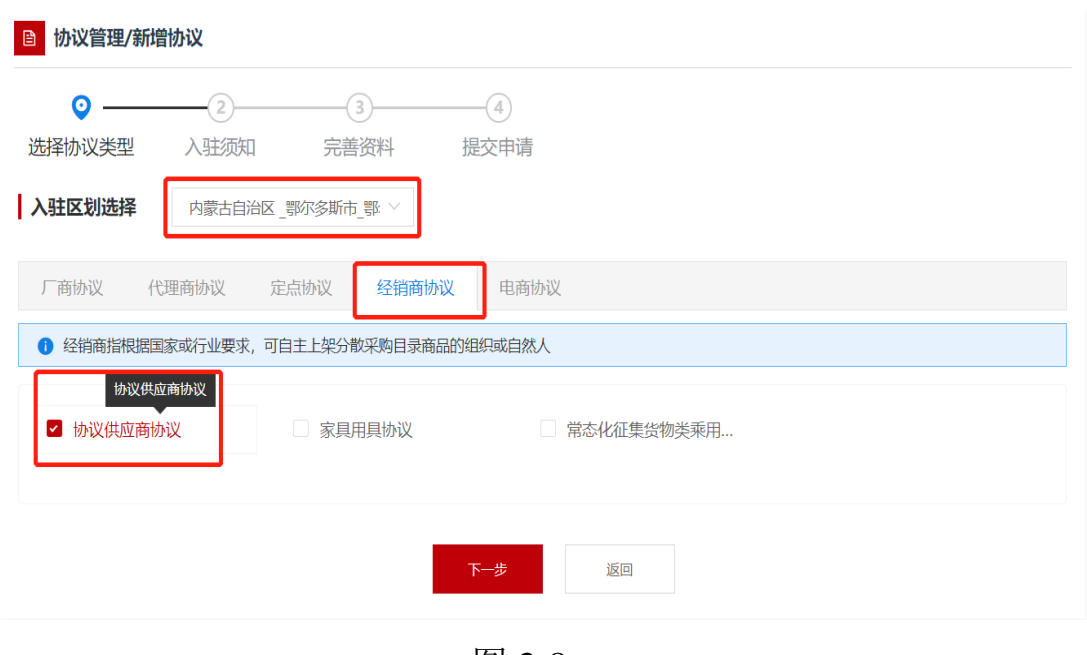

图 3-8

### 3.1.1.2 定点服务供应商协议

电子卖场定点服务供应商包括物业服务定点供应商、车辆维修和保 养服务供应商、定点印刷服务供应商、机动车保险服供应商、车辆加 油服务供应商等。入围供应商需申请各级电子卖场定点服务协议。例 如:入围鄂尔多斯市本级的定点印刷服务供应商,申请时入驻区划选 择"鄂尔多斯市本级",框架协议选择定点协议中的"印刷定点服务协 议"。如下图 3-9:

注: 申请电子卖场其他地区"定点服务供应商协议"操作类似, 此处不在赘述。

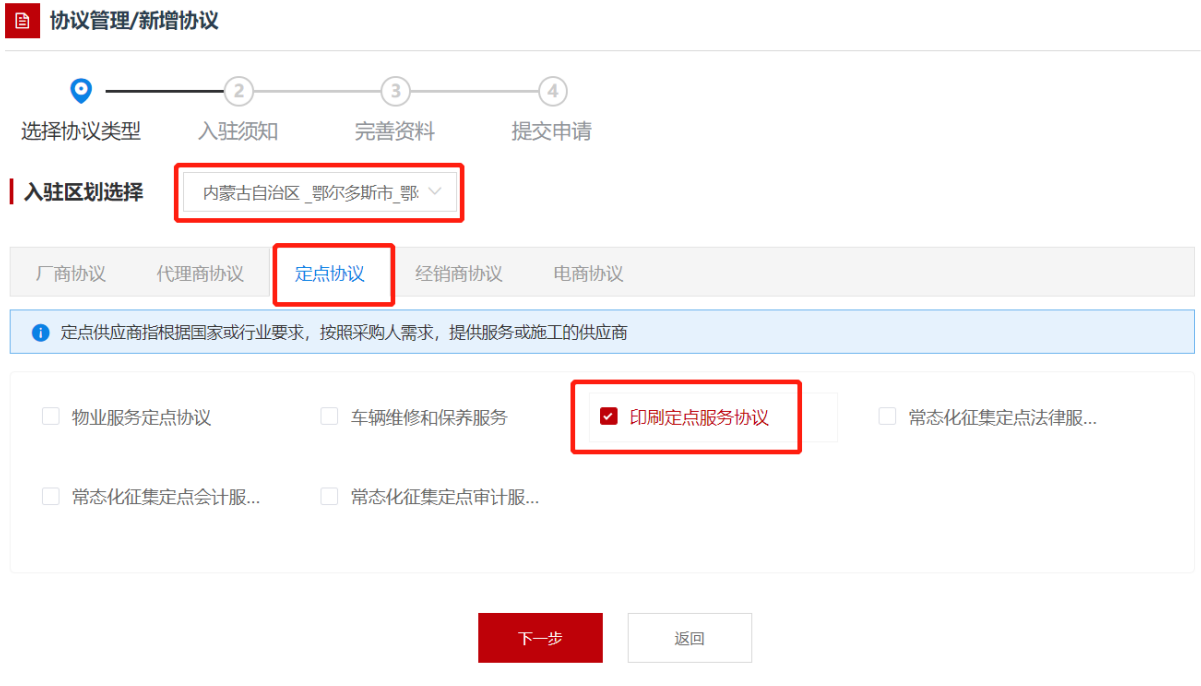

图 3-9

3.1.1.3 乘用车客车供应商协议

乘用车、客车经销商需申请"常态化乘用车客车供应商协议"例 如:入围鄂尔多斯市本级的乘用车客车供应商,申请时入驻区划选择 "鄂尔多斯市本级",框架协议选经销商协议下的"常态化征集乘用 车客车供应商协议"。如下图 3-10:

注: 申请电子卖场其他地区"乘用车客车经销商协议"操作类似,此 处不在赘述。

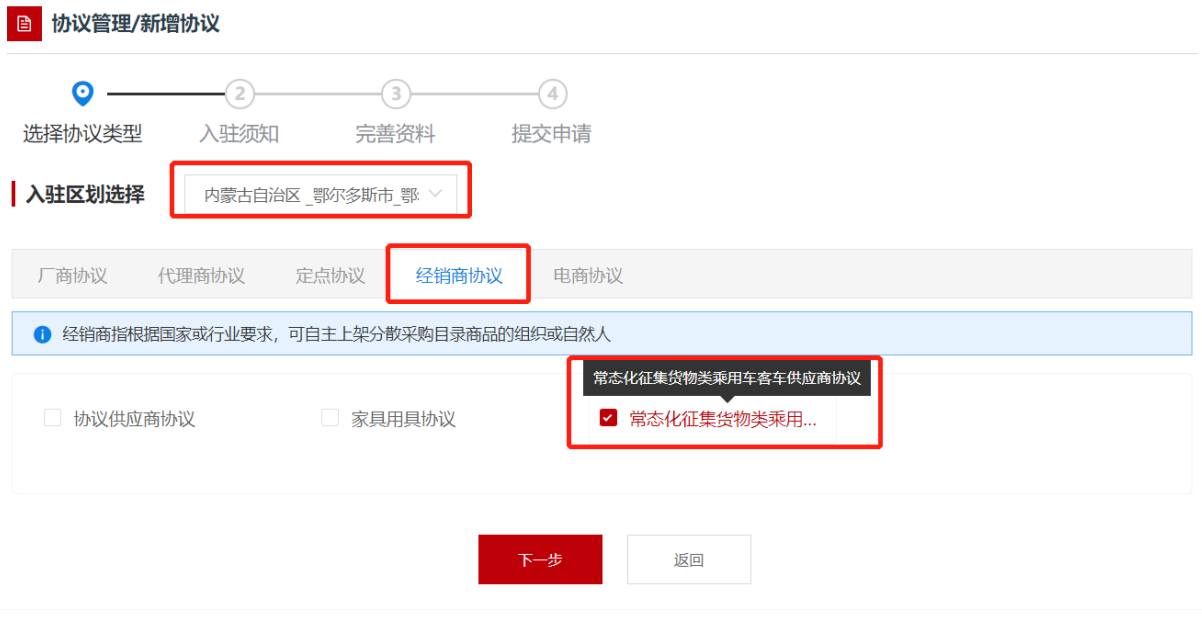

图 3-10

#### 3.1.1.4 家具用具供应商协议

电子卖场家具用具供应商,入围供应商需申请各级电子卖场"家 具用具协议"。例如:入围鄂尔多斯市本级的家具用具供应商,申请 时入驻区划选择"鄂尔多斯市本级",框架协议选择经销商协议下的 "家具用具协议"。如下图 3-11:

注: 申请其他地区"家具用具供应商协议"操作类似,此处不在 赘述。

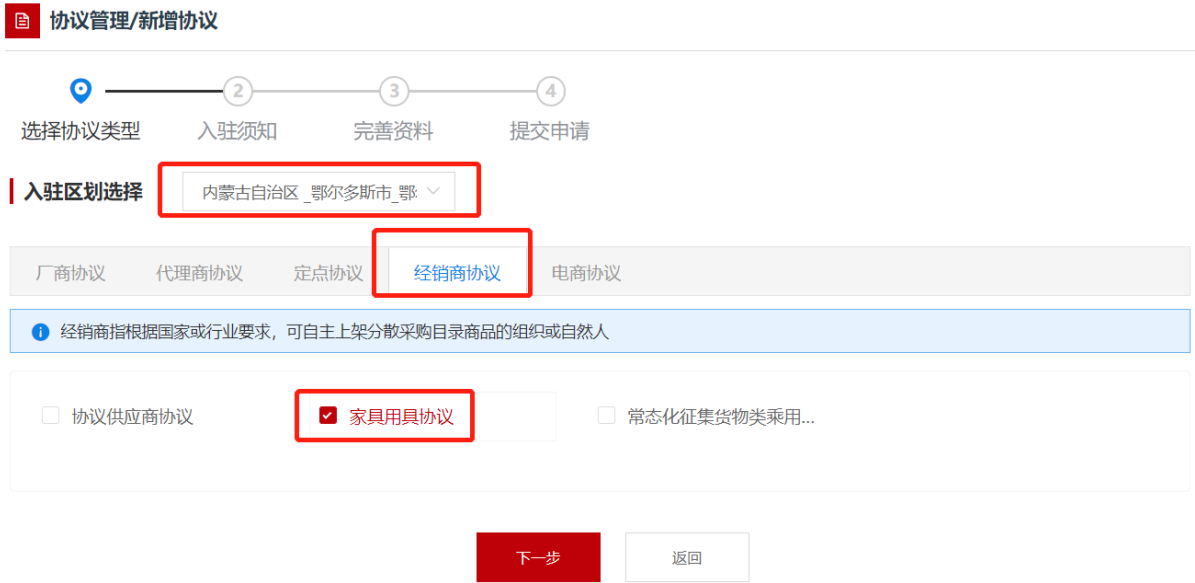

图 3-11

点击【下一步】按钮,会进入创建协议界面。浏览阅读"入驻须 知"信息,勾选【我已阅并同意以上内容】点击【下一步】进入完善 资料页面,如下图 3-12:

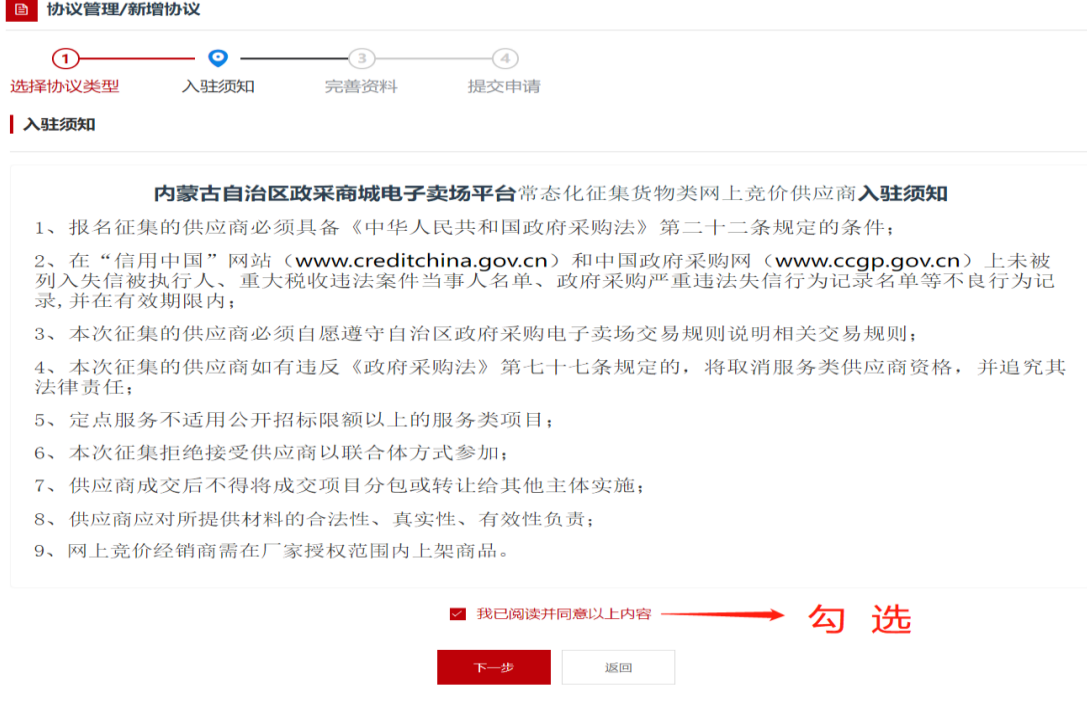

图 3-12

在"完善资料"界面,系统会自动显示当前供应商信息和协议基 本信息,可根据实际情况填写。点击【保存并继续】按钮,进入提交 审核界面。如下图 3-13:

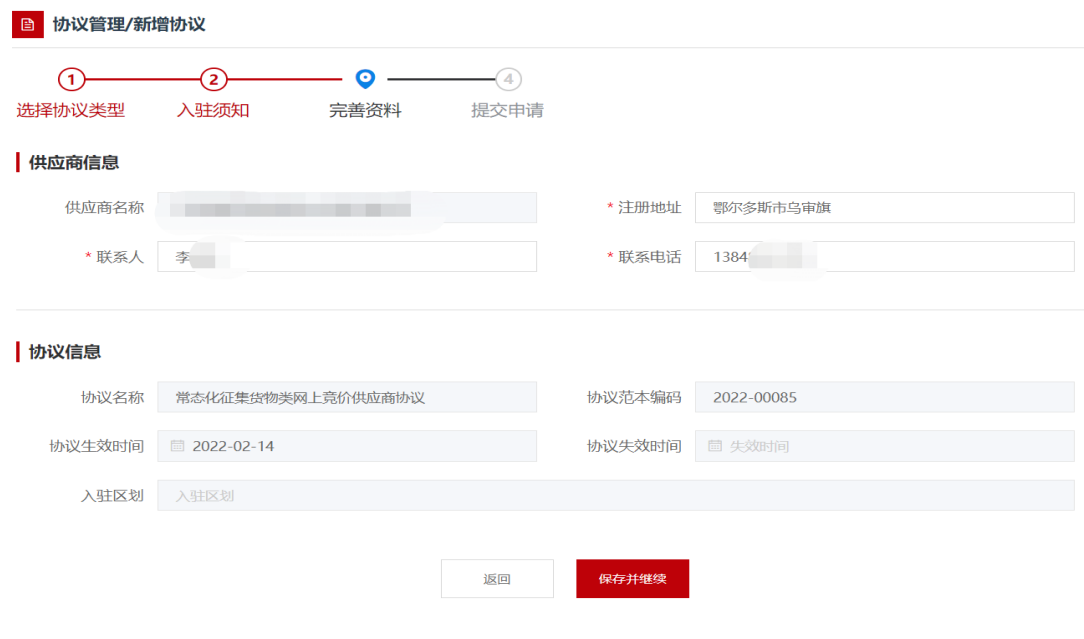

图 3-13

在提交审核界面,供应商需要填写的入驻资料包括品目范围、配 送范围和资质要求,如下图 3-14:

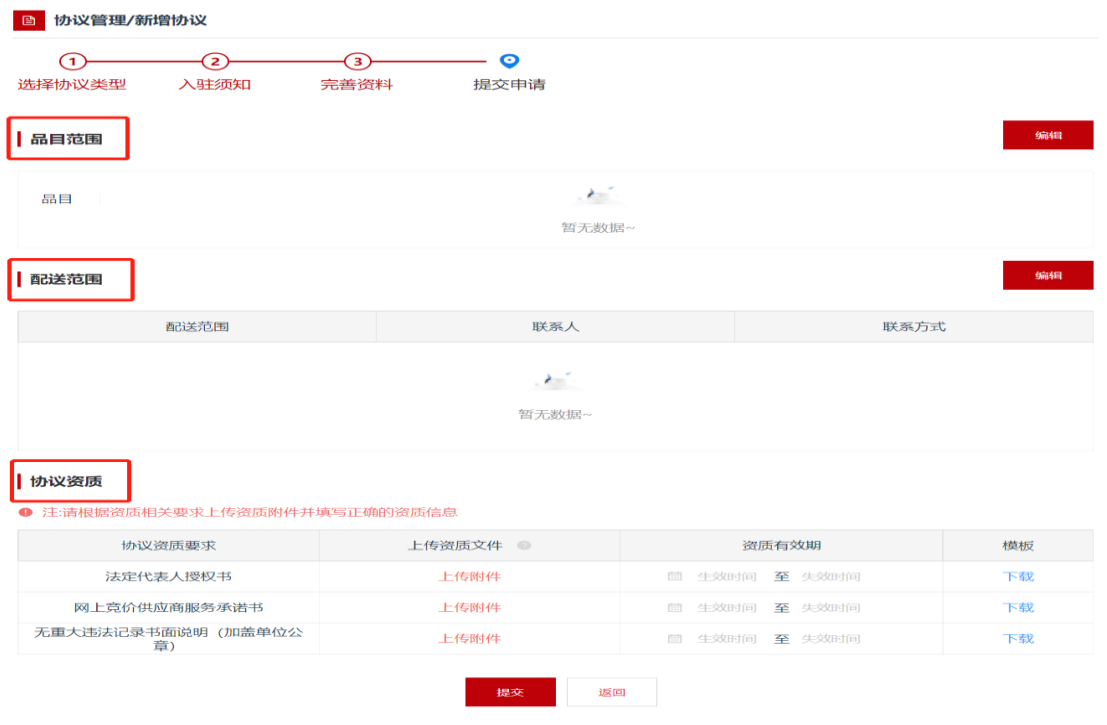

图 3-14

3.1.1.5 协议供应商协议品目范围选择

在提交审核页面,点击品目范围右侧【编辑】按钮,进入选择品 目范围页面如下图 3-15:

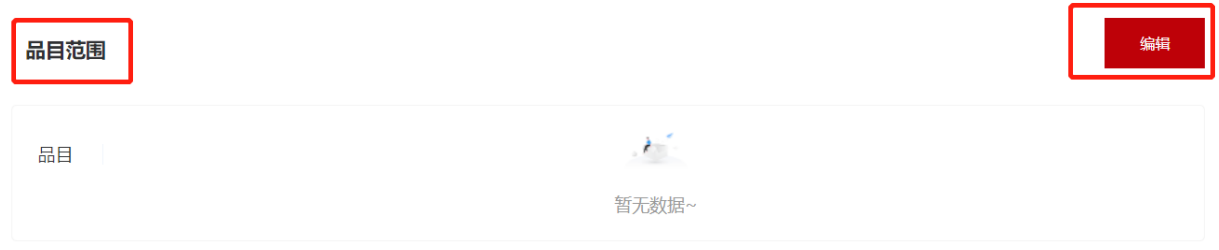

图 3-15

3.1.1.6 定点服务协议品目选择服务分类

 $\sim$ 

电子卖场入围的定点服务供应商选择相关定点服务协议后,在 【服务分类】后有编辑按钮,供应商勾选相对应的定点服务分类后, 点击【保存】返回至提交审核页面。如下图 3-16:

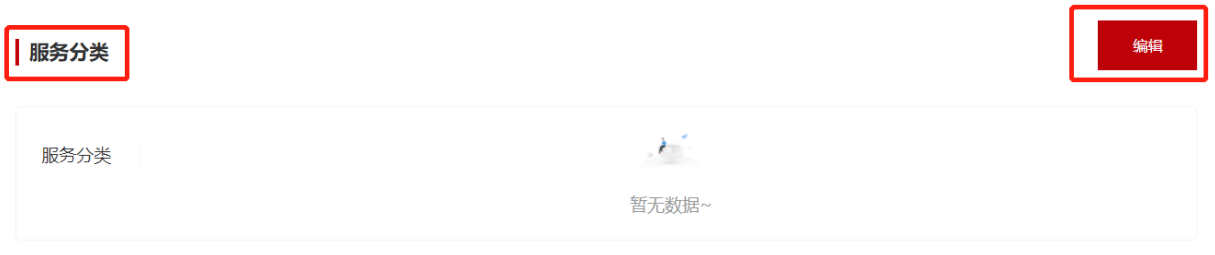

图 3-16

3.2.2填写配送范围

在提交审核界面,点击配送范围右侧【编辑】按钮,进入联动区 划界面,填写联系人和联系方式,如有多个区划联系人为同一人时可选择 批量填充。点击【保存】后返回提交审核界面。如下图 3-17:

注:定点服务类项目不需要选择配送范围。

| 已选择 14 项 联系人:<br>请输入联系人<br>配送区域<br>鄂尔多斯市本级 | 联系方式:<br>$\checkmark$ | 请输入联系方式<br>联系人 | 批量清空<br>批量填充<br>联系方式 | 操作 |
|--------------------------------------------|-----------------------|----------------|----------------------|----|
|                                            |                       |                |                      |    |
|                                            |                       |                |                      |    |
|                                            |                       | 张三             | 15547899874          | 删除 |
| 康巴什区                                       | $\checkmark$          | 张三             | 15547899874          | 删除 |
| 东胜区                                        | $\checkmark$          | 张三             | 15547899874          | 删除 |
| 达拉特旗                                       | $\checkmark$          | 张三             | 15547899874          | 删除 |
| 准格尔旗                                       | $\checkmark$          | 张三             | 15547899874          | 删除 |
|                                            |                       |                | 全部展开                 |    |

图 3-17

3.2.3填写资质要求

在提交审核界面最下方,填写系统要求资质证明信息等,并上传 相关附件。填写完成后,点击保存返回至提交审核界面。如下图3-21:

#### 协议资质

● 注:请根据资质相关要求上传资质附件并填写正确的资质信息

| 协议资质要求                  | 上传资质文件 ◎ | 资质有效期                    | 模板 |
|-------------------------|----------|--------------------------|----|
| 法定代表人授权书                | 上传附件     | <sup>固</sup> 生效时间 至 失效时间 | 下载 |
| 网上竟价供应商服务承诺书            | 上传附件     | 圖 生效时间 至 失效时间            | 下载 |
| 无重大违法记录书面说明(加盖单位公<br>章) | 上传附件     | <b>固 生效时间 至 失效时间</b>     | 下载 |
|                         | 返回<br>提交 |                          |    |

图 3-18

### 3.2.4提交审核

在提交审核界面,点击提交,将送审核各级电子卖场运营管理机 构审核。审核员审核通过后,供应商才可以录入相关商品或者定点服 务。

注: 如协议状态为"已退回", 供应商可在未读消息提示栏点击 "查看全部消息",在消息列表中打开该条消息,阅读审核员批注的退 回理由,将协议修改正确后再次上传,如下图 3-19

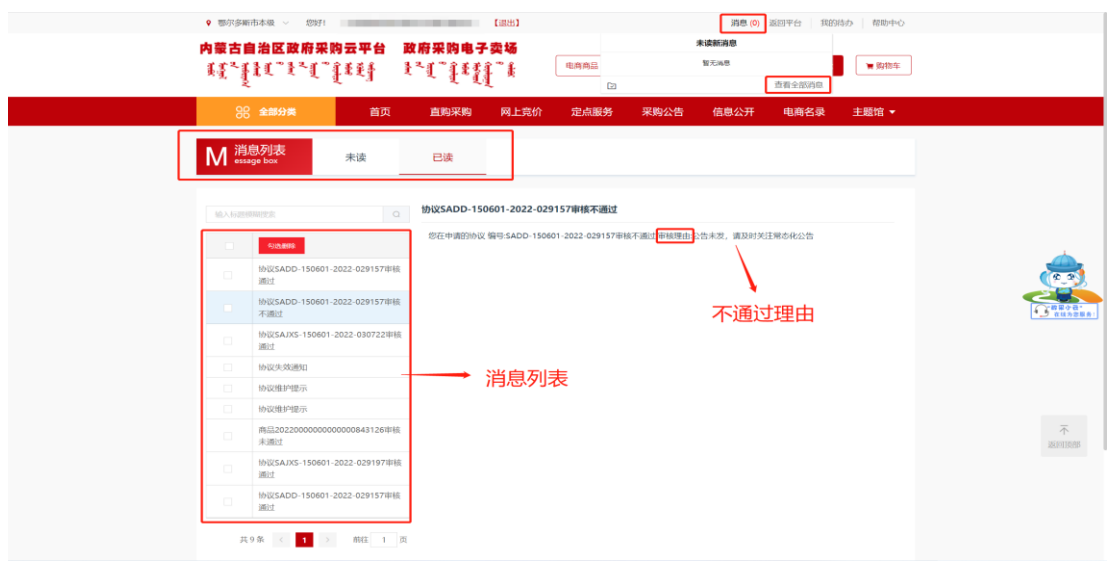

图 3-19

3.3供应商新增商品及服务

内蒙古自治区政采商城电子卖场(以下简称"电子卖场")平台 需要手工录入商品。协议供应商、定点供应商、家具用具供应商、 乘用车、客车供应商等通过手工方式,自行录入、维护、更新商品信 息。下文将详细介绍各类供应商的商品上架操作。

3.3.1协议供应商上架商品

协议供应商分为协议厂商和协议供货商,各级电子卖场相关供应 商应按照同级电子卖场管理相关要求上架商品。协议供应商上架商品 的具体操作如下:

1、供应商用户登录后进入"电子卖场",在左侧菜单栏中点开 "我的商品"菜单,如图 3-20:

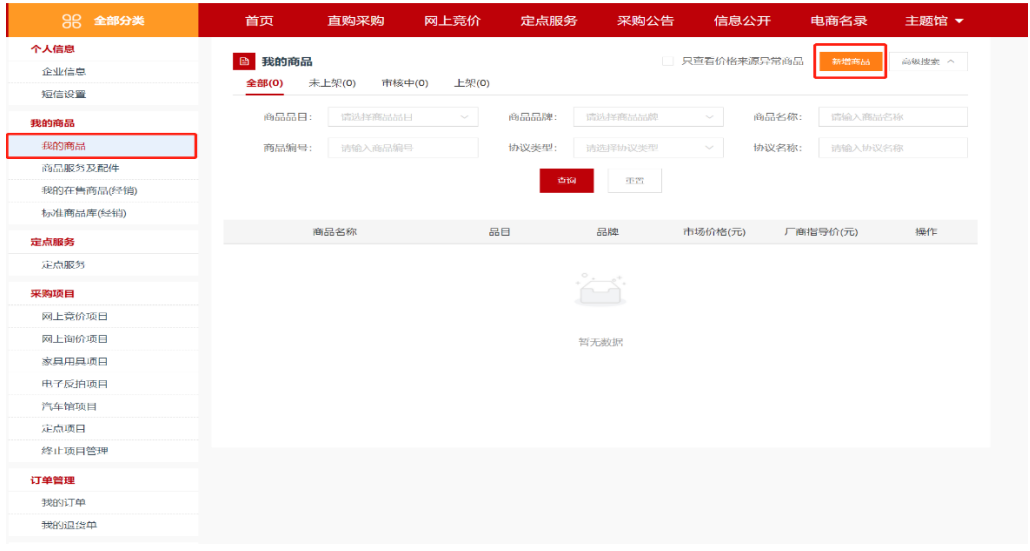

图 3-20

第 65页共 77页 2、点击【新增商品】按钮,展开录入商品页面,按照:选择协 议类型→商品品目→品牌→型号→【下一步,发布商品】步骤,录入

### 商品信息, 如图 3-21:

| 新增商品<br>已选类目: (鄂尔多斯市本级) 协议供应商协议 > 便携式计算机 > HEC > Geekpro-17 |               |                             |                   |               |                      |                            |                      | 下一步     |
|-------------------------------------------------------------|---------------|-----------------------------|-------------------|---------------|----------------------|----------------------------|----------------------|---------|
| 协议列表                                                        | 品目            |                             | 品牌                |               | 型号                   |                            | 版本                   |         |
| $\begin{array}{c} \n\text{O} \n\end{array}$<br>搜索           | 搜索            | $\Omega$                    | 搜索                | $\circ$       | 搜索                   | $\hbox{\scriptsize\it{Q}}$ | 搜索                   | $\circ$ |
| (鄂尔多斯市本级)协议 >                                               | 便携式计算机        | $\rightarrow$               | 卫士通/Westone       | $\rightarrow$ | Geekpro-17           | $\,>\,$                    | 独立显卡 16G 1年 无 23 无光驱 |         |
| (鄂尔多斯市本级) 常态化 >                                             | 喷墨打印机         | $\rightarrow$               | 冠杰                | $\rightarrow$ |                      |                            |                      |         |
|                                                             | 激光打印机         | $\rightarrow$               | <b>HEC</b>        | $\rightarrow$ |                      |                            |                      |         |
|                                                             | 针式打印机         | $\rightarrow$               | 投影机               | $\rightarrow$ |                      |                            |                      |         |
|                                                             | 热式打印机         | $\rightarrow$               | 迅雷                | $\rightarrow$ |                      |                            |                      |         |
|                                                             | 台式计算机         | $\rightarrow$               | 文曲星/WQX           | $\rightarrow$ |                      |                            |                      |         |
|                                                             | 计算机工作站        | $\mathcal{L}$               | 天惠                | $\rightarrow$ |                      |                            |                      |         |
|                                                             | 机架式服务器        | $\mathcal{P}$               | 麦普之光              | $\rightarrow$ |                      |                            |                      |         |
|                                                             | 塔式服务器         | $\rightarrow$               | 小天才/XTC           | $\,>$         |                      |                            |                      |         |
|                                                             | T1 H-SPROMERS | $\mathcal{N}_{\mathcal{N}}$ | $M(\Box)$ (mabita | $\sim$        | 没有想要的型号和版本?<br>自定义一个 |                            |                      |         |

图 3-21

3、点击【下一步】按钮,跳转至商品信息录入完善界面。需录 入完善商品基本信息、价格信息、配件信息、商品基本参数、产品认 证、商品服务承诺等信息。商品基本信息中商品类型、品目、品牌、 商品名称、商品型号、市场价等信息是必填项,条形码是非必填项, 可自行输入条形码编号。如图 3-22:

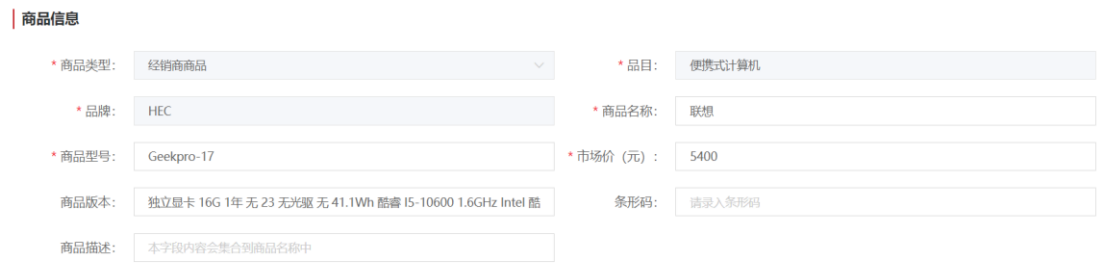

图 3-22

4、"价格信息"中应填写该商品在其他电商平台中的价格,可 根据实际情况填写,最多填写三条市场价格信息。此栏信息为非必填 项,如图 3-23:

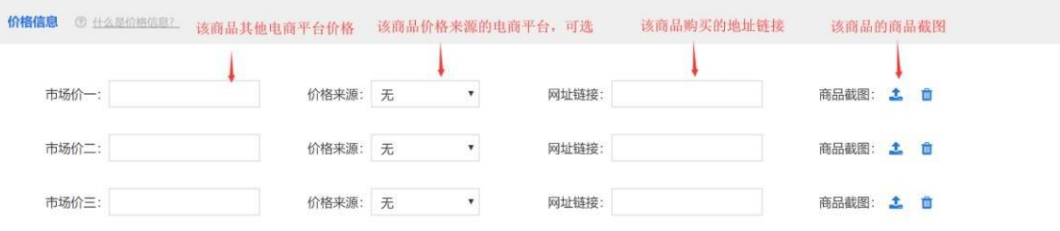

图 3-23

5、商品图片下方有图片上传按钮。注意:允许上传的图片大小不超 过5MB, 如下图3-24。

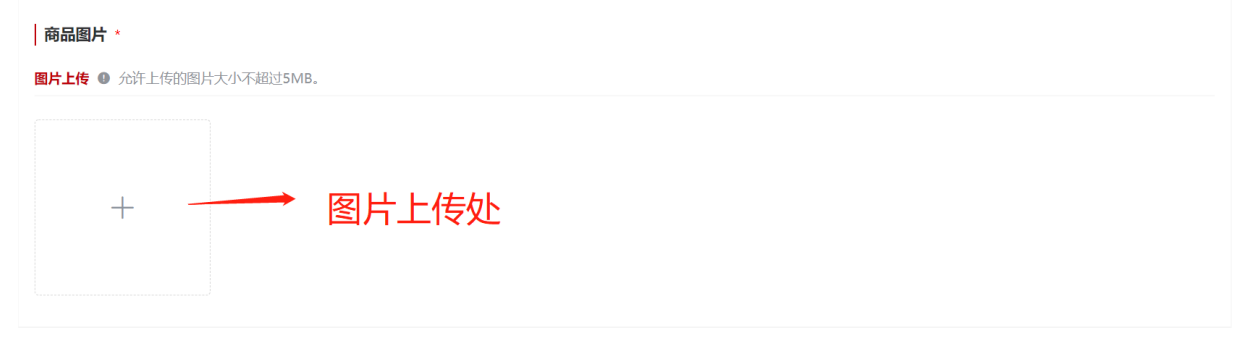

图 3-24

6、商品参数部分所有标\*项为必填项,如没有\*可以根据供应商 实际情况选择如下图 3-25:

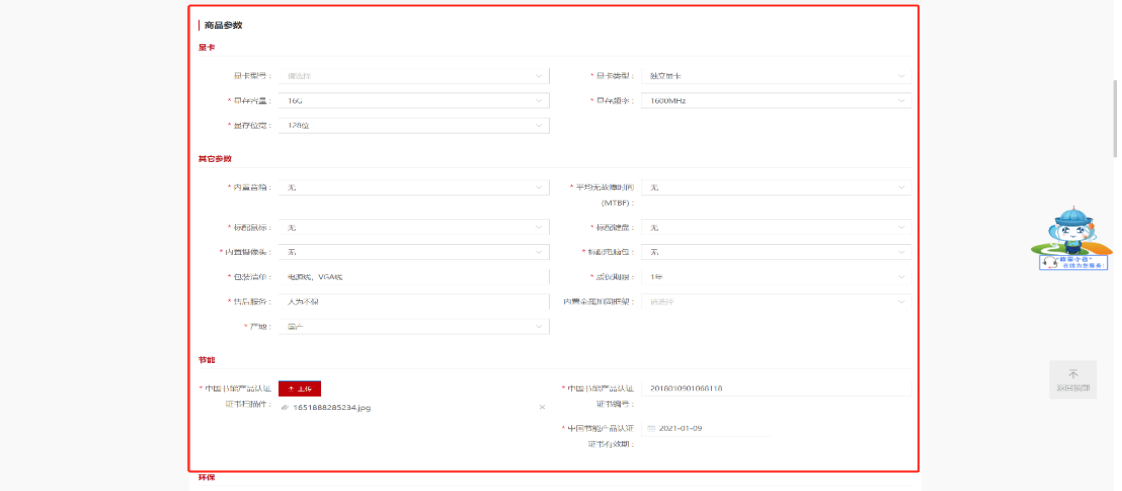

图 3-25

7、服务信息填写,供应商勾选产品认证信息(没有则不勾选,

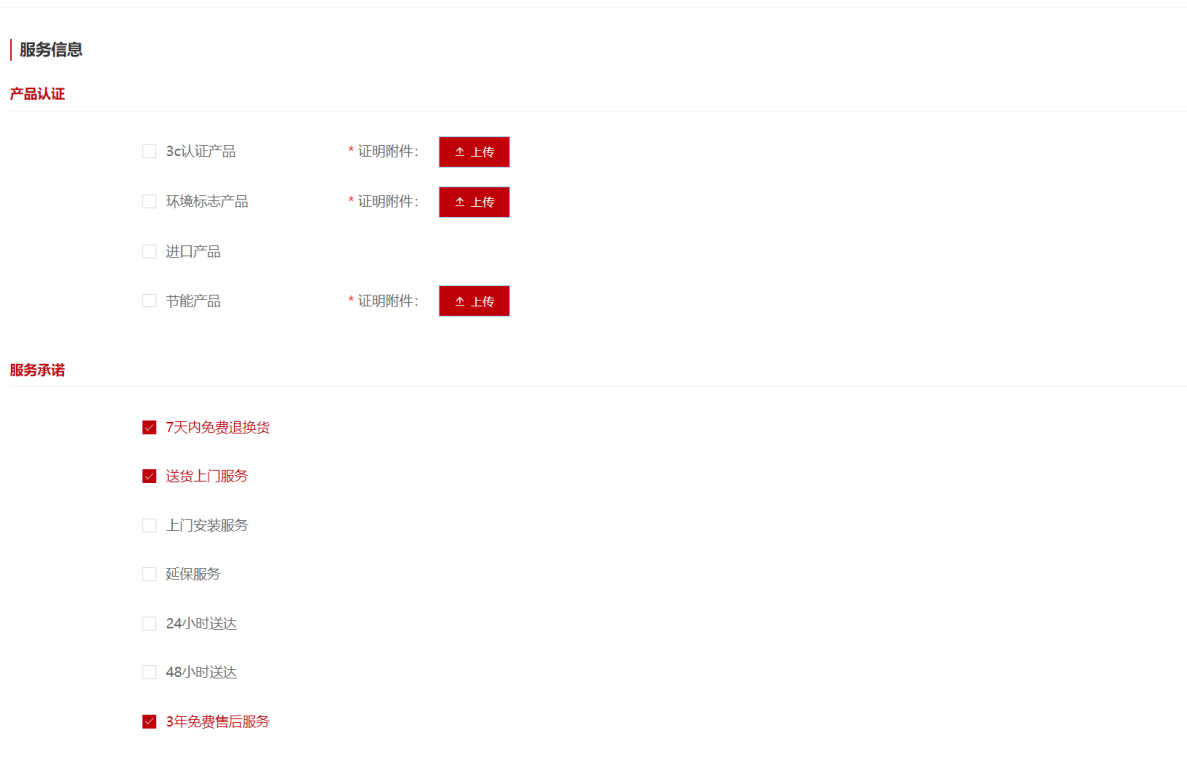

如果勾选证明材料为必填项),再勾选服务承诺如下图3-26:

图3-26

8、供应商根据产品实际情况填写商品详情,填写内容不要与商 品参数相同,要对商品参数起到补充说明的作用如下图3-27:

南品详情 \*

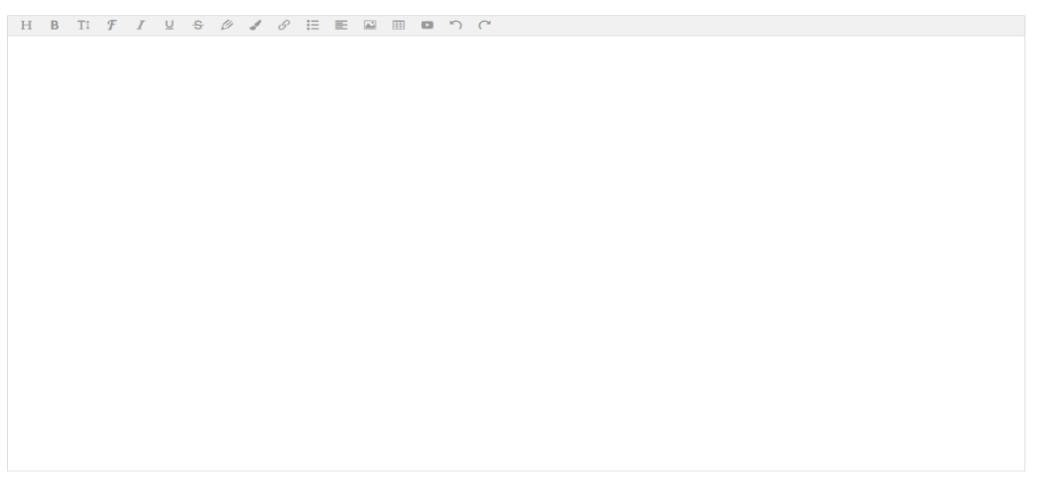

图3-27

第 68页共 77页 9、商品保存完毕后,在"我的商品"菜单下可以看到录入的商

品,点击【上架管理】打开商品行情详情窗口,确认商品信息,输入 主商品价格后,点击【上架】按钮可进行商品上架申请。点击"上 架",将送审核各级电子卖场运营管理机构审核。审核员审核通过后, 供应商才可以在电子卖场中售卖商品,如图 3-28:

ı

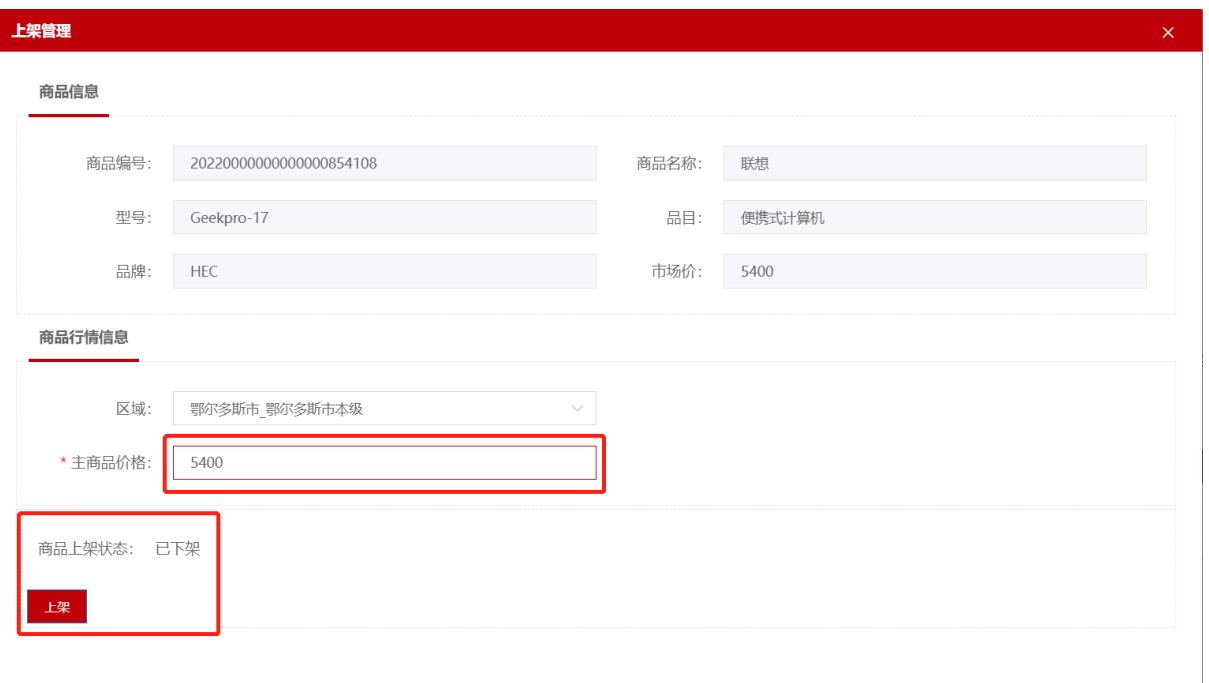

图 3-28

3.3.2定点供应商上架服务

1、定点供应商如需维护自己的定点服务,点击"定点服务"菜 单进入定点服务功能界面,点击【新增上架】按钮打开定点服务录入 界面。如下图 3-29:

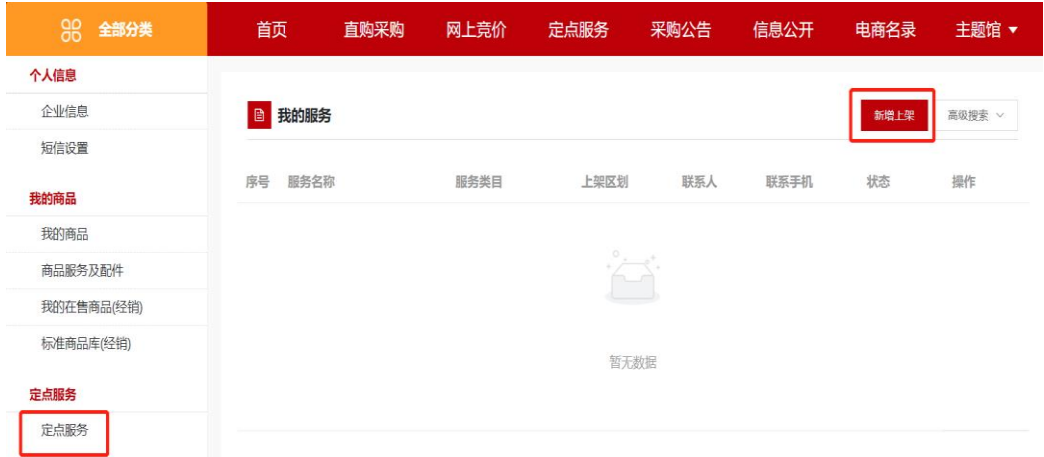

图 3-29

2、进入新增定点服务界面,选择上架区划再选择定点分类,完成后点 击"下一步"到服务信息录入界面。如图 3-30 所示:

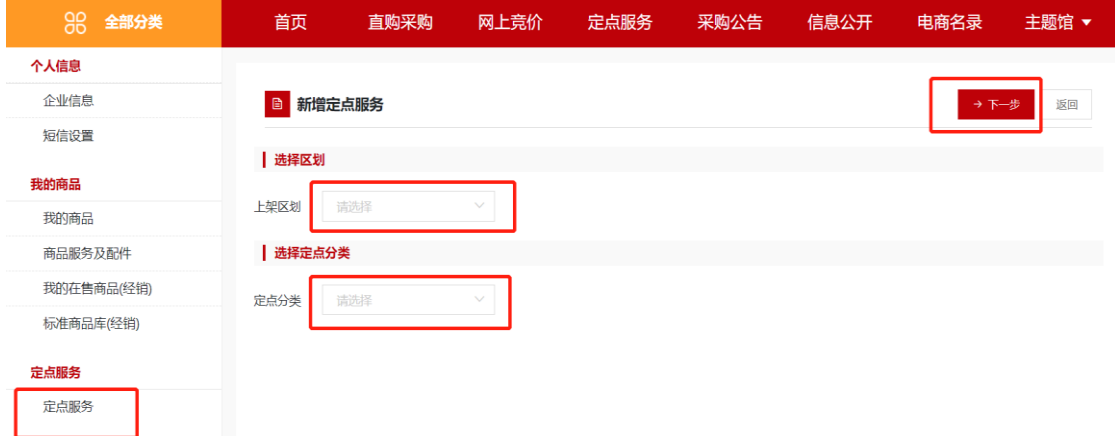

图 3-30

3、打开定点服务信息录入界面后需录入"服务主体"、"服务 分类"、"区划"、"联系人"、"联系人手机"、"联系人电话"、

"经营地址"、上传服务"主图",录入"企业简介"、"服务内容"、 "服务承诺"等信息,如图 3-31 所示:

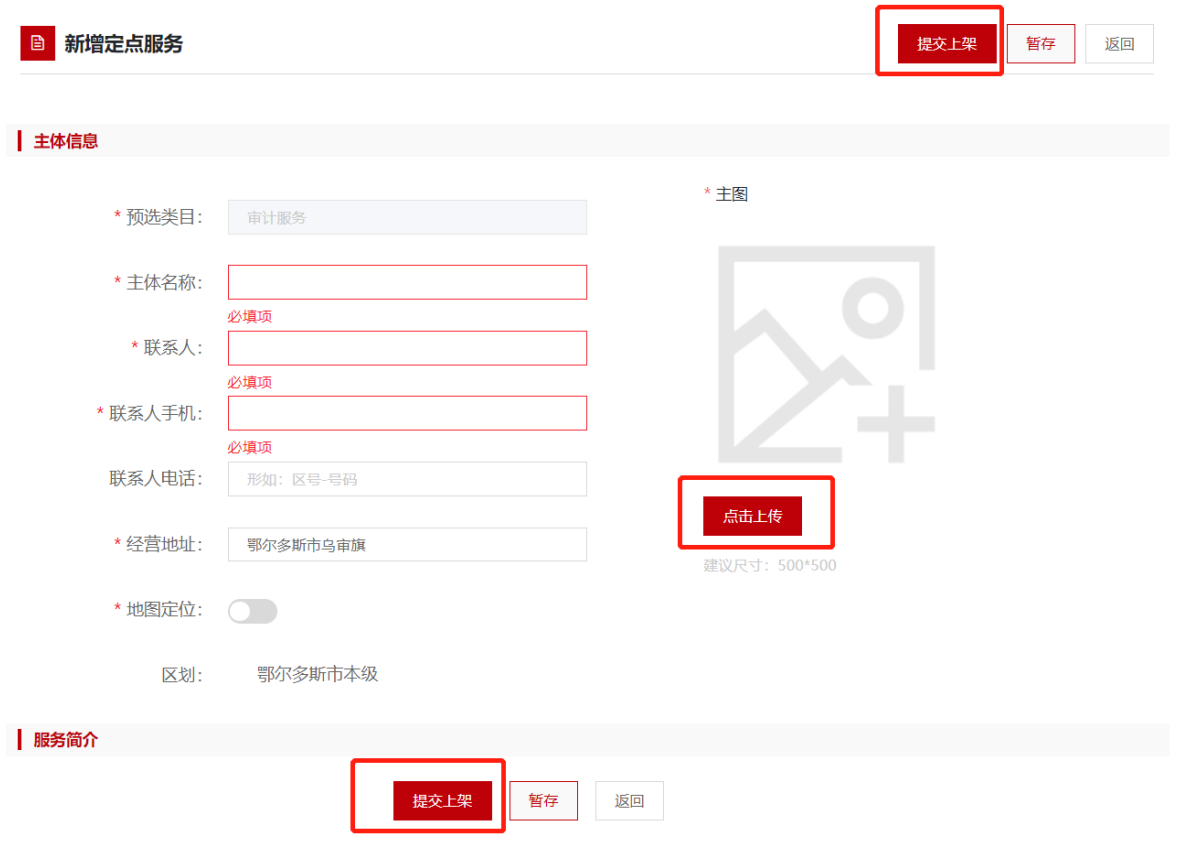

图 3-31

4、填写完成后点击【提交上架】按钮,可保存相应的定点服务信 息。鄂尔多斯市本级供应商录入的定点服务保存后无需审核。如图 3- 32 所示:

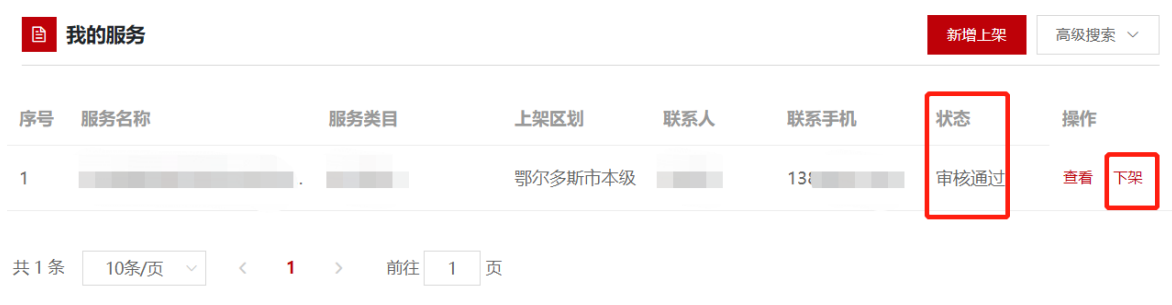

图 3-32

5、定点服务上架后,可在电子卖场首页的定点服务中查看供应 商录入的定点服务,如发现录入的服务有问题,可点击【下架】按钮, 将定点服务下架,如图 3-33 所示:

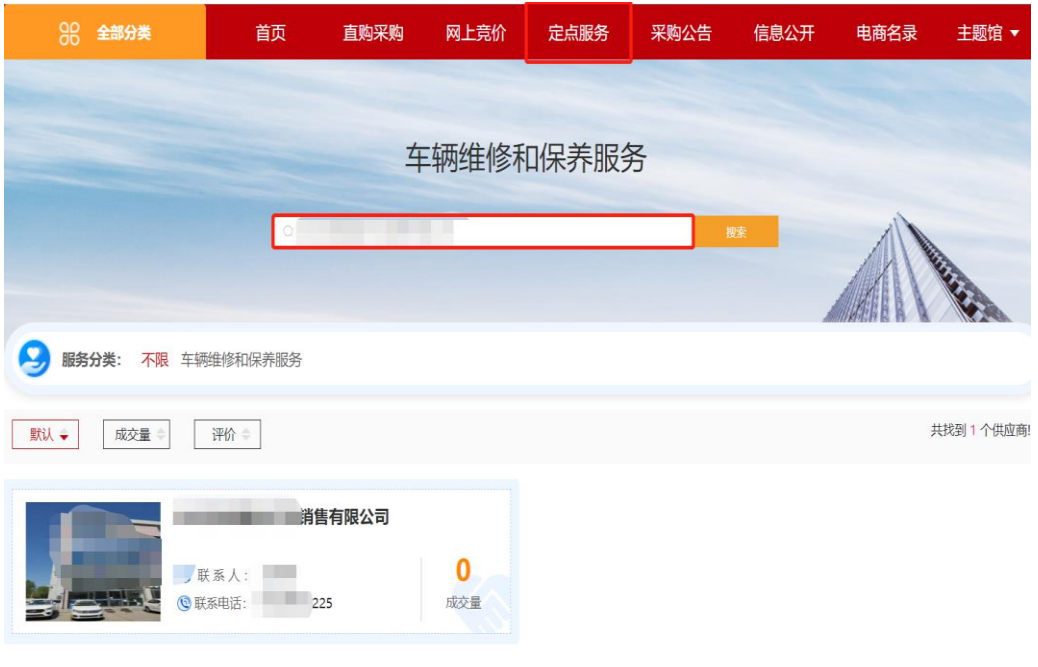

图 3-33

### 3.3.3乘用车、客车供应商上架车辆

乘用车、客车供应商包括乘用车、客车制造厂商和经销商。其中 乘用车、客车的制造厂商负责按照《党政机关公务用车管理办法》录 入上架商品,审核通过的商品将在电子卖场"汽车馆"中展示。具体 操作如下:

1、乘用车、客车厂商用户登录后进入"电子卖场",在左侧菜 单栏中点开"我的商品"菜单,如图 3-34:
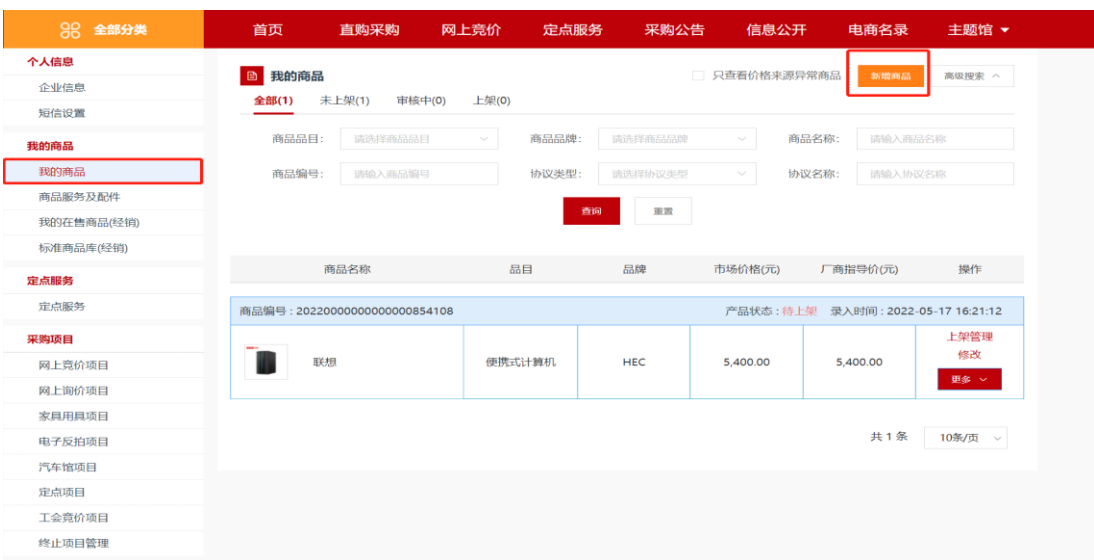

图 3-34

2、点击【新增商品】按钮,展开录入商品页面,按照:选择对 应协议→商品品目→品牌→型号→【下一步,发布商品】步骤录入 商品信息,此处请按照乘用车、客车的品目范围选择商品品目,品 牌等信息, 如图 3-35:

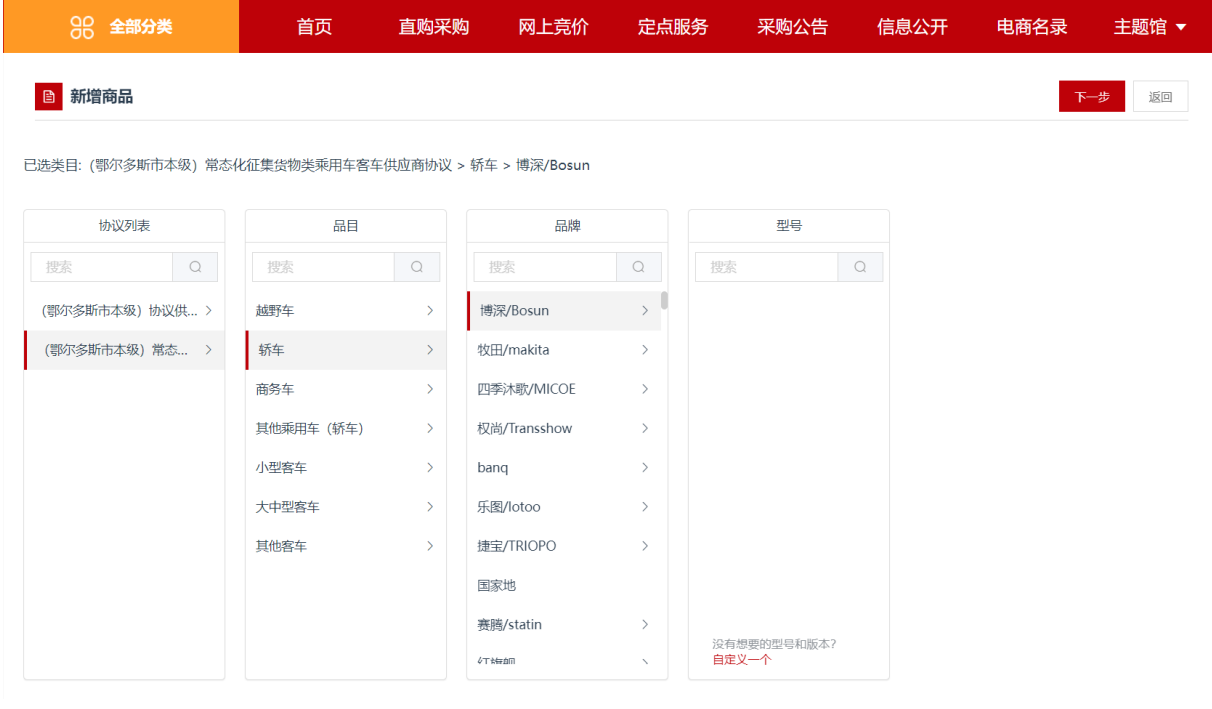

图 3-35

3、点击【下一步】按钮,跳转至商品信息录入完善界面。需录 入完善商品基本信息、商品名称、商品型号、商品的市场价、商品 版本、商品描述等信息。商品基本信息中商品类型、品目、品牌、 商品名称、商品型号、市场价等信息是必填项,条形码是非必填项, 可自行输入条形码编号。如图3-36:

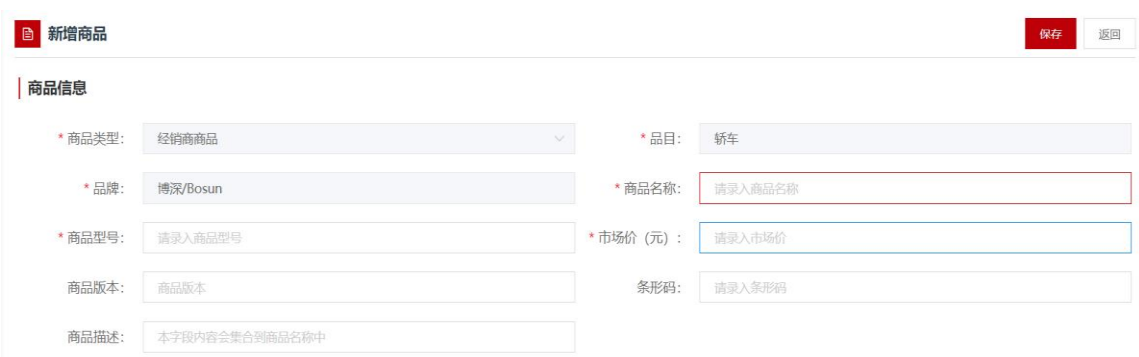

图3-36

4、"价格信息"中应填写该商品在其他电商平台中的价格,可根据 实际情况填写,最多填写三条市场价格信息。此栏信息为非必填项, 如图 3-37:

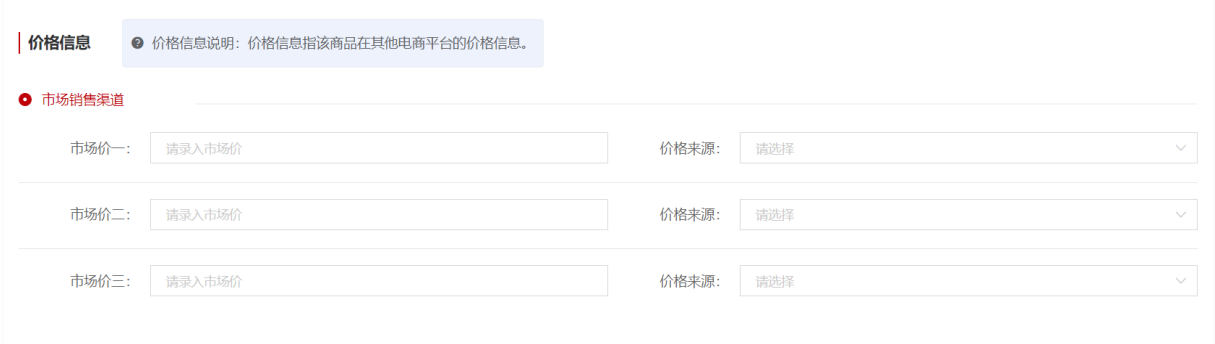

图 3-37

5、商品图片下方有图片上传按钮。注意:允许上传的图片大小不超 过5MB, 如下图3-38。

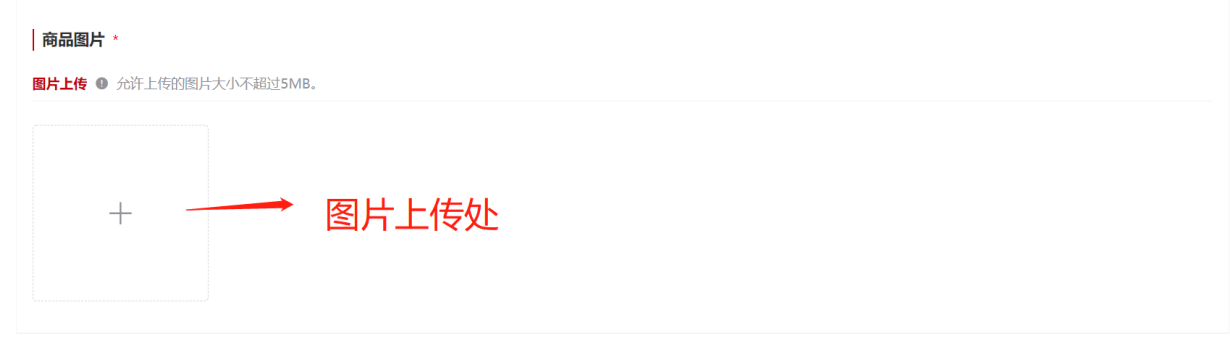

图 3-38

6、商品参数部分所有标\*项为必填项,如没有\*可以根据供应商 实际情况选择如下图 3-39:

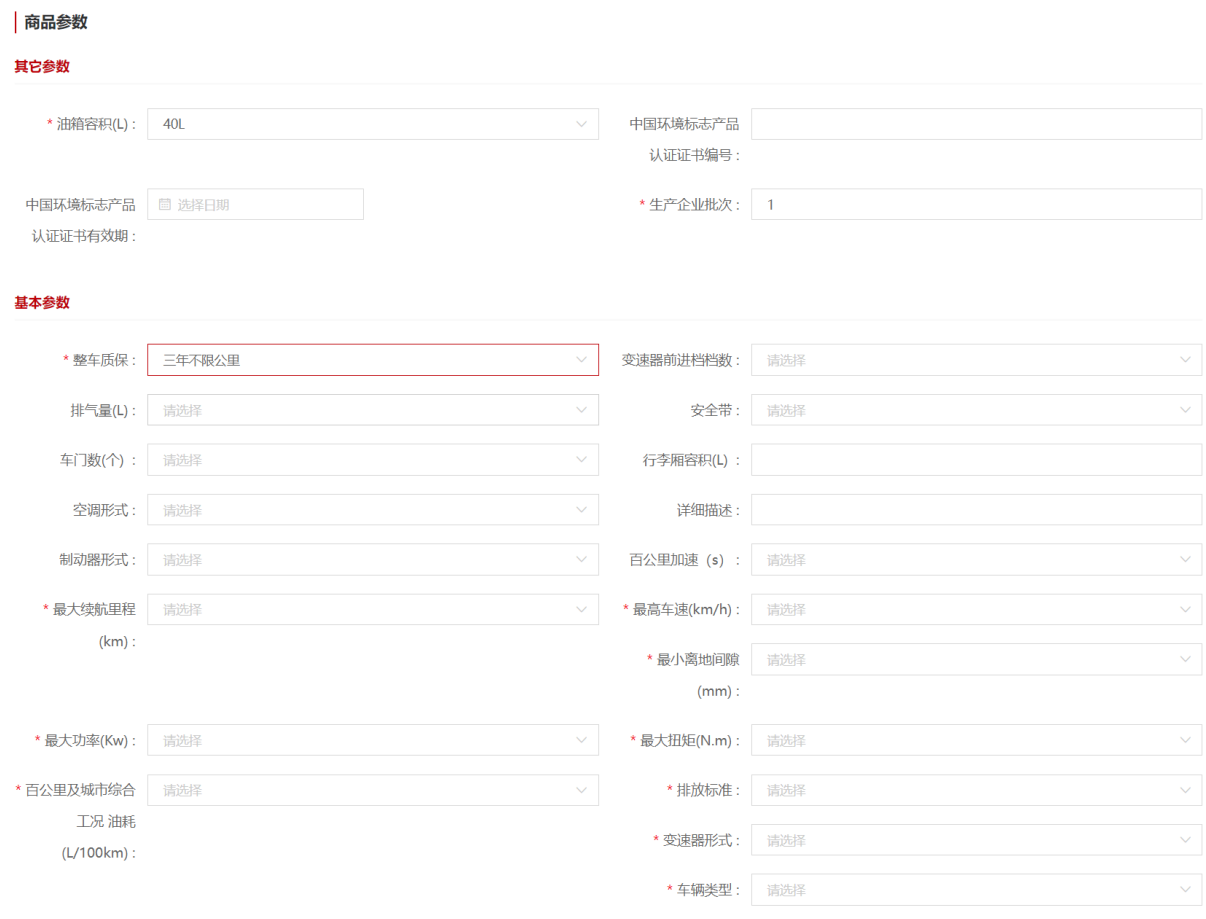

图 3-39

第 75页共 77页 7、服务信息填写,供应商勾选产品认证信息(没有则不勾选, 如果勾选证明材料为必填项),再勾选服务承诺如下图3-40:

| 服务信息 |            |         |      |  |  |
|------|------------|---------|------|--|--|
| 产品认证 |            |         |      |  |  |
|      | □ 环境标志产品   | * 证明附件: | △ 上传 |  |  |
|      | □ 进口产品     |         |      |  |  |
|      | □ 节能产品     | * 证明附件: | △ 上传 |  |  |
| 服务承诺 |            |         |      |  |  |
|      | √ 7天内免费退换货 |         |      |  |  |
|      | √ 送货上门服务   |         |      |  |  |
|      | 上门安装服务     |         |      |  |  |
|      | □ 延保服务     |         |      |  |  |
|      | 24小时送达     |         |      |  |  |
|      | 48小时送达     |         |      |  |  |
|      | ■ 1年免费售后服务 |         |      |  |  |
|      | 2 3年免费售后服务 |         |      |  |  |
|      |            |         |      |  |  |

图3-40

8、供应商根据产品实际情况填写商品详情,填写内容不要与商 品参数相同,要对商品参数起到补充说明的作用,如下图3-41:

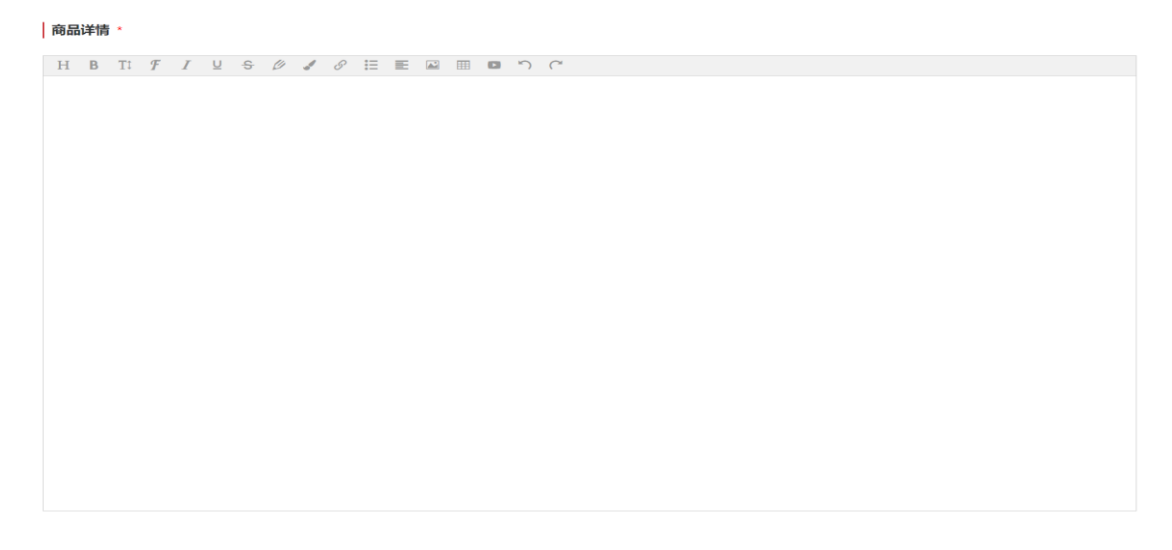

图3-41

第 76页共 77页 9、商品保存完毕后,在"我的商品"菜单下可以看到录入的商 品,点击【上架管理】打开商品行情详情窗口,确认商品信息,输入 主商品价格后,点击【上架】按钮可进行商品上架申请。如图 3-42:

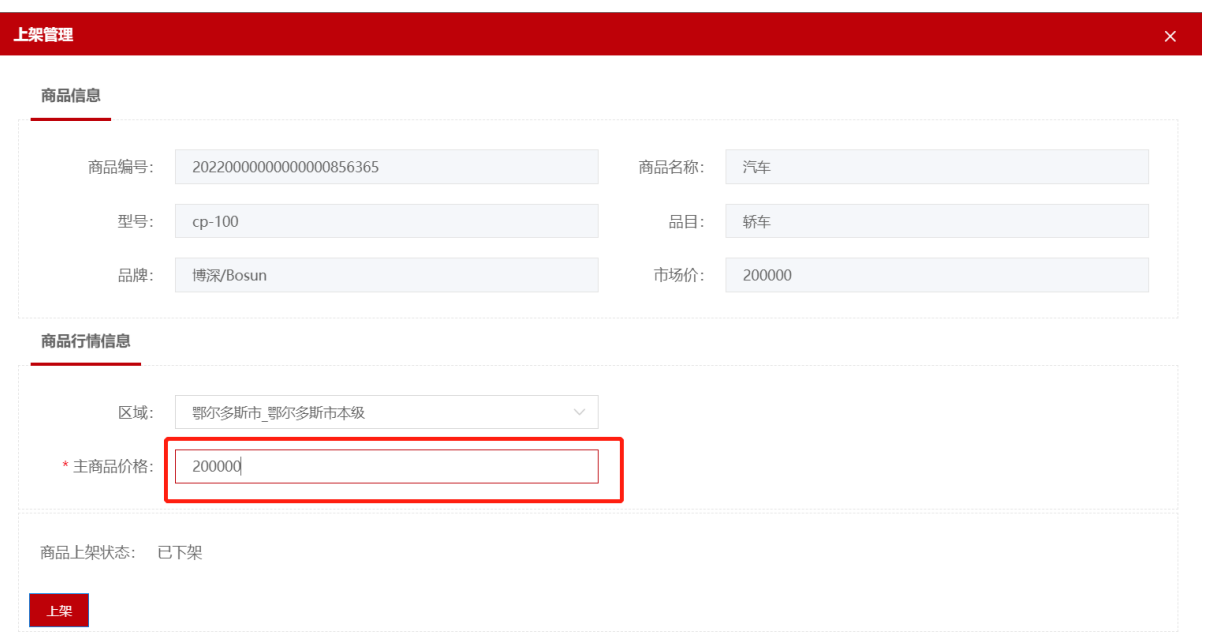

## 图 3-42

注: 所有货物类商品都需要各级电子卖场运营管理机构审核, 如 上架后提示"已退回",供应商可在未读消息提示栏点击"查看全部消 息",在消息列表中打开该条消息,阅读审核员批注的退回理由,将商 品信息修改正确后再次上传, 如图 3-19

3.3.4商品发布规范

凡是在电子卖场发布商品或服务的供应商,应对其发布商品信息 的真实性、有效性、合法性负责。应严格按照[《内蒙古自治区政采商](http://39.104.85.103/gpmall/noticeform.html?noticeguid=402881b579189e900179b1c810724ead) 城电子卖场商品发布及管理规范》上架商品。对出现违规情形的商品, 或不符合商品信息发布规范的商品,自治区各级电子卖场运营管理机 构有权直接将该商品下架,并按照电子卖场管理办法及相关法律法规处 理。